# <span id="page-0-0"></span>**Systèmes Dell™ PowerEdge™ 1750 Guide d'installation et de dépannage**

[Introduction](file:///C:/data/systems/pe1750/fr/it/8w546c10.htm#1039152) [Voyants, messages et codes](file:///C:/data/systems/pe1750/fr/it/8w546c20.htm#1039173) [Recherche de solutions logicielles](file:///C:/data/systems/pe1750/fr/it/8w546c30.htm#1039152) [Exécution des diagnostics du système](file:///C:/data/systems/pe1750/fr/it/8w546c40.htm#1039152) [Dépannage de votre système](file:///C:/data/systems/pe1750/fr/it/8w546c50.htm#1039152) [Installation des options du système](file:///C:/data/systems/pe1750/fr/it/8w546c60.htm#1039152) [Installation de lecteurs](file:///C:/data/systems/pe1750/fr/it/8w546c70.htm#1039152) [Obtention d'aide](file:///C:/data/systems/pe1750/fr/it/8w546c80.htm#1039152) [Cavaliers et connecteurs](file:///C:/data/systems/pe1750/fr/it/8w546aa0.htm#1039152) [Connecteurs d'E/S](file:///C:/data/systems/pe1750/fr/it/8w546ab0.htm#1039152) [Abréviations et sigles](file:///C:/data/systems/pe1750/fr/it/8w546az0.htm#1037828)

**AREMARQUE** : Une REMARQUE indique des informations importantes qui vous permettent de mieux utiliser votre ordinateur.

**AVIS :** Un AVIS vous avertit d'un risque de dommage matériel ou de perte de données et vous indique comment éviter le problème.

**A PRÉCAUTION : Une PRÉCAUTION indique un risque de dommage matériel, de blessure ou de mort.** 

# **Les informations contenues dans ce document sont sujettes à modification sans préavis. © 2002 Dell Computer Corporation. Tous droits réservés.**

Toute reproduction, sous quelque forme que ce soit, sans l'autorisation écrite de Dell Computer Corporation, est strictement interdite.

Marques utilisées dans ce texte : *Dell,* le logo DELL, PowerEdge, Dell/Demandence proposance in the proposable and the proposable and the search of the seare the search of the search of the search of the search of the sea

D'autres marques et noms de marque peuvent être utilisés dans ce document pour faire référence aux entrés se réclamant de ces marques et de ces noms ou à leurs produits.<br>Dell Computer Corporation dénie tout intérêt proprié

*Publication initiale : 17 décembre 2002*

### <span id="page-1-0"></span>**Cavaliers et connecteurs Systèmes Dell™ PowerEdge™ 1750 Guide d'installation et de dépannage**

- Cavaliers[—A Explication générale](#page-1-1)
- [Cavaliers de la carte système](#page-1-2)
- [Connecteurs de la carte système](#page-2-0)
- [Connecteurs de la carte de fond de panier SCSI](#page-3-0)
- [Désactivation d'un mot de passe oublié](#page-3-1)

Cette section fournit des informations spécifiques sur les cavaliers de la carte système. Elle offre également des informations de base sur les cavaliers et les commutateurs et décrit les connecteurs et les supports des différentes cartes du système.

# <span id="page-1-1"></span>**Cavaliers—A Explication générale**

Les cavaliers offrent un moyen pratique et réversible de reconfigurer les circuits d'une carte à circuits imprimés. Lors de la reconfiguration du système, vous devrez peut-être changer les réglages des cavaliers de la carte système. Vous devrez peut-être également changer les réglages des cavaliers des cartes d'extension ou des lecteurs.

#### **Cavaliers**

Les cavaliers sont de petits blocs figurant sur une carte à circuits imprimés d'où sortent deux broches ou plus. Des fiches en plastique contenant un fil s'engagent sur les broches. Le fil connecte les broches et créé un circuit. Pour changer le réglage d'un cavalier, retirez la fiche de ses broches et remettez-la<br>en place délicatement sur les broches indiquées. La <u>Fiqure </u>

<span id="page-1-3"></span>**Figure A-1. Exemple de cavalier**

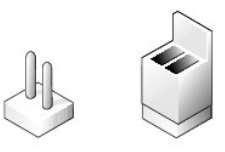

**PRÉCAUTION : Vérifiez que le système est éteint avant de changer le réglage d'un cavalier. Sinon, le système risque d'être endommagé ou de produire des résultats imprévisibles.**

Un cavalier est dit ouvert si la fiche est installée sur une seule broche ou s'il n'y a pas de fiche. Lorsque la fiche est installée sur deux broches, le cavalier est dit fermé. Le réglage du cavalier est souvent affiché dans du texte sous forme de deux chiffres, comme, par exemple, 1-2. Le chiffre 1 est imprimé sur la carte<br>à circuits imprimés afin que vous puissiez identifier le numér

# <span id="page-1-2"></span>**Cavaliers de la carte système**

La <u>Fiqure A-2</u> illustre l'emplacement et les paramètres par défaut des blocs de cavaliers de la carte système. Consultez le <u>[Tableau A](#page-2-1)-1</u> pour obtenir les<br>désignations, les paramètres par défaut et les fonctions des caval

<span id="page-1-4"></span>**Figure A-2. Cavaliers de la carte système**

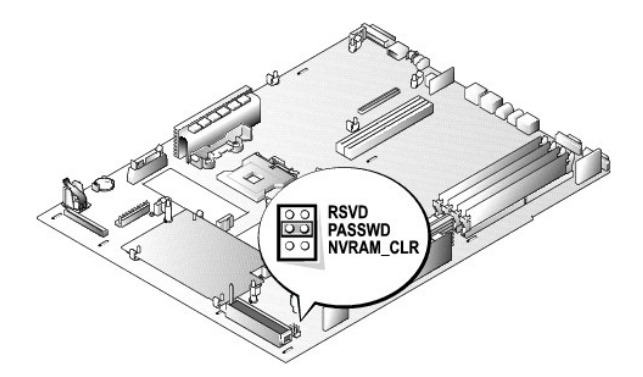

## <span id="page-2-2"></span><span id="page-2-1"></span>**Tableau A-1. Réglages des cavaliers de la carte système**

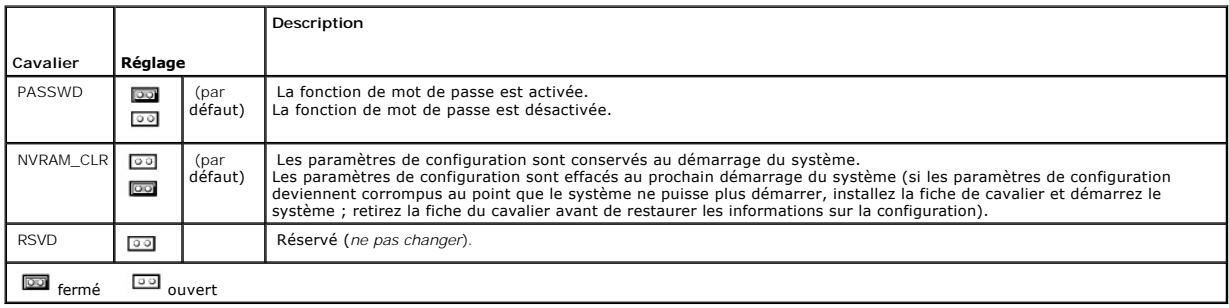

# <span id="page-2-0"></span>**Connecteurs de la carte système**

Consultez la [Figure A](#page-2-3)-3 et le [Tableau A](#page-2-4)-2 pour obtenir la description et l'emplacement des connecteurs de la carte système.

### <span id="page-2-3"></span>**Figure A-3. Connecteurs et supports de la carte système**

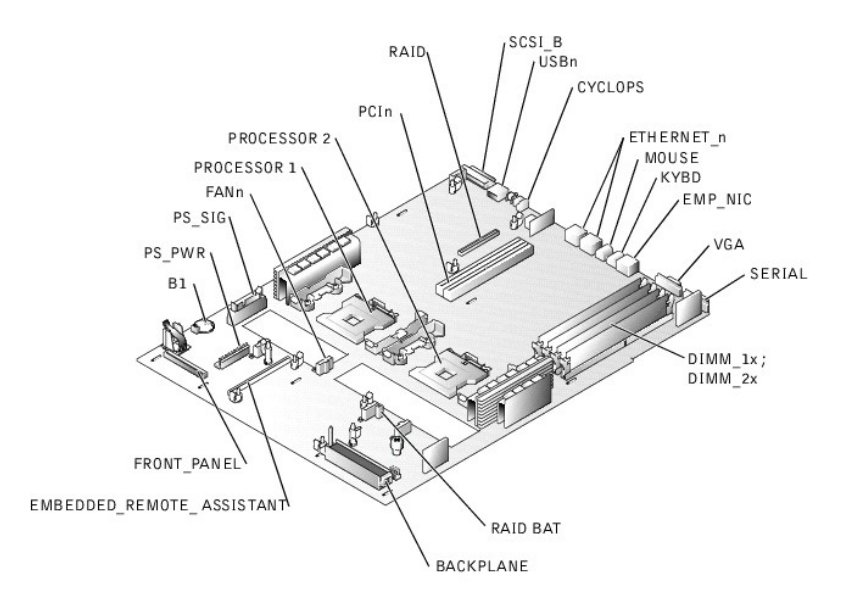

#### <span id="page-2-4"></span>**Tableau A-2. Connecteurs et supports de la carte système**

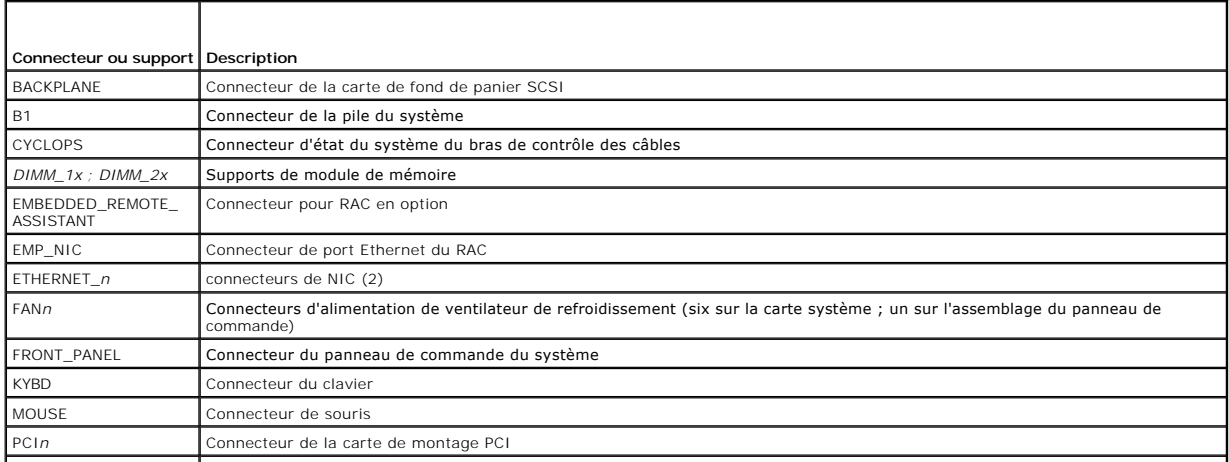

<span id="page-3-3"></span>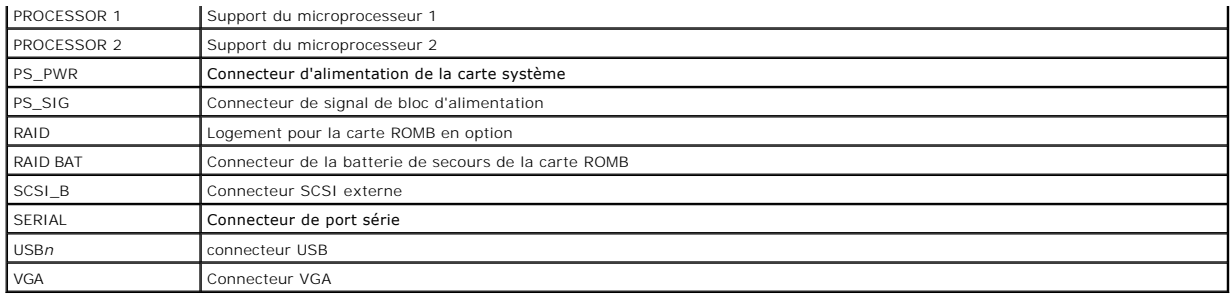

# <span id="page-3-0"></span>**Connecteurs de la carte de fond de panier SCSI**

La [Figure A](#page-3-2)-4 illustre l'emplacement des connecteurs sur le dessus de la carte de fond de panier SCSI.

<span id="page-3-2"></span>**Figure A-4. Connecteurs sur la carte de fond de panier SCSI**

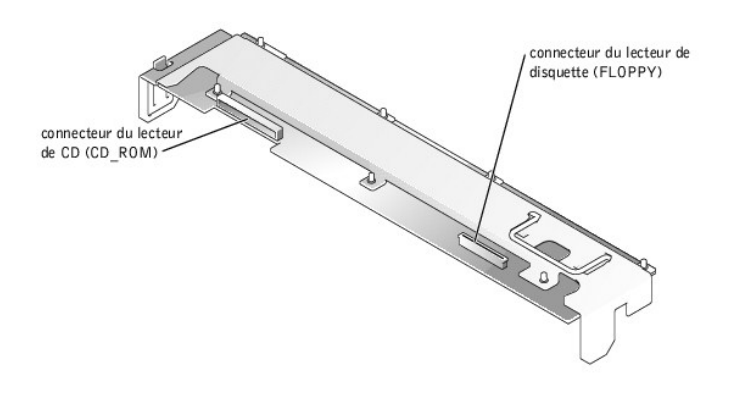

# <span id="page-3-1"></span>**Désactivation d'un mot de passe oublié**

Les fonctionnalités de sécurité logicielle du système incluent un mot de passe du système et un mot de passe de configuration, qui sont traités en détail dans la section « Utilisation du programme de configuration du système » du *Guide d'utilisation*. Un cavalier de mots de passe sur la carte système active ces<br>fonctions de mot de passe ou les désactive et efface les mots de pa

Pour désactiver un mot de passe du système ou de configuration oublié, effectuez les étapes suivantes.

PRECAUTION : Seuls les techniciens de service qualifiés sont autorisés à retirer les panneaux du système et à accéder à ses composants<br>internes. Consultez votre *Guide d'informations du système* pour obtenir des informatio **à l'intérieur de l'ordinateur et la protection contre les décharges électrostatiques.**

- 1. Ouvrez les panneaux du système. Consultez la section « [Ouverture des panneaux du système](file:///C:/data/systems/pe1750/fr/it/8w546c50.htm#1043885) » de « Dépannage de votre système ».
- 2. Consultez la [Figure A](#page-1-4)-2 pour trouver l'emplacement du cavalier de mots de passe (marqué « PASSWD ») sur la carte système.
- 3. Retirez la fiche du cavalier PASSWD.
- 4. Refermez les panneaux du système. Consultez la section « [Fermeture des panneaux du système](file:///C:/data/systems/pe1750/fr/it/8w546c50.htm#1044191) » de « Dépannage de votre système ».
- 5. Rebranchez le système à une prise électrique et allumez-le.

Pour que les mots de passe existants soient désactivés (effacés), le système doit démarrer avec la fiche retirée du cavalier PASSWD. Toutefois, avant<br>d'attribuer un nouveau mot de passe du système ou de configuration, vous

**REMARQUE :** Si vous attribuez un nouveau mot de passe du système ou de configuration quand la fiche de cavalier est retirée, le système désactive les nouveaux mots de passe à son prochain démarrage.

- 6. Répétez l'étape 1.
- 7. Installez la fiche de cavalier sur le cavalier PASSWD.
- 8. Refermez les panneaux du système, puis rebranchez le système et les périphériques à leur prise électrique et allumez-les.
- 9. Attribuez un nouveau mot de passe du système et/ou de configuration.

Pour attribuer un nouveau mot de passe avec le programme de configuration du système, consultez la section « Attribution d'un mot de passe du système » du *Guide d'utilisation*.

### <span id="page-5-0"></span>**Connecteurs d'E/S Systèmes Dell™ PowerEdge™ 1750 Guide d'installation et de dépannage**

- [Connecteurs d'E/S](#page-5-1)
- **O** [Connecteur série](#page-6-0)
- [Connecteurs de clavier et de souris compatibles PS/2](#page-7-0)
- **[Connecteur vidéo](#page-7-1)**
- **O** [Connecteur USB](#page-8-0)
- [Connecteur Ethernet de RAC](#page-8-1)
- [Connecteur du NIC intégré](#page-8-2)
- [Câblage réseau requis](#page-9-0)

# <span id="page-5-1"></span>**Connecteurs d'E/S**

Les connecteurs d'E/S sont les passerelles que le système utilise pour communiquer avec les périphériques externes, comme un clavier, une souris, une<br>imprimante ou un moniteur. Cette section décrit les différents connecteu

#### <span id="page-5-2"></span>**Figure B-1. Connecteurs d'E/S du panneau arrière**

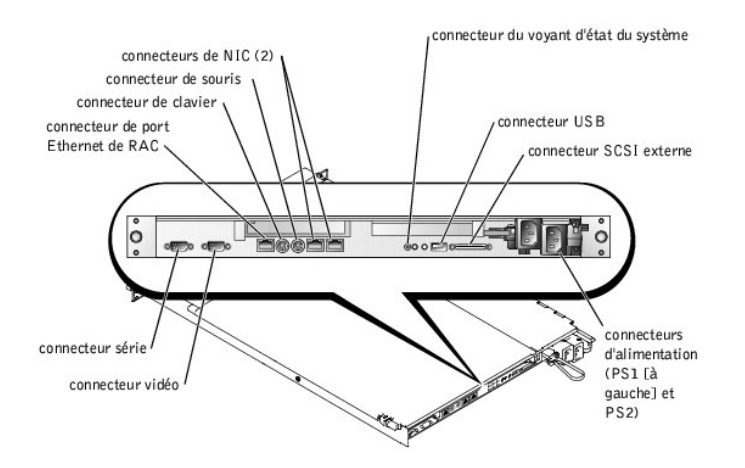

<span id="page-5-3"></span>**Figure B-2. Connecteurs d'E/S sur le panneau avant**

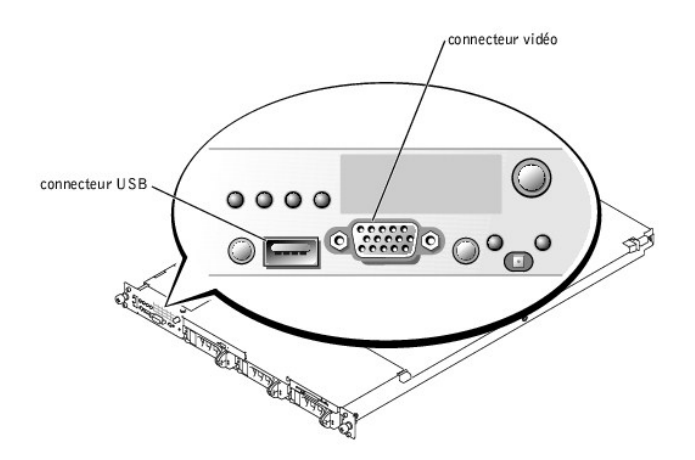

Le [Tableau B](#page-6-1)-1 montre les icônes utilisées pour identifier les connecteurs du système.

#### <span id="page-6-2"></span><span id="page-6-1"></span>**Tableau B-1. Icônes des connecteurs d'E/S**

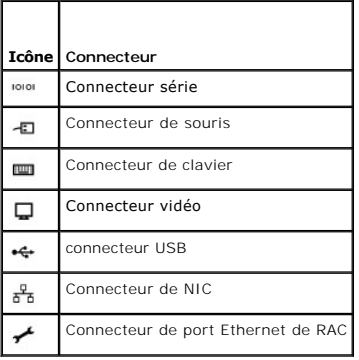

# <span id="page-6-0"></span>**Connecteur série**

Les connecteurs série prennent en charge les périphériques tels que les modems externes, les imprimantes et les souris qui requièrent une transmission de<br>données série. Le connecteur série utilise un mini connecteur sub-D

#### **Configuration automatique du connecteur série**

La désignation par défaut du connecteur série intégré est COM1. Lorsque vous ajoutez une carte d'extension contenant un connecteur série qui a la même désignation que le connecteur intégré, la fonction de configuration automatique du système réadresse (réattribue) le connecteur série intégré à la désignation<br>disponible suivante. Le nouveau connecteur COM et le connecteur tandis que COM2 et COM4 partagent l'IRQ3.

REMARQUE : Si deux connecteurs COM partagent un paramètre d'IRQ, vous ne pourrez peut-être pas les utiliser en même temps. De plus, si vous<br>installez une ou plusieurs cartes d'extension avec des connecteurs série désignés

Avant d'ajouter une carte qui réadresse les connecteurs COM, consultez la documentation qui accompagne le logiciel pour vérifier que le logiciel peut accepter la nouvelle désignation de connecteur COM.

La [Figure B](#page-6-3)-3 illustre les numéros des broches du connecteur série, et le [Tableau B](#page-6-4)-2 définit l'affectation des broches du connecteur.

<span id="page-6-3"></span>**Figure B-3. Numéros des broches du connecteur série**

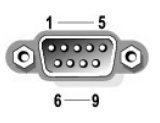

#### <span id="page-6-4"></span>**Tableau B-2. Affectation des broches du connecteur série**

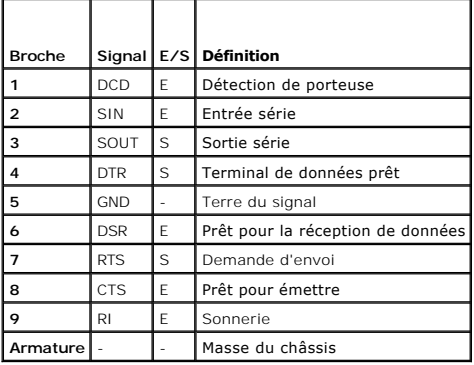

# <span id="page-7-6"></span><span id="page-7-0"></span>**Connecteurs de clavier et de souris compatibles PS/2**

Les câbles de clavier et de souris compatibles PS/2 sont reliés à des mini connecteurs DIN à 6 broches. La <u>[Figure B](#page-7-2)-4</u> illustre les numéros des broches de ces<br>connecteurs, et le <u>[Tableau B](#page-7-3)-3</u> définit l'affectation des bro

<span id="page-7-2"></span>**Figure B-4. Numéros des broches des connecteurs de clavier et de souris compatibles PS/2**

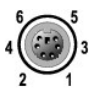

<span id="page-7-3"></span>**Tableau B-3. Affectation des broches des connecteurs de clavier et de souris** 

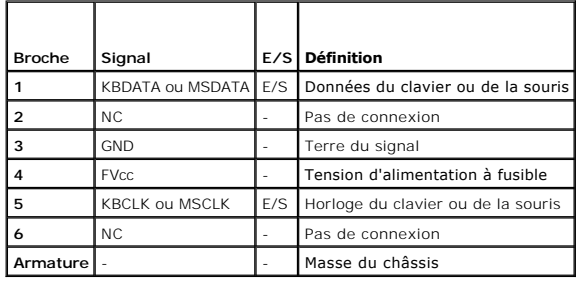

# <span id="page-7-1"></span>**Connecteur vidéo**

Vous pouvez relier un moniteur compatible VGA au contrôleur vidéo intégré au système en utilisant un mini connecteur sub-D haute densité à 15 broches. La<br>[Figure B](#page-7-4)-5 illustre les numéros des broches du connecteur vidéo, et

**A REMARQUE** : L'installation d'une carte vidéo désactive automatiquement le contrôleur vidéo intégré du système.

<span id="page-7-4"></span>**Figure B-5. Numéros des broches du connecteur vidéo**

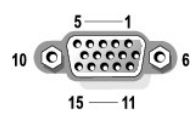

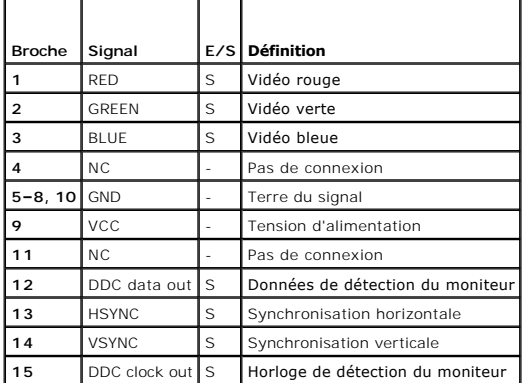

#### <span id="page-7-5"></span>**Tableau B-4. Affectation des broches du connecteur vidéo**

# <span id="page-8-7"></span><span id="page-8-0"></span>**Connecteur USB**

Le connecteur USB du système prend en charge les périphériques compatibles USB comme les claviers, les souris et les imprimantes, aussi bien que les<br>lecteurs de disquette et de CD. La <u>Fiqure B-6</u> illustre les numéros des

AVIS : Ne raccordez pas de périphérique USB ou de combinaison de périphériques USB qui consomment plus de 500 mA par canal ou +5 V. La<br>connexion de périphériques qui dépassent ce seuil risque de provoquer l'arrêt des conne périphériques USB pour obtenir des renseignements sur leur consommation nominale maximale.

<span id="page-8-3"></span>**Figure B-6. Numéros des broches du connecteur USB**

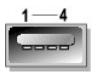

#### <span id="page-8-4"></span>**Tableau B-5. Affectation des broches du connecteur USB**

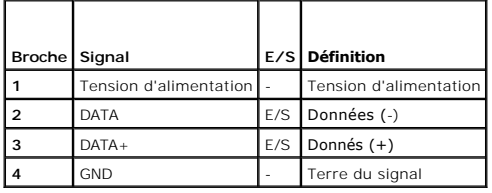

# <span id="page-8-1"></span>**Connecteur Ethernet de RAC**

Les circuits du RAC en option du système sont conçus pour fournir des capacités d'accès à distance au système. Ils sont spécialement conçus pour fonctionner<br>avec des logiciels de gestion de systèmes. La <u>Fiqure B-7</u> illust des broches du connecteur.

<span id="page-8-5"></span>**Figure B-7. Connecteur Ethernet du RAC**

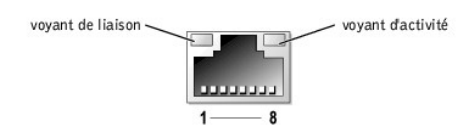

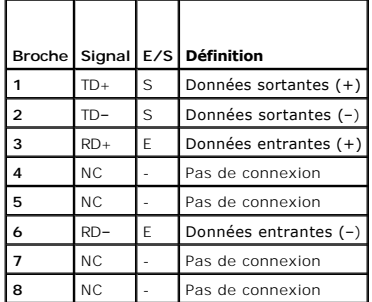

#### <span id="page-8-6"></span>**Tableau B-6. Affectation des broches du connecteur Ethernet du RAC**

# <span id="page-8-2"></span>**Connecteur du NIC intégré**

Le NIC intégré au système fonctionne comme une carte d'extension séparée tout en fournissant une communication rapide entre les serveurs et les stations

<span id="page-9-3"></span>de travail. La [Figure B](#page-9-1)-8 illustre les numéros des broches du connecteur NIC, et le [Tableau B](#page-9-2)-7 définit l'attribution des broches de ce connecteur.

<span id="page-9-1"></span>**Figure B-8. Connecteur de NIC**

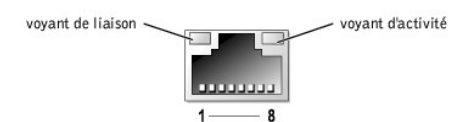

### <span id="page-9-2"></span>**Tableau B-7. Affectation des broches du connecteur de NIC**

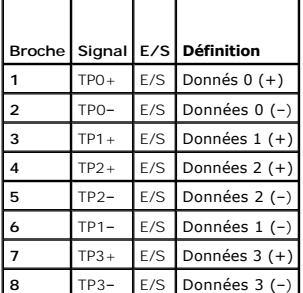

# <span id="page-9-0"></span>**Câblage réseau requis**

Le NIC prend en charge un câble Ethernet UTP équipé d'une prise standard compatible RJ45. Respectez les contraintes de câblage suivantes.

**AVIS :** Pour éviter des perturbations sur la ligne, les lignes à fréquence vocale et de données doivent être dans des gaines séparées.

- l Utilisez des fils et des connecteurs de catégorie 5 ou supérieure.
- l La longueur maximale d'un câble (d'une station de travail à un concentrateur) est de 100 m.

Pour des consignes détaillées d'utilisation d'un réseau, consultez la section intitulée « Systems Considerations of Multi-Segment Networks » (Considérations système des réseaux à plusieurs segments) de la norme IEEE 802.3.

[Retour à la page du sommaire](file:///C:/data/systems/pe1750/fr/it/index.htm)

# <span id="page-10-0"></span>**Abréviations et sigles**

**Systèmes Dell™ PowerEdge™ 1750 Guide d'installation et de dépannage**

La liste suivante définit ou identifie les termes techniques, les abréviations et les sigles utilisés dans la documentation d'utilisation.

#### **A**

ampère

#### **ACPI**

Advanced Configuration and Power Interface (interface avancée de configuration et d'alimentation)

## **ADC**

Analog-to-Digital Converter (convertisseur analogique-numérique)

### **ANSI**

American National Standards Institute (institut américain des normes nationales)

### **APIC**

Advanced Peripheral Interrupt Controller (contrôleur d'interruption de périphérique avancé)

### **ASIC**

Application-Specific Integrated Circuit (circuit intégré réservé à une application)

# **BIOS**

Basic Input/Output System (système d'entrées/sorties de base)

#### **bpp**

bits per inch (bits par pouce)

### **b/s**

bits par seconde

### **BTU**

British Thermal Unit (unité thermique britannique)

# **C**

Celsius

# **CA**

courant alternatif

# **CC**

courant continu

# **CD**

Compact Disc (disque compact)

# **CGA**

Color Graphics Adapter (carte graphique couleurs)

### **cm**

centimètre

### **cpi**

characters per inch (caractères par pouce)

### **cpl**

caractères par ligne

# **DAC**

Digital-to-Analog Converter (convertisseur numérique-analogique)

# **DAT**

Digital Audio Tape (cassette audionumérique)

# **dB**

décibel

### **dBA**

décibel ajusté

# **DDR**

Dual Data Rate (débit de données doublé)

## **DEL**

Diode électroluminescente

# **DIMM**

Dual In-Line Memory Module (module de mémoire en ligne double)

### **DIN**

Deutsche Industrie-Norm (norme de l'industrie allemande)

### **DIP**

Dual In-line Package (boîtier à double rangée de connexions)

### **DMA**

Direct Memory Access (accès direct à la mémoire)

#### **DOC**

Department of Communications (département des communications du Canada)

#### **DRAC**

Dell Remote Access Card (carte d'accès à distance Dell)

### **DRAM**

Dynamic Random-Access Memory (mémoire vive dynamique)

## **DS/DD**

Double-Sided Double-Density (double face, double densité)

## **DS/HD**

Double-Sided High-Density (double face, haute densité)

# **DSA**

Dell SCSI Array (matrice SCSI Dell)

# **ECC**

Error Checking and Correction (vérification et correction d'erreurs)

# **EDO**

Extended-Data Out (sortie de données étendues)

# **EGA**

Enhanced Graphics Adapter (carte graphique améliorée)

## **EIDE**

Enhanced Integrated Drive Electronics (électronique de lecteur intégrée améliorée)

## **EMI**

Electromagnetic Interference (perturbation électromagnétique)

#### **EMM**

Expanded Memory Manager (gestionnaire de mémoire paginée)

### **EMS**

Expanded Memory Specification (spécification de mémoire paginée)

### **EPP**

Enhanced Parallel Port (port parallèle amélioré)

### **EPROM**

Erasable Programmable Read-Only Memory (mémoire morte programmable effaçable)

### **E/S**

entrées/sorties

# **ESD**

Electrostatic Discharge (décharge électrostatique)

### **ESDI**

Enhanced Small-Device Interface (interface améliorée de petits périphériques)

#### **ESM**

Embedded Server Management (gestion de serveur intégrée)

### **F**

Fahrenheit

# **FAT**

File Allocation Table (table d'allocation des fichiers)

#### **FFC**

Federal Communications Commission (commission fédérale des communications des États-Unis)

### **ft**

Feet (pieds)

### **g**

gramme

# **G**

constante de gravitation universelle

# **Go**

giga-octet

# **GUI**

Graphical User Interface (interface utilisateur graphique)

### **h**

**Hz**

Hertz

# **ID**

identification

# **IDE**

Integrated Drive Electronics (électronique de lecteur intégrée)

### **IRQ**

Interrupt Request (requête d'interruption)

# **K**

kilo (1024) pour les données

# **Kb**

kilobit

# **Kb/s**

kilobits par seconde

# **kg**

kilogramme

# **kHz**

kilo-Hertz

### **Ko**

kilo-octet

### **Ko/s**

kilo-octet par seconde

# **LAN**

Local Area Network (réseau local)

### **lb**

livre

# **LCD**

Liquid Crystal Display (affichage à cristaux liquides)

# **LIF**

Low Insertion Force (à faible force d'insertion)

# **LN**

Load Number (numéro de chargement)

# **lpp**

lignes par pouce

# **LVD**

Low Voltage Differential (différentiel de basse tension)

### **m**

mètre

### **mA**

milliampère

# **mAh**

milliampère-heure

#### **Mb**

mégabit

### **Mb/s**

mégabits par seconde

### **MBR**

Master Boot Record (enregistrement d'amorçage principal)

#### **MDA**

Monochrome Display Adapter (carte graphique monochrome)

### **MGA**

Monochrome Graphics Adapter (adaptateur graphique monochrome)

#### **MHz**

mégahertz

#### **mm**

millimètre

#### **Mo**

méga-octet

#### **ms**

milliseconde

#### **MTBF**

Mean Time Between Failures (temps moyen entre pannes)

#### **mV**

millivolt

### **NIC**

Network Interface Controller (contrôleur d'interface réseau)

#### **NiCad**

nickel cadmium

### **NiMH**

Nickel-Metal Hydride (nickel-hydrure métallique)

## **NMI**

NonMaskable Interrupt (interruption sans masque)

#### **ns**

nanoseconde

# **NTFS**

NT File System (système de fichiers NT)

### **NVRAM**

NonVolatile Random-Access Memory (mémoire vive rémanente)

## **OTP**

One-Time Programmable (programmable une seule fois)

# **PAL**

Programmable Array Logic (logique à rangée programmable)

# **PCI**

Peripheral Component Interconnect (interconnexion de composants périphériques)

## **PCMCIA**

Personal Computer Memory Card International Association (association internationale des cartes mémoire pour ordinateur personnel)

# **PDB**

Power Distribution Board (carte de distribution de l'alimentation)

## **PGA**

Pin Grid Array (réseau en grilles)

### **POST**

Power-On Self-Test (auto-test de démarrage)

# **ppm**

pages par minute

### **ppp**

points par pouce

#### **PQFP**

Plastic Quad Flat Pack (boîtier plat en plastique à brochage quadrilatéral)

### **PS/2**

Personal System/2

# **PXE**

Preboot eXecution Environment (environnement d'exécution avant démarrage)

### **RAC**

contrôleur d'accès à distance

## **RAID**

Redundant Arrays of Independent Disks (matrices redondantes de disques indépendants)

### **RAM**

Random-Access Memory (mémoire vive)

## **REN**

Ringer Equivalence Number (numéro équivalent de sonneries)

# **RFI**

Radio Frequency Interference (perturbation de fréquence radio)

# **ROM**

Read-Only Memory (mémoire morte)

# **ROMB**

RAID On MotherBoard (RAID sur carte mère)

#### **RTC**

Real-Time Clock (horloge temps réel)

# **RVB**

rouge/vert/bleu

### **s**

seconde

### **SCSI**

Small Computer Systems Interface (interface pour micro-ordinateur)

### **SDRAM**

Synchronous Dynamic Random-Access Memory (mémoire vive dynamique synchrone)

### **SEC**

Single-Edge Contact (contact à bord unique)

### **SIMM**

Single In-line Memory Module (module de mémoire en ligne simple)

### **SMB**

Server Management Bus (bus de gestion de serveur)

# **SNMP**

Simple Network Management Protocol (protocole de gestion de réseau simple)

# **SRAM**

Static Random-Access Memory (mémoire vive statique)

# **SVGA**

Super Video Graphics Array (matrice graphique super vidéo)

### **TFT**

Thin Film Transistor (transistor en couche mince)

### **tpi**

Tracks Per Inch (pistes par pouce)

#### **tr/min**

tours par minute

### **UC**

unité centrale de traitement

### **UMB**

Upper Memory Block (bloc supérieur de mémoire)

# **UPS**

Uninterruptible Power Supply (système d'alimentation sans coupure)

### **USB**

Universal Serial Bus (bus série universel)

### **V**

volt

### **VCA**

volt en courant alternatif

# **VCC**

volt en courant continu

# **VGA**

Video Graphics Array (matrice graphique vidéo)

# **VLSI**

Very-Large-Scale Integration (intégration à très grande échelle)

## **VRAM**

Video Random-Access Memory (mémoire vive vidéo)

# **VRM**

Voltage Regulation Module (module régulateur de la tension)

# **W**

watt

### **Wh**

wattheure

### **XMM**

eXtended Memory Manager (gestionnaire de mémoire étendue)

# **XMS**

eXtended Memory Specification (spécification de mémoire étendue)

### **ZIF**

Zero Insertion Force (sans force d'insertion)

[Retour à la page du sommaire](file:///C:/data/systems/pe1750/fr/it/index.htm)

### <span id="page-18-0"></span>**Introduction Systèmes Dell™ PowerEdge™ 1750 Guide d'installation et de dépannage**

#### [Autres documents utiles](#page-18-1)

Votre système est un système en format rack ultra-dense, très complet, à haute disponibilité, montable en rack, équipé d'un ou de deux microprocesseurs Intel® Xeon™. Ce système comprend les fonctionnalités de service suivantes pour faciliter le dépannage et les réparations :

- ⊥ Du matériel de gestion de système, qui surveille les températures et les tensions sur tout le système et vous prévient en cas de surchauffe, de mauvais<br>fonctionnement d'un ventilateur de refroidissement ou de panne d'un
- l Un programme de diagnostics système complet qui recherche les problèmes matériels (si le système peut s'amorcer)

Les options de mise à niveau du système suivantes sont fournies :

- l Un microprocesseur Intel Xeon supplémentaire
- l Un second bloc d'alimentation de 320 W, enfichable à chaud
- 1 Jusqu'à 8 Go de mémoire supplémentaire, en installant des combinaisons de modules de mémoire SDRAM DDR de 128 Mo, 256 Mo, 512 Mo, 1 Go et 2 Go
- 1 Jusqu'à deux disques durs SCSI U320 internes supplémentaires de 1 pouce (trois au total)
- l Une ROMB en option via un contrôleur RAID séparé qui comprend 128 Mo de mémoire cache et une batterie de RAID
- Jusqu'à deux cartes d'extension PCI : deux cartes PCI-X 64 bits de 3,3 V et 133 MHz, ou une carte PCI-X 64 bits de 3,3 V et 133 MHz et une carte PCI 64 bits de 5 V et 33 MHz
- l Une carte RAC (Remote Access Controller [contrôleur d'accès à distance]) en option pour gérer des systèmes à distance

# <span id="page-18-1"></span>**Autres documents utiles**

Le Guide d'informations du système fournit d'importantes informations se rapportant à la sécurité et aux réglementations. Des informations sur la garantie peuvent être incluses dans ce document ou dans un document séparé.

- l Le *Guide d'installation en rack* inclus avec votre solution rack décrit comment installer votre système dans un rack.
- l Le document intitulé *Installation de votre système* fournit des instructions générales sur l'installation initiale de votre système.
- l Le *Guide d'utilisation* fournit des informations sur les fonctionnalités du système et sur les spécifications techniques.
- 1 Le Guide d'installation et de configuration du contrôleur d'accès à distance Dell fournit toutes les informations pour installer, configurer et utiliser un RAC pour accéder à distance à un système.
- l La documentation sur le logiciel de gestion de systèmes décrit les fonctionnalités, les spécifications, l'installation et le fonctionnement de base du logiciel.
- l La documentation du système d'exploitation décrit comment installer (si besoin est), configurer et utiliser le logiciel du système d'exploitation.
- l La documentation des composants que vous avez achetés séparément fournit des informations sur la configuration et l'installation de ces options.
- l Des mises à jour sont parfois fournies avec le système pour décrire les modifications apportées au système, aux logiciels ou à la documentation.

**A REMARQUE** : Lisez toujours les mises à jour en premier car elles supplantent souvent les informations des autres documents.

l Des notes de mise à jour ou des fichiers lisez-moi peuvent être inclus pour fournir des mises à jour de dernière minute au système ou à la documentation, ou des références techniques plus pointues destinées aux utilisateurs ou aux techniciens expérimentés.

[Retour à la page du sommaire](file:///C:/data/systems/pe1750/fr/it/index.htm)

# <span id="page-19-0"></span>**Voyants, messages et codes**

**Systèmes Dell™ PowerEdge™ 1750 Guide d'installation et de dépannage**

- [Voyants du cadre facultatif](#page-19-1)
- [Éléments du panneau avant](#page-20-0)
- [Éléments du panneau arrière](#page-21-0)
- [Éléments du bloc d'alimentation](#page-22-0)
- [Messages du système](#page-23-0)
- [Codes sonores du système](#page-29-0)
- [Messages d'avertissement](#page-30-0)
- [Messages de diagnostic](#page-30-1)
- [Messages d'alerte](#page-30-2)

Les applications, les systèmes d'exploitation et le système lui-même sont capables d'identifier des problèmes et de vous alerter. Quand un problème survient, il se peut qu'un message apparaisse à l'écran du moniteur ou qu'un code sonore se fasse entendre.

Plusieurs types de messages peuvent indiquer que le système ne fonctionne pas correctement :

- l Les voyants du cadre avant
- l Les voyants du panneau avant
- l Les voyants des disques durs SCSI
- l Les voyants des blocs d'alimentation
- l Les messages du système
- l Les codes sonores du système
- l Les messages d'avertissement
- l Les messages des diagnostics
- l Les messages d'alerte

Les voyants du système et les éléments des panneaux avant et arrière sont illustrés dans les figures suivantes. Cette section décrit aussi chaque type de<br>message et répertorie les causes possibles et les mesures à prendre message vous avez reçu, lisez les sections suivantes.

### <span id="page-19-1"></span>**Voyants du cadre facultatif**

Le cadre facultatif du système comprend un voyant d'état du système qui combine des voyants d'état du système bleu et orange. Consultez la [Figure 2](#page-19-2)-1. Le voyant bleu s'allume lorsque le système fonctionne normalement. Le voyant orange d'avertissement s'allume quand il faut remédier à un problème du système<br>provenant des blocs d'alimentation, des ventilateurs, de la températ

Le [Tableau 2](#page-19-3)-1 répertorie les signaux des voyants du système. Des signaux différents apparaissent selon les événements qui se produisent dans le système.

<span id="page-19-2"></span>**Figure 2-1. Voyants d'état du système**

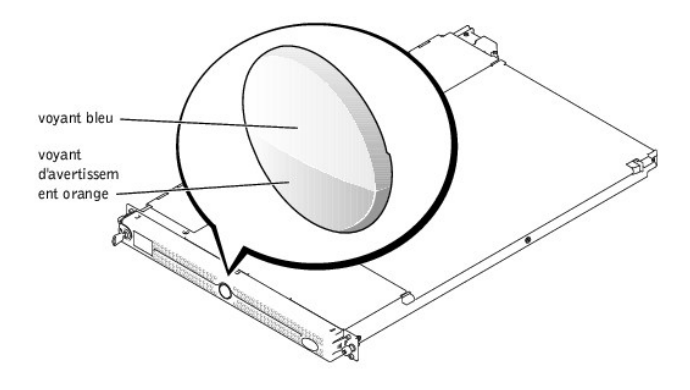

<span id="page-19-3"></span>**Tableau 2-1. Signaux des voyants d'état du système** 

<span id="page-20-3"></span>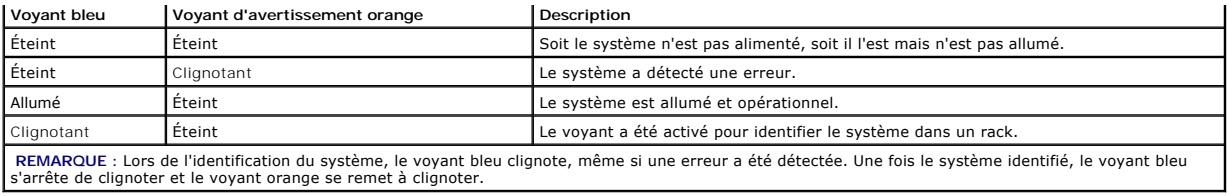

# <span id="page-20-0"></span>**Éléments du panneau avant**

La <u>Fiqure 2-2</u> illustre les commandes, les voyants et les connecteurs situés derrière le cadre en option du panneau avant du système. Le <u>Tableau 2-2</u> fournit<br>une description de chaque élément.

### <span id="page-20-1"></span>**Figure 2-2. Éléments du panneau avant**

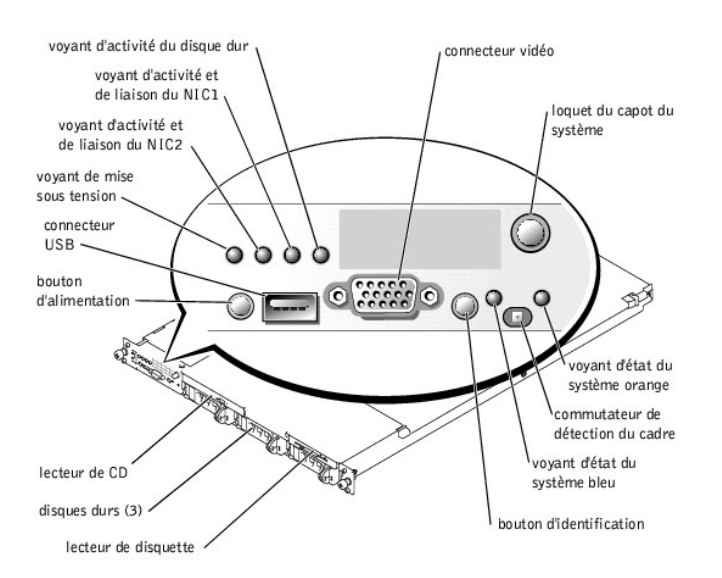

# <span id="page-20-2"></span>**Tableau 2-2. Voyants DEL, boutons et connecteurs du panneau avant**

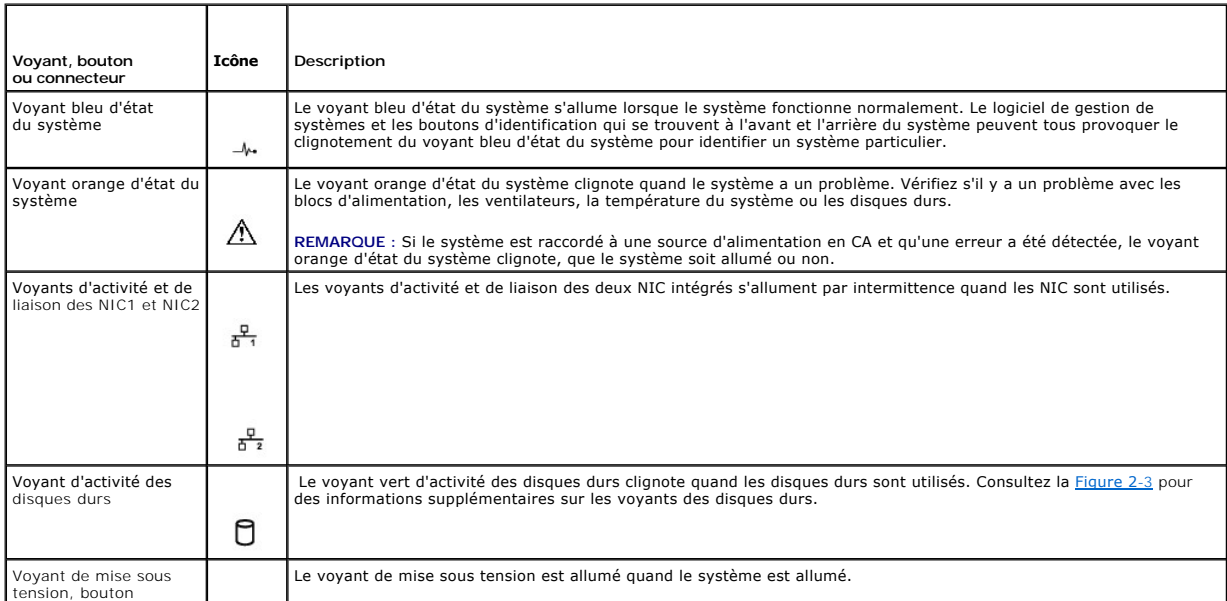

<span id="page-21-2"></span>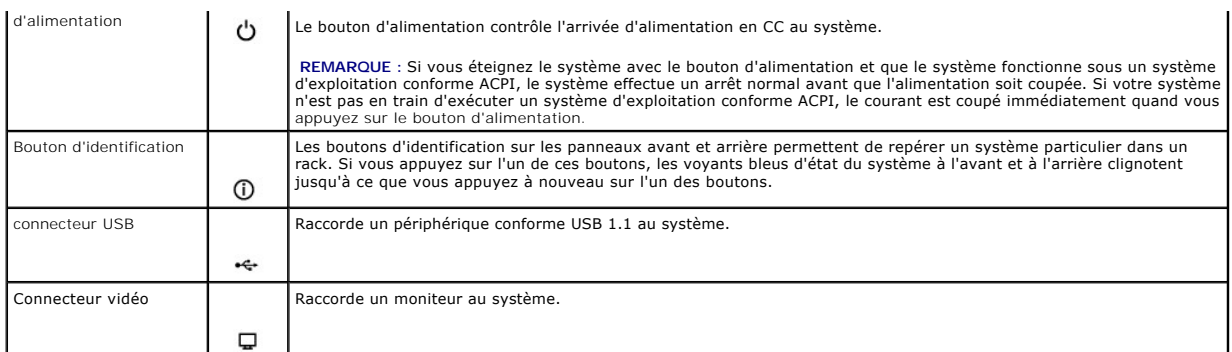

# **Codes des voyants des disques durs SCSI**

Si la carte ROMB en option est activée, deux voyants sur chaque support de disque dur donnent des informations sur l'état des disques durs. Consultez la<br>[Figure 2](#page-21-1)-3 et le <u>[Tableau 2](#page-21-3)-3</u>. Le micrologiciel du fond de panier SC

<span id="page-21-1"></span>**Figure 2-3. Voyants des disques durs SCSI**

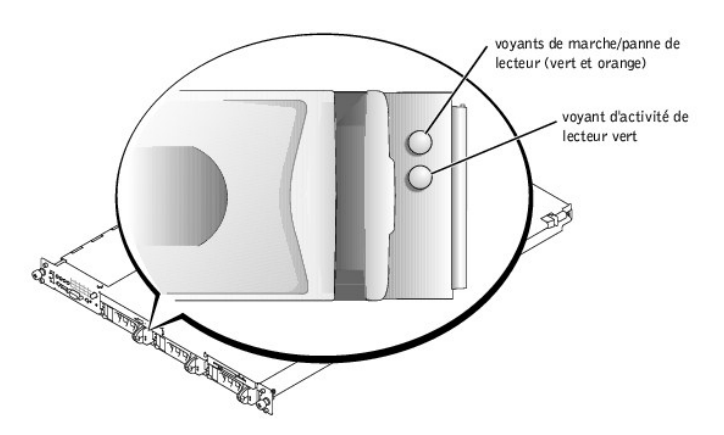

Le [Tableau 2](#page-21-3)-3 répertorie les signaux des voyants des lecteurs. Des signaux différents apparaissent au fur et à mesure que des événements de lecteur ont lieu dans le système. Par exemple, si un disque dur tombe en panne, le signal « lecteur en panne » apparaît. Après avoir sélectionné le lecteur à retirer, le<br>signal « préparation du lecteur à retirer » apparaît, suivi du s

**REMARQUE :** Si la carte ROMB en option n'est pas installée, seul le signal de voyant « lecteur opérationnel » apparaît. Le voyant d'activité du lecteur clignote aussi quand le lecteur est utilisé.

<span id="page-21-3"></span>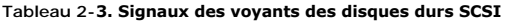

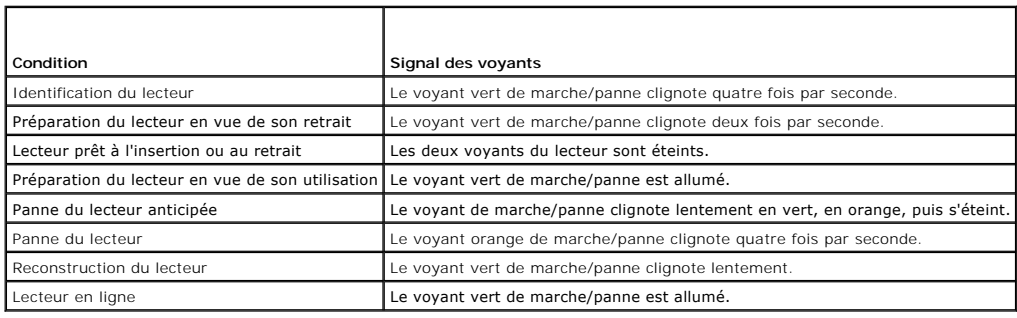

# <span id="page-21-0"></span>**Éléments du panneau arrière**

La [Figure 2](#page-22-1)-4 illustre les commandes, les voyants, les connecteurs et les logements d'extension sur le panneau arrière du système.

1 Pour des informations sur les connecteurs, consultez la section « [Connecteurs de la carte système](file:///C:/data/systems/pe1750/fr/it/8w546aa0.htm#1043427) » de « Cavaliers et connecteurs ».

- <span id="page-22-2"></span>l Le voyant bleu et orange d'état du système combine les fonctions du voyant bleu et du voyant orange d'état du système qui se trouvent sur le panneau avant. Pour des informations supplémentaires, consultez le [Tableau 2](#page-20-2)-2
- 1 Pour des informations sur les boutons d'identification qui se trouvent à l'avant et à l'arrière du système, consultez la section « Éléments du panneau avant ».
- 1 Pour des informations sur la carte PCI, consultez la section « [Installation de cartes d'extension](file:///C:/data/systems/pe1750/fr/it/8w546c60.htm#1070360) » de « Installation des options du système ».

**A REMARQUE :** Raccordez le câble d'alimentation au connecteur PS1 si votre système n'a qu'un bloc d'alimentation. Consultez la [Figure 2](#page-22-1)-4.

#### <span id="page-22-1"></span>**Figure 2-4. Éléments et voyants du panneau arrière**

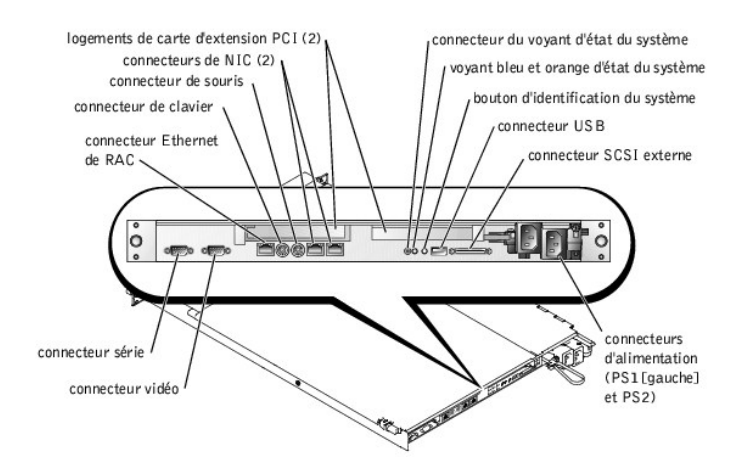

# <span id="page-22-0"></span>**Éléments du bloc d'alimentation**

Chaque bloc d'alimentation enfichable à chaud comprend trois voyants, visibles quand les panneaux du système sont ouverts, qui indiquent si le système est<br>alimenté ou s'il y a un problème d'alimentation. Pour obtenir des i

### **Figure 2-5. Éléments du bloc d'alimentation**

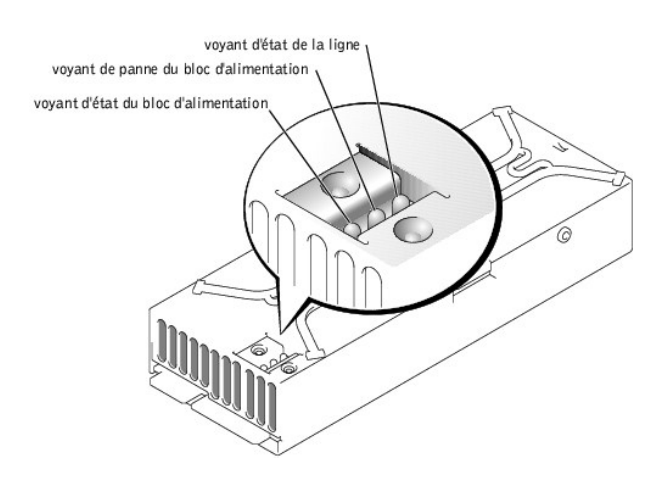

#### <span id="page-22-3"></span>**Tableau 2-4. Signaux des voyants des blocs d'alimentation**

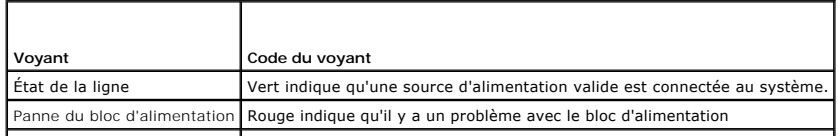

# <span id="page-23-2"></span><span id="page-23-0"></span>**Messages du système**

Les messages du système vous signalent un problème potentiel du système d'exploitation ou un conflit entre les logiciels et le matériel. Le <u>[Tableau 2](#page-23-1)-5</u><br>répertorie les messages d'erreur du système susceptibles de s'affich

REMARQUE : Si vous recevez un message du système qui n'est pas répertorié dans le <u>Tableau 2-5</u>, vérifiez la documentation de l'application en cours<br>d'exécution lorsque le message apparaît ou la documentation du système d'

 $\overline{\phantom{a}}$ 

٦

### <span id="page-23-1"></span>**Tableau 2-5. Messages du système**

F

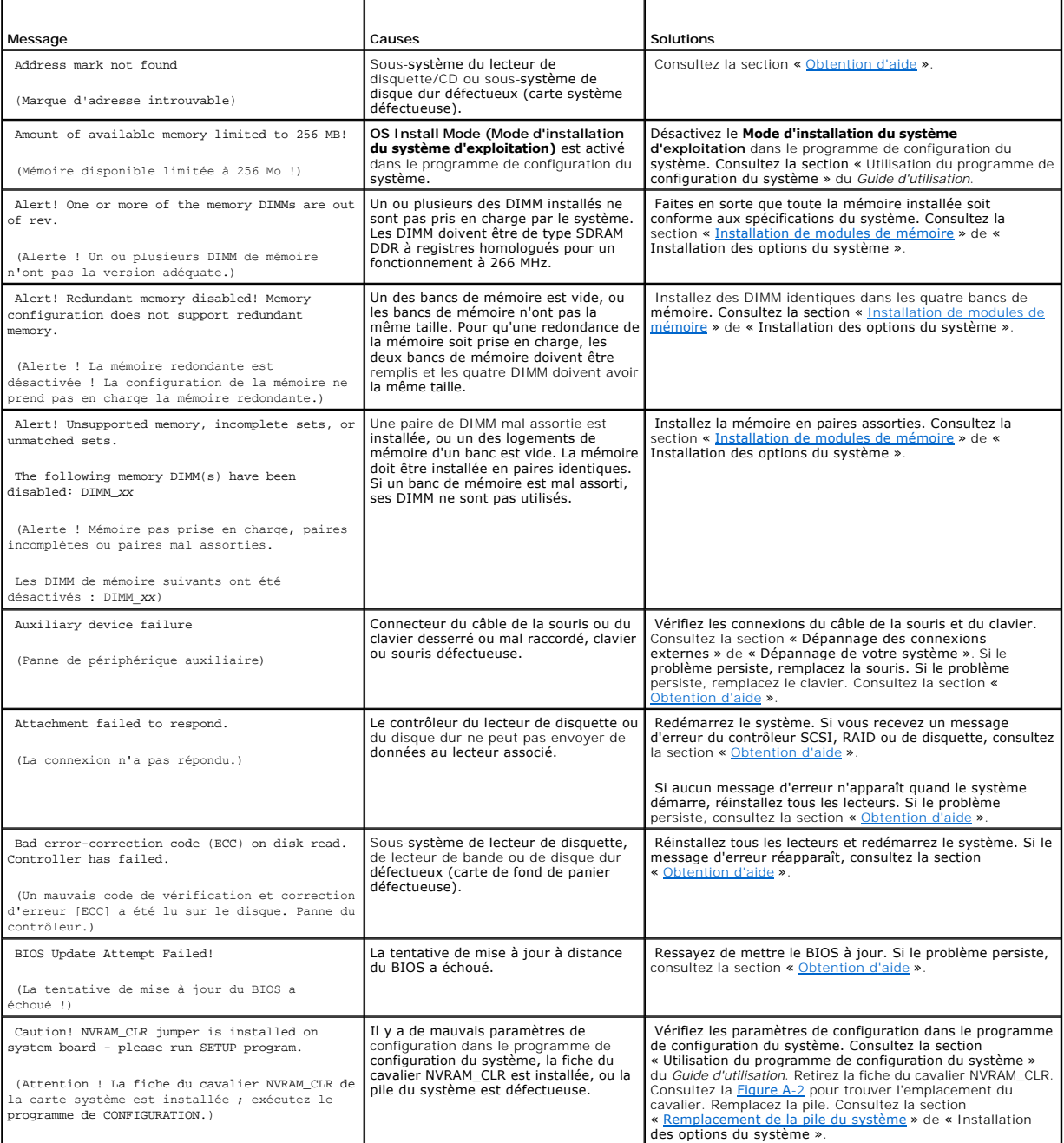

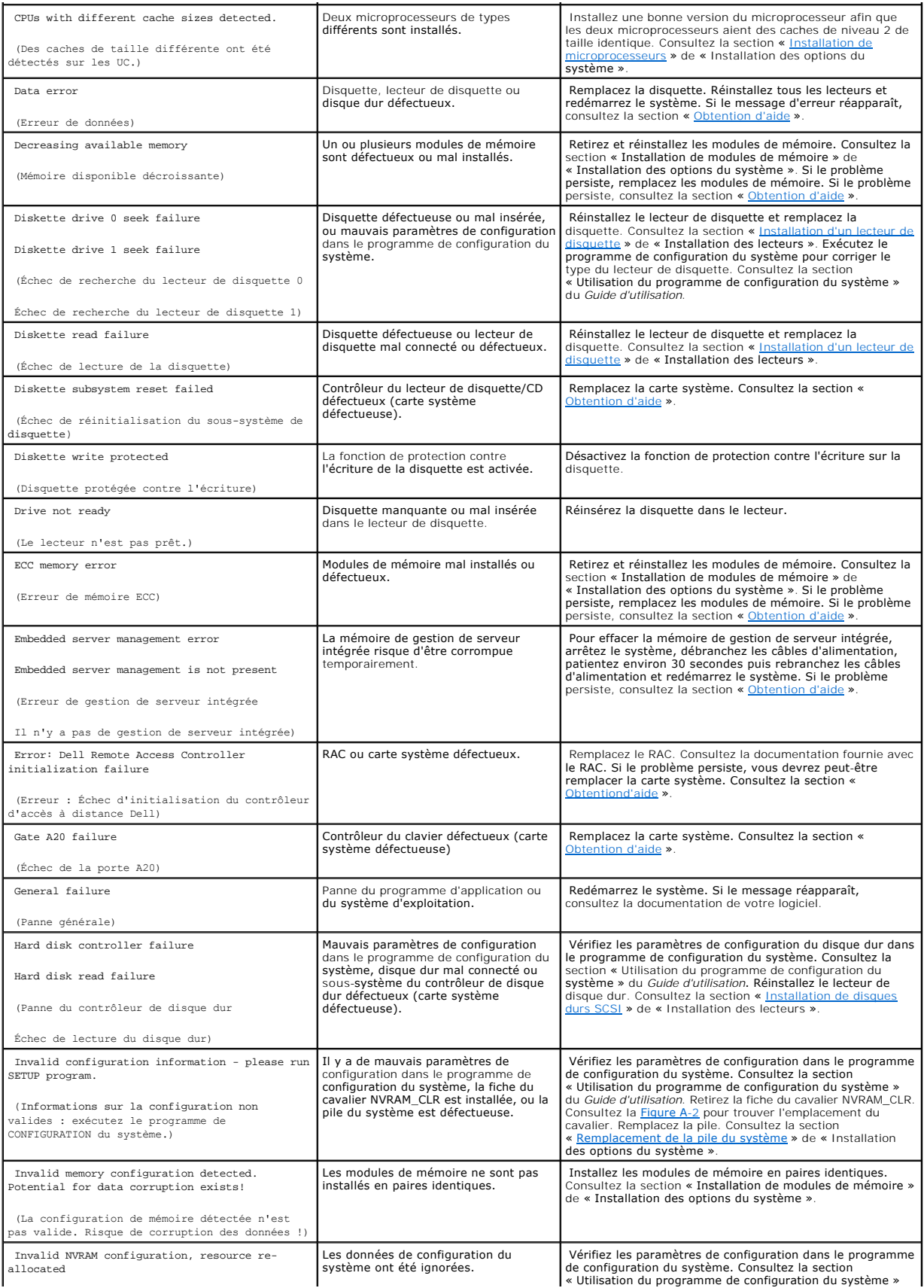

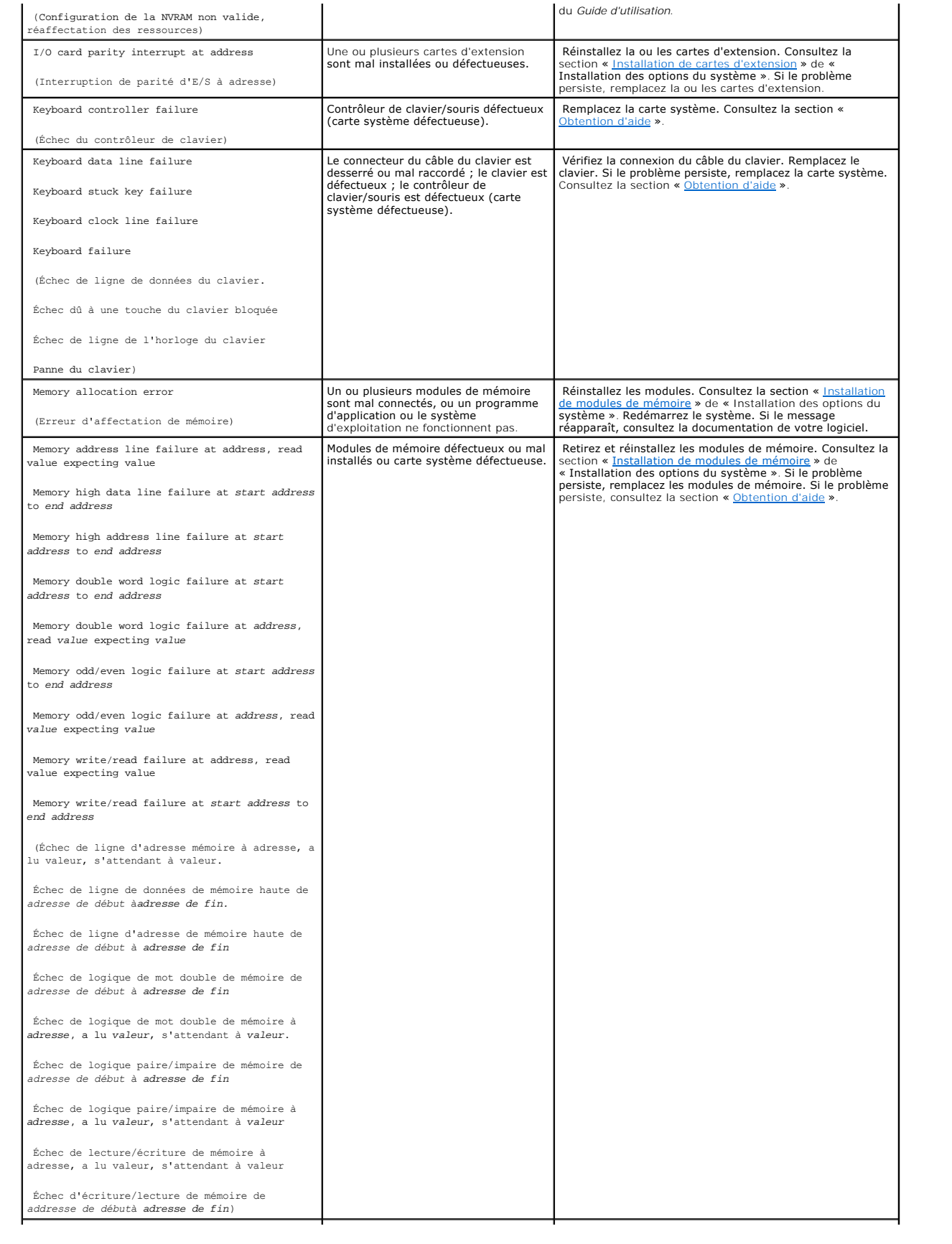

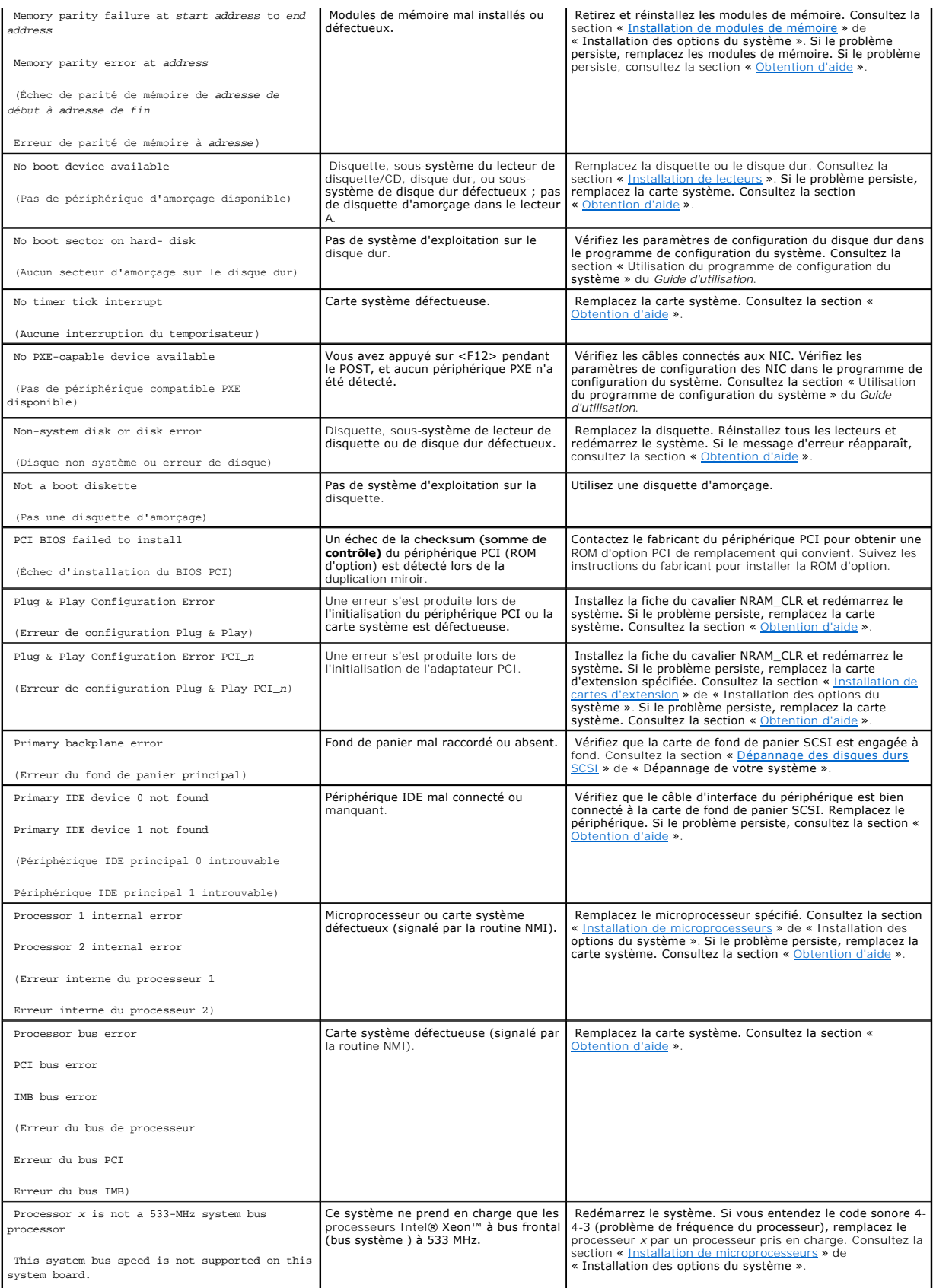

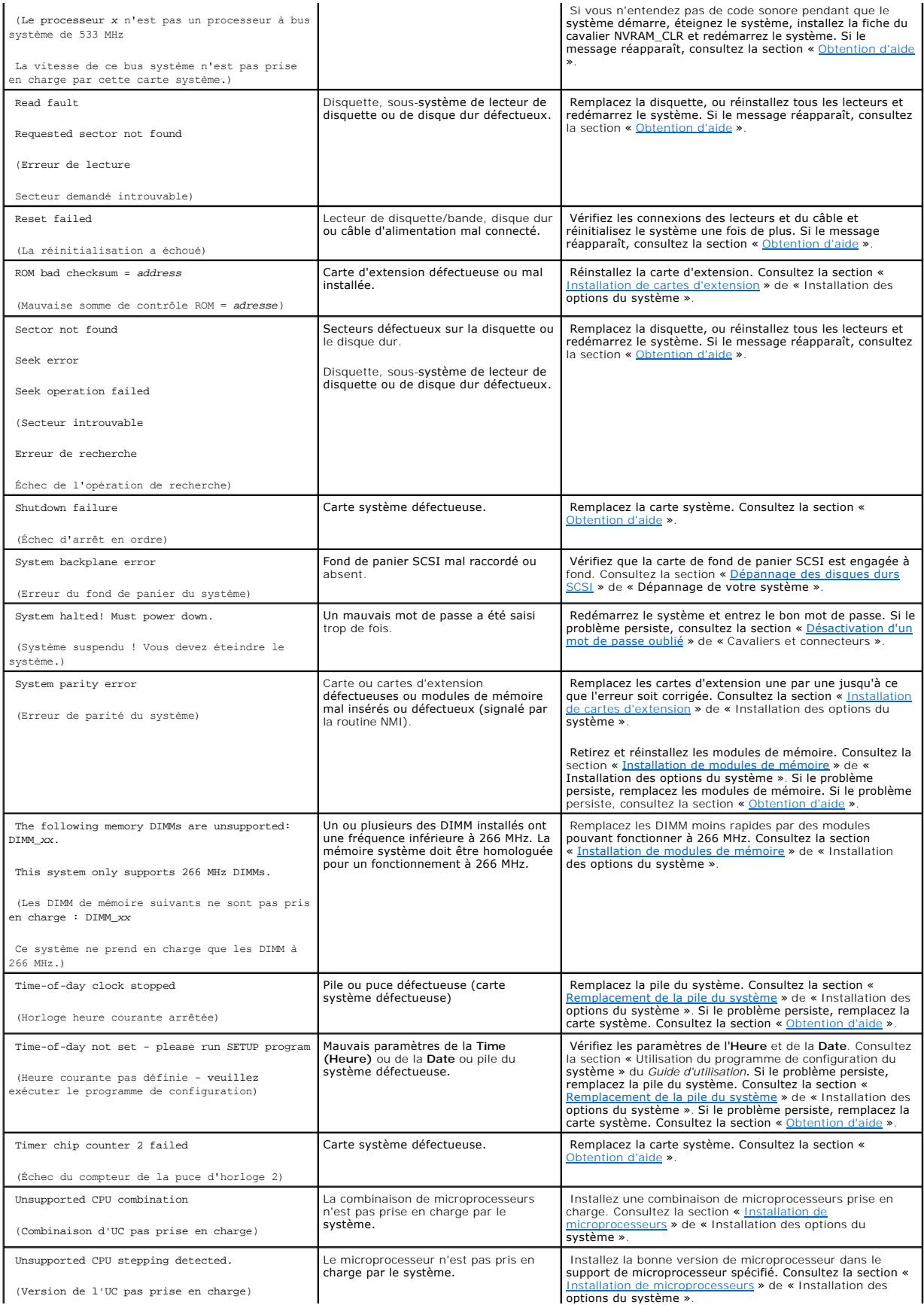

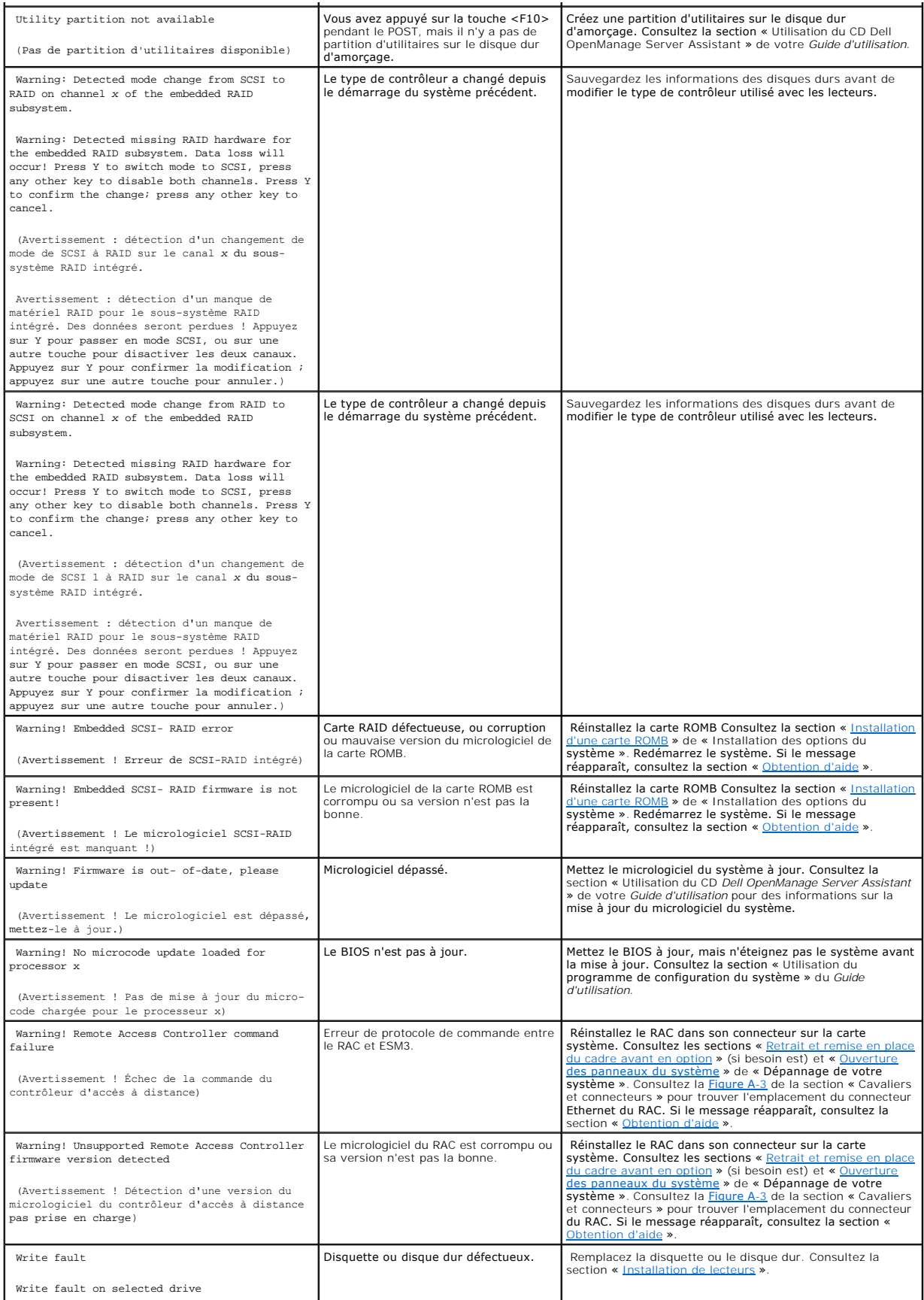

<span id="page-29-2"></span>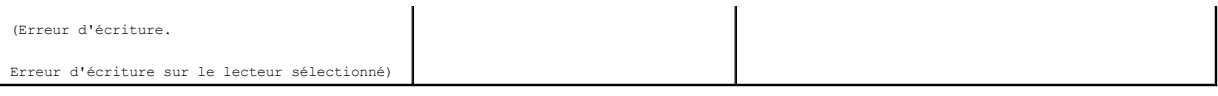

# <span id="page-29-0"></span>**Codes sonores du système**

Quand une erreur qui ne peut pas être affichée sur le moniteur se produit pendant une procédure d'amorçage, le système peut émettre une série de bips qui identifie le problème.

**REMARQUE :** Si le système démarre sans clavier, souris ou moniteur connecté, le système n'émet pas de codes sonores associés à ces périphériques-là.

Lorsqu'un signal sonore est émis, prenez-en note sur une copie de la liste de vérification des diagnostics de la section « <u>[Obtention d'aide](file:///C:/data/systems/pe1750/fr/it/8w546c80.htm#1039152)</u> » puis recherchez-le<br>dans le <u>[Tableau 2](#page-29-1)-6</u>. Si vous ne pouvez toujours pas résou

### <span id="page-29-1"></span>**Tableau 2-6. Codes sonores du système**

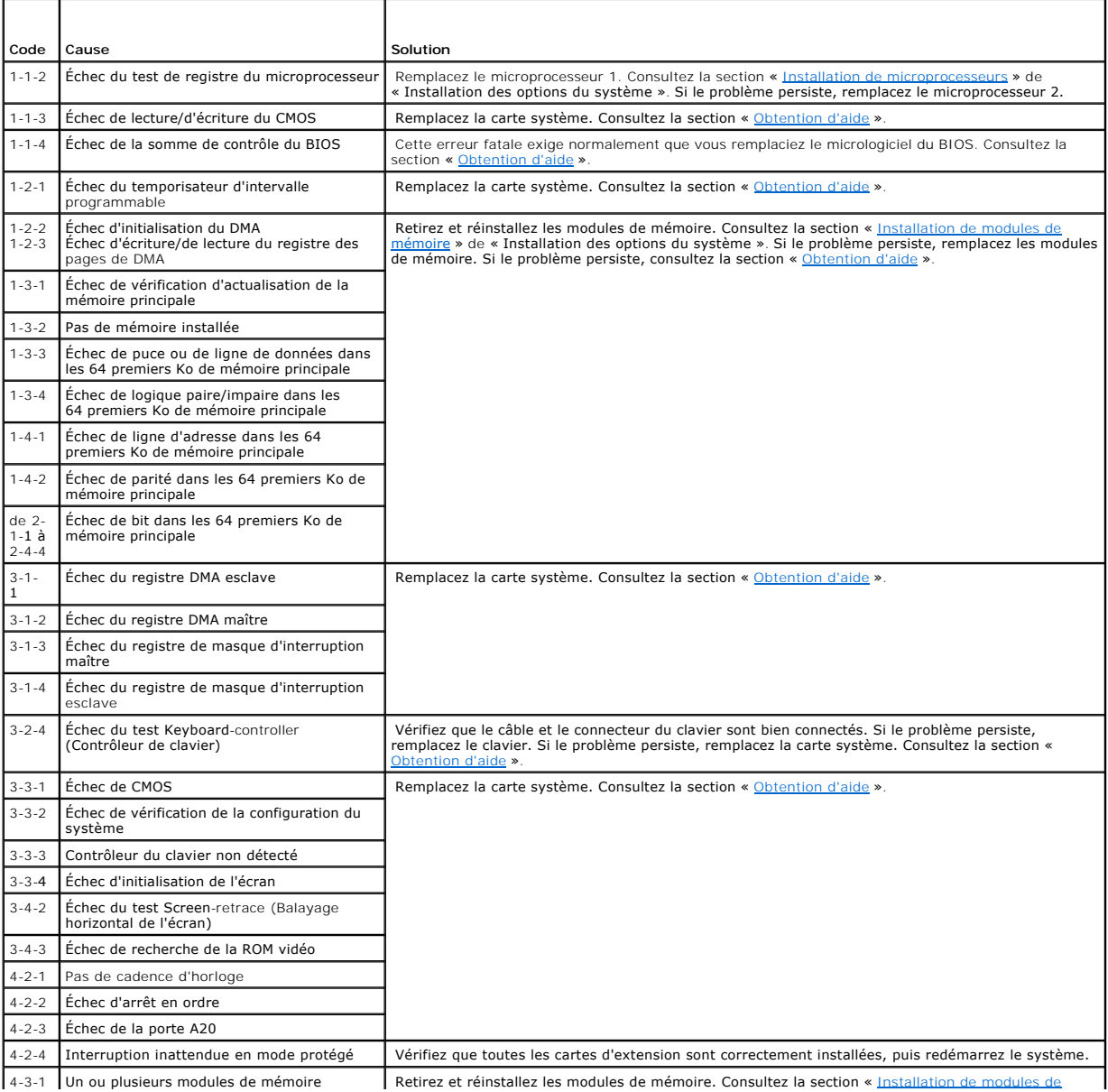

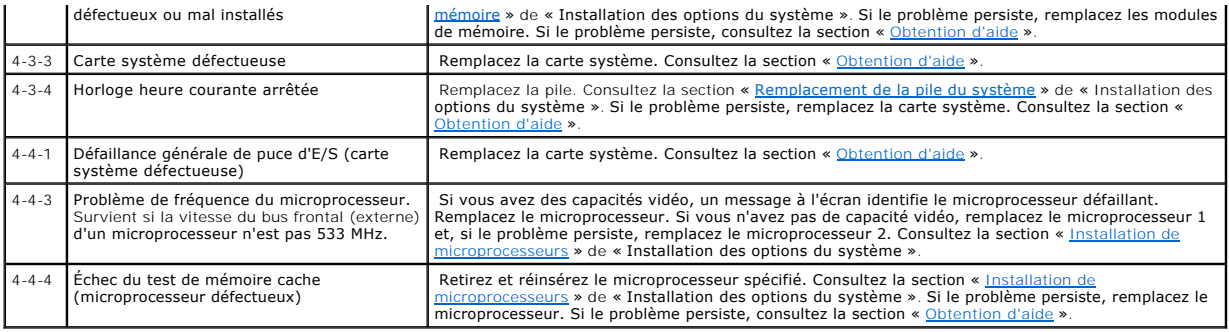

# <span id="page-30-0"></span>**Messages d'avertissement**

Un message d'avertissement vous signale un problème éventuel et vous demande de résoudre le problème avant de laisser le système poursuivre une tâche.<br>Par exemple, avant de formater une disquette, un message vous avertit q

**REMARQUE :** Les messages d'avertissement sont générés soit par le programme d'application, soit par le système d'exploitation. Consultez la section «<br><u>[Recherche de solutions logicielles](file:///C:/data/systems/pe1750/fr/it/8w546c30.htm#1039152)</u> » et la documentation fournie avec

# <span id="page-30-1"></span>**Messages de diagnostic**

Lorsque vous exécutez un groupe de tests ou un sous-test des diagnostics du système, un message d'erreur peut apparaître. Ces messages d'erreur ne<br>sont pas discutés dans cette section. Prenez note du message sur une copie »), puis suivez les instructions de cette section-là pour obtenir une assistance technique.

# <span id="page-30-2"></span>**Messages d'alerte**

Le logiciel de gestion du système en option génère des messages d'alerte pour votre système. Par exemple, le logiciel de l'agent serveur génère les messages qui apparaissent dans le fichier journal des interruptions SNMP. Les messages d'alerte sont des messages d'informations, d'état, d'avertissement<br>et de panne concernant les conditions des lecteurs, de la températur fournies dans la documentation accompagnant le logiciel de gestion de système que vous trouverez sur le CD de documentation livré avec votre système.

[Retour à la page du sommaire](file:///C:/data/systems/pe1750/fr/it/index.htm)

## <span id="page-31-0"></span>**Recherche de solutions logicielles Systèmes Dell™ PowerEdge™ 1750 Guide d'installation et de dépannage**

- [Avant de commencer](#page-31-1)
- [Dépannage des erreurs et des conflits](#page-31-2)

Les problèmes de logiciels peuvent être provoqués par :

- l Une mauvaise installation ou configuration d'une application
- l Des conflits entre les applications
- l Des erreurs de saisie
- l Des conflits d'attributions d'interruptions

Veillez à installer l'application logicielle conformément aux procédures recommandées par le fabricant du logiciel. Si un problème se produit une fois le logiciel installé, vous devrez peut-être dépanner votre application logicielle et votre système.

Consultez la documentation fournie avec le logiciel ou contactez le fabricant du logiciel pour obtenir des informations détaillées sur le dépannage.

**REMARQUE :** Si tous les tests de diagnostic du système réussissent, le problème est sûrement causé par le logiciel plutôt que par le matériel.

# <span id="page-31-1"></span>**Avant de commencer**

- 1 Balayez le média du logiciel avec un logiciel anti-virus.
- l Lisez la documentation du logiciel avant d'exécuter l'utilitaire d'installation.
- l Soyez prêt à répondre aux invites de l'utilitaire d'installation.

L'utilitaire d'installation vous demandera peut-être d'entrer des informations ayant rapport à votre système, comme la façon dont le système<br>d'exploitation est configuré et le type de périphériques connectés à votre systèm d'installation.

# <span id="page-31-2"></span>**Dépannage des erreurs et des conflits**

Lorsque vous configurez ou que vous exécutez des logiciels, des erreurs de saisie, des conflits entre les applications ou des conflits d'attributions d'IRQ peuvent causer des problèmes. Les problèmes sont parfois indiqués par des messages d'erreur.

Les messages d'erreur sont générés par le matériel ou les logiciels du système. La section « [Voyants, messages et codes](file:///C:/data/systems/pe1750/fr/it/8w546c20.htm#1039173) » fournit des informations sur les messages d'erreur concernant le matériel. Si vous recevez un message d'erreur qui n'est pas répertorié, consultez la documentation de votre système<br>d'exploitation ou de votre logiciel pour obtenir des informations sur le d

#### **Erreurs de saisie**

Si vous appuyez sur une touche ou sur une combinaison de touches spécifique au mauvais moment, vous risquez d'obtenir des résultats inattendus. Consultez la documentation livrée avec l'application logicielle pour vous assurer que les valeurs ou les caractères que vous entrez sont valables.

Vérifiez que votre système d'exploitation est configuré correctement pour exécuter l'application. N'oubliez pas que chaque fois que vous changez les<br>paramètres du système d'exploitation, les changements peuvent s'ovérer in correctement dans son nouvel environnement.

## **Conflits entre applications**

Certaines applications peuvent laisser des fichiers ou des données inutiles après avoir été supprimées de votre système. Les pilotes de périphérique peuvent également créer des erreurs d'application. Si des erreurs d'application se produisent, consultez la documentation de votre pilote de périphérique ou de votre<br>système d'exploitation pour obtenir des informations sur le dépa

#### **Conflits d'attribution d'IRQ**

La plupart des périphériques PCI peuvent partager une IRQ avec un autre périphérique, mais ne peuvent pas utiliser une IRQ simultanément. Pour éviter ce type de conflit, consultez la documentation de chaque périphérique PCI pour obtenir leurs spécifications d'IRQ.

### **Tableau 3-1. Attribution d'IRQ**

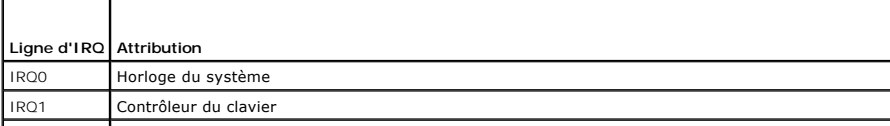

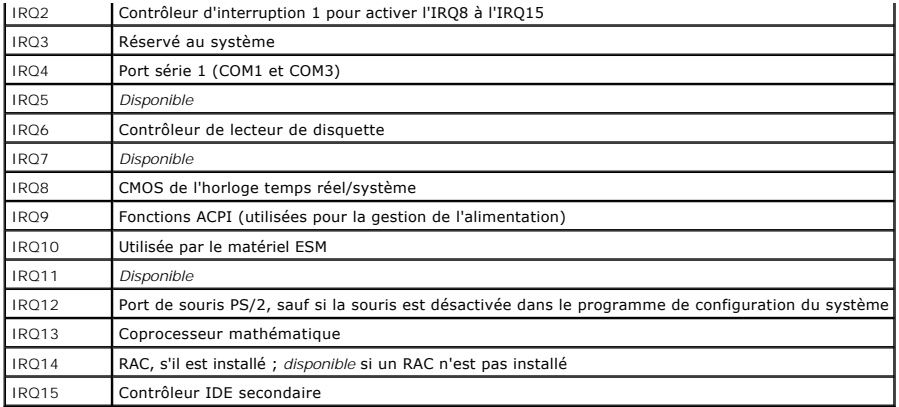

# <span id="page-33-0"></span>**Exécution des diagnostics du système**

**Systèmes Dell™ PowerEdge™ 1750 Guide d'installation et de dépannage**

- [Utilisation des diagnostics de Server Administrator](#page-33-1)
- **O** [Fonctionnalités des diagnostics du système](#page-33-2)nt
- [Quand utiliser les diagnostics du système](#page-33-3)
- [Exécution des diagnostics du système](#page-33-4)
- [Options de test des diagnostics du système](#page-34-0)
- [Utilisation des options de test avancées](#page-34-1)
- **[Messages d'erreur](#page-34-2)**

Si vous avez un problème avec votre système, exécutez les diagnostics avant d'appeler pour une assistance technique. Le but des diagnostics est de tester le matériel de votre système sans matériel supplémentaire et sans risque de perte de données. Si vous ne réussissez pas à corriger le problème, le personnel<br>de service et de support peut utiliser les résultats des tests de

## <span id="page-33-1"></span>**Utilisation des diagnostics de Server Administrator**

Pour évaluer un problème du système, commencez par utiliser les diagnostics en ligne de Server Administrator. Si vous n'arrivez pas à identifier le problème, utilisez les diagnostics du système.

Pour accéder aux diagnostics en ligne, ouvrez une session sur la page d'accueil de Server Administrator, puis cliquez sur l'onglet **Diagnostic**s. Pour des<br>informations sur l'utilisation des diagnostics, reportez-v**ous à l'** *Server Administrator*.

# <span id="page-33-2"></span>**Fonctionnalités des diagnostics du système**

Les diagnostics du système comportent une série de menus et d'options pour des groupes de périphériques ou des périphériques particuliers. Avec les menus et les options des diagnostics du système vous pouvez :

- l Exécuter des tests individuellement ou collectivement.
- l Contrôler la séquence des tests.
- l Refaire des tests.
- l Afficher, imprimer et enregistrer les résultats des tests.
- l Interrompre temporairement un test quand une erreur est détectée ou l'arrêter lorsqu'une limite d'erreur définie par l'utilisateur est atteinte.
- l Afficher des messages d'aide qui décrivent brièvement chaque test et ses paramètres.
- 1 Afficher des messages d'état qui vous indiquent si les tests se sont effectués.
- l Afficher des messages d'erreur qui vous indiquent si des problèmes sont survenus pendant les tests.

# <span id="page-33-3"></span>**Quand utiliser les diagnostics du système**

Si un composant ou un périphérique important du système ne fonctionne pas normalement, il se peut qu'un composant soit en panne. Tant que le microprocesseur et les périphériques d'entrée et de sortie du système (le moniteur, le clavier et le lecteur de disquette) fonctionnent, vous pouvez utiliser les diagnostics du système pour faciliter l'identification du problème.

# <span id="page-33-4"></span>**Exécution des diagnostics du système**

Vous pouvez exécuter les diagnostics du système à partir de la partition d'utilitaires de votre disque dur ou d'un jeu de disquettes que vous créez avec le CD *Dell OpenManage Server Assistant*.

O AVIS : N'utilisez les diagnostics du système que pour tester votre système. L'utilisation de ce programme sur d'autres systèmes peut entraîner des<br>résultats non valides ou des messages d'erreur. De plus, n'utilisez que le programme).

# **À partir de la partition d'utilitaires**

- 1. Au démarrage du système, appuyez sur <F10> pendant le POST.
- 2. Dans le menu principal de la partition d'utilitaires, sous **Run System Utilities (Exécuter les utilitaires du système)**, sélectionnez l'option **Run System Diagnostics (Exécuter les diagnostics du système)**.

# **À partir des disquettes de diagnostic**

- <span id="page-34-4"></span>1. Créez un jeu de disquettes de diagnostic à partir du CD Dell OpenManage Server Assistant. Consultez la section « Utilisation du CD Dell OpenManage<br>Server Assistant » de votre Guide d'utilisation pour des informations su
- 2. Insérez la première disquette de diagnostic.
- 3. Redémarrez le système.

Si le système ne démarre pas, consultez la section « [Obtention d'aide](file:///C:/data/systems/pe1750/fr/it/8w546c80.htm#1039152) ».

Quand vous lancez les diagnostics du système, un message s'affiche, indiquant que les diagnostics sont en cours d'initialisation. Puis le menu Diagnostics<br>apparaît. Le menu vous permet d'exécuter tous les tests de diagnost

**AREMARQUE** : Avant de lire le reste de cette section, lancez les diagnostics du système pour voir l'utilitaire à l'écran.

# <span id="page-34-0"></span>**Options de test des diagnostics du système**

Pour sélectionner une option dans le menu **Diagnostics**, mettez l'option en surbrillance et appuyez sur <Entrée>, ou appuyez sur la touche correspondant à la lettre de l'option en surbrillance.

Le [Tableau 4](#page-34-3)-1 donne une brève explication des options de test.

#### <span id="page-34-3"></span>**Tableau 4-1. Options de test des diagnostics du système**

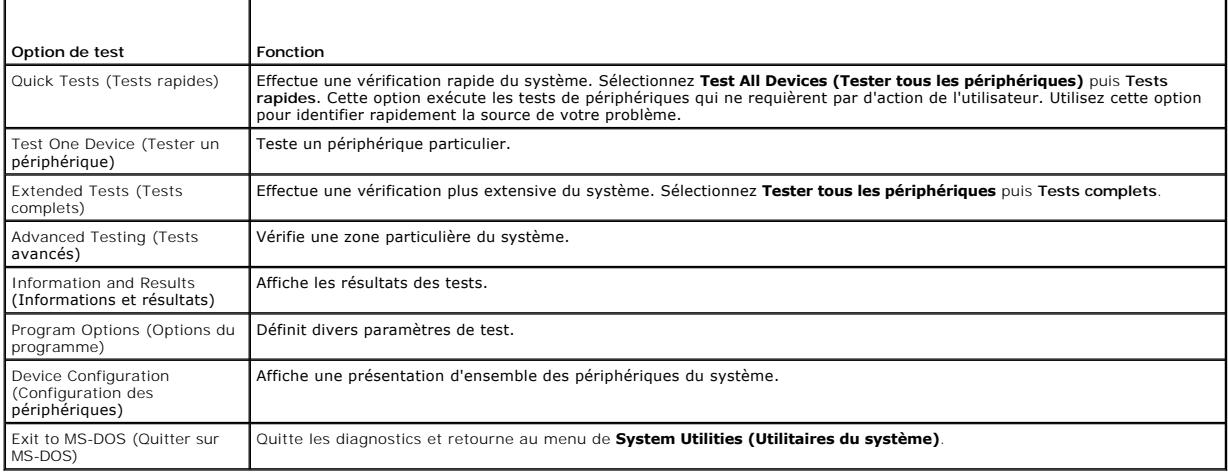

# <span id="page-34-1"></span>**Utilisation des options de test avancées**

Si vous sélectionnez **Tests avancés** dans le menu **Diagnostics**, l'écran principal des diagnostics apparaît et affiche les informations suivantes :

- 1 Deux lignes en haut de l'écran principal identifient l'utilitaire des diagnostics, le numéro de version et le numéro de service du système.
- la partie gauche de l'écran, sous **Device Groups (Groupes de périphériques)**, répertorie les groupes des périphériques des diagnostic dans l'ordre<br>le haut ou vers le beront exécutés si vous sélectionnez **AII (Tous)** dans l bas de l'écran.
- l La partie droite de l'écran, sous **Devices for Highlighted Group (Périphériques du groupe sélectionné)**, répertorie les périphériques spécifiques qui appartiennent à un groupe de tests particulier.
- l La partie réservée au menu comprend deux lignes en bas de l'écran. La première ligne répertorie les options de menu que vous pouvez sélectionner ; appuyez sur la touche fléchée vers la gauche ou la droite pour sélectionner une option. La deuxième ligne vous donne des informations sur l'option sélectionnée.

Pour obtenir des informations supplémentaires sur un groupe de périphériques ou sur un périphérique, mettez l'option Help (Aide) en surbrillance et appuyez<br>sur <Entrée>. Appuyez sur <Échap> pour retourner à l'écran précéde

# <span id="page-34-2"></span>**Messages d'erreur**

Lorsque vous exécutez un test des diagnostics du système, vous recevrez peut-être un message d'erreur pendant le test. Inscrivez le message sur une copie<br>de la liste de vérification des diagnostics. Pour obtenir une copie assistance technique, consultez la section « [Obtention d'aide](file:///C:/data/systems/pe1750/fr/it/8w546c80.htm#1039152) ».
# <span id="page-36-4"></span>**Dépannage de votre système**

**Systèmes Dell™ PowerEdge™ 1750 Guide d'installation et de dépannage**

- [La sécurité d'abord : pour vous et pour votre système](#page-36-0)
- [Vérification du matériel](#page-36-1)
- **Procédure de démarrage**
- [Dépannage des connexions externes](#page-37-0)
- [Réponse à un message d'alerte du logiciel de gestion de](#page-39-0)
- systèmes
- [À l'intérieur du système](#page-39-1)
- [Retrait et remise en place du cadre avant en option](#page-40-0)
- [Ouverture des panneaux du système](#page-40-1)
- [Fermeture des panneaux du système](#page-41-0)
- [Dépannage d'un système mouillé](#page-41-1)
- [Dépannage d'un système endommagé](#page-41-2)
- [Dépannage de la pile du système](#page-42-0)
- [Dépannage des blocs d'alimentation](#page-42-1)
- [Dépannage des problèmes de refroidissement du système](#page-43-0)
- [Dépannage de la mémoire système](#page-44-0)
- [Dépannage d'un lecteur de disquette](#page-45-0)
- [Dépannage d'un lecteur de CD](#page-45-1)
- [Dépannage des disques durs SCSI](#page-46-0)
- [Dépannage d'un contrôleur RAID intégré en option \(carte](#page-47-0)
- ROMB)
- [Dépannage d'une carte contrôleur RAID](#page-47-1)
- [Dépannage des cartes d'extension](#page-48-0)
- [Dépannage des microprocesseurs](#page-49-0)

# <span id="page-36-0"></span>**La sécurité d'abord : pour vous et pour votre système**

Pour effectuer certaines des procédures de cette documentation, il faut retirer le panneau du système et faire des manipulations à l'intérieur. Quand vous<br>travaillez à l'intérieur du système, n'essayez pas d'effectuer des dans un autre document de votre système.

Suivez toujours les instructions à la lettre et vérifiez toutes les informations des « Consignes de sécurité » du *Guide d'informations du système*.

**PRÉCAUTION : Seuls les techniciens de service qualifiés sont autorisés à retirer le panneau du système et à accéder à ses composants internes.**  Consultez votre *Guide d'informations du système* pour obtenir des informations détaillées sur les consignes de sécurité, les opérations à<br>l'intérieur de l'ordinateur et la protection contre les décharges électrostatiques.

# <span id="page-36-1"></span>**Vérification du matériel**

Cette section fournit les procédures de dépannage des périphériques externes raccordés directement au système, comme le moniteur, le clavier ou la souris.<br>Avant d'exécuter des procédures, consultez la section « <u>Dépannage </u>

# <span id="page-36-2"></span>**Procédure de démarrage**

Pendant la procédure de démarrage du système, écoutez et observez le système pour repérer les indications décrites dans le *Tableau 5-1*.

#### <span id="page-36-3"></span>**Tableau 5-1. Signes de la procédure de démarrage**

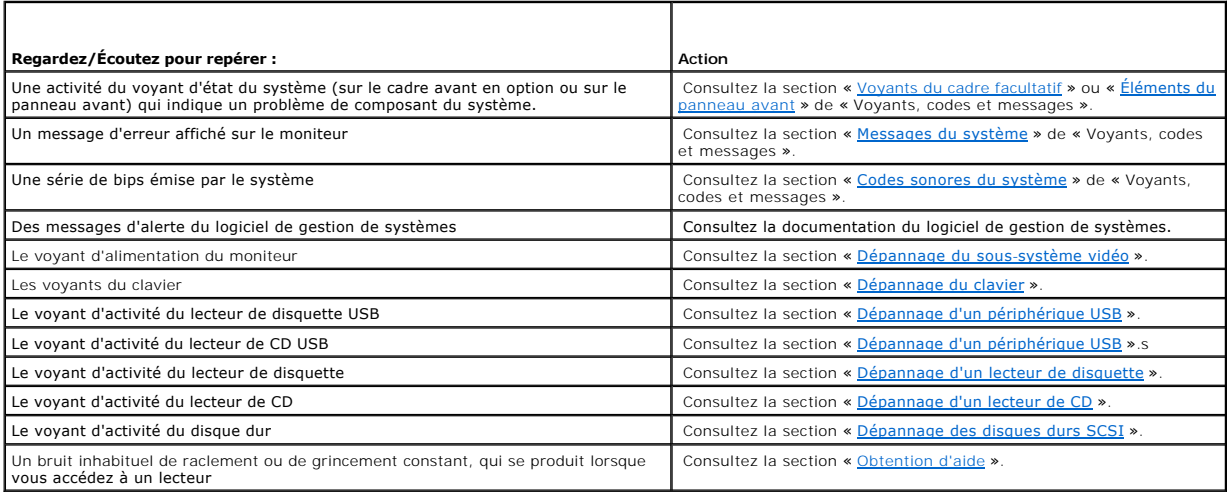

# <span id="page-37-3"></span><span id="page-37-0"></span>**Dépannage des connexions externes**

Le plus souvent, les problèmes du système, du moniteur et des autres périphériques (comme une imprimante, un clavier, une souris ou un autre périphérique<br>externe) sont causés par des câbles mal raccordés ou déboîtés. Vérif connecteurs du panneau avant.

### <span id="page-37-1"></span>**Dépannage du sous-système vidéo**

#### **Problème**

- l Le moniteur ne fonctionne pas correctement.
- l La mémoire vidéo est défectueuse.

### **Action**

- 1. Vérifiez les connexions du moniteur à l'alimentation et au système.
- 2. Déterminez si des moniteurs sont raccordés aux connecteurs vidéo avant et arrière du système.

Le système ne prend en charge qu'un moniteur raccordé soit au connecteur vidéo avant, soit au connecteur vidéo arrière. Si un moniteur est raccordé au panneau avant, le connecteur vidéo et les connecteurs de clavier et de souris PS/2 du panneau arrière sont désactivés.

Si deux moniteurs sont raccordés au système, déconnectez-en un. Si le problème n'est pas résolu, passez à l'étape suivante.

- 3. Vérifiez les connexions du moniteur à l'alimentation et au système.
- 4. Exécutez le test de diagnostic en ligne approprié. Consultez la section « [Utilisation des diagnostics de Server Administrator](file:///C:/data/systems/pe1750/fr/it/8w546c40.htm#1043330) » de « Exécution des diagnostics du système ».

Si les tests réussissent, le problème ne provient pas du matériel vidéo. Consultez la section « [Recherche de solutions logicielles](file:///C:/data/systems/pe1750/fr/it/8w546c30.htm#1039152) »

Si les tests échouent, consultez la section « [Obtention d'aide](file:///C:/data/systems/pe1750/fr/it/8w546c80.htm#1039152) ».

### <span id="page-37-2"></span>**Dépannage du clavier**

#### **Problème**

- l Un message d'erreur du système indique un problème de clavier.
- l Le clavier ne fonctionne pas correctement.

#### **Action**

- 1. Vérifiez que le clavier est bien connecté au système.
- 2. Exécutez le test de diagnostic en ligne approprié. Consultez la section « [Utilisation des diagnostics de Server Administrator](file:///C:/data/systems/pe1750/fr/it/8w546c40.htm#1043330) » de « Exécution des diagnostics du système

Si le test échoue, passez à l'étape suivante.

3. Appuyez sur toutes les touches du clavier et examinez le clavier, le câble et le connecteur du câble pour voir s'ils sont endommagés et si des broches sont pliées.

Si le clavier n'est pas endommagé, passez à l'[étape 5](#page-37-4).

Si le clavier est endommagé, passez à l'étape suivante.

4. Remplacez le clavier défectueux par un clavier en bon état de fonctionnement.

Si le problème est résolu, remplacez le clavier défectueux. Consultez la section « [Obtention d'aide](file:///C:/data/systems/pe1750/fr/it/8w546c80.htm#1039152) ».

<span id="page-37-4"></span>5. Exécutez le test Keyboard (Clavier) des diagnostics du système. Consultez la section « [Exécution des diagnostics du système](file:///C:/data/systems/pe1750/fr/it/8w546c40.htm#1039152) ».

Si le test échoue, consultez la section « [Obtention d'aide](file:///C:/data/systems/pe1750/fr/it/8w546c80.htm#1039152) »

### **Dépannage de la souris**

#### **Problème**

- l Un message d'erreur du système indique un problème de souris.
- l La souris ne fonctionne pas correctement.

#### **Action**

1. Exécutez le test de diagnostic en ligne approprié. Consultez la section « <u>[Utilisation des diagnostics de Server Administrator](file:///C:/data/systems/pe1750/fr/it/8w546c40.htm#1043330)</u> » de « Exécution des<br>diagnostics du système ».

Si le test échoue, passez à l'étape suivante.

2. Examinez la souris et son câble pour voir s'ils sont endommagés.

<span id="page-38-1"></span>Si la souris n'est pas endommagée, passez à l'[étape 4](#page-38-2)

Si la souris est endommagée, passez à l'étape suivante.

3. Remplacez la souris défectueuse par une souris en bon état de fonctionnement.

Si le problème est résolu, remplacez la souris défectueuse. Consultez la section « [Obtention d'aide](file:///C:/data/systems/pe1750/fr/it/8w546c80.htm#1039152) ».

<span id="page-38-2"></span>4. Accédez au programme de configuration du système et vérifiez que le contrôleur de souris est activé. Consultez la section « Utilisation du programme de configuration du système » de votre *Guide d'utilisation*.

Si le problème n'est pas résolu, passez à l'étape suivante.

5. Exécutez le test Pointing Devices (Dispositifs de pointage) des diagnostics du système. Consultez la section « [Exécution des diagnostics du système](file:///C:/data/systems/pe1750/fr/it/8w546c40.htm#1039152) ».

Si le test échoue, consultez la section « **[Obtention d'aide](file:///C:/data/systems/pe1750/fr/it/8w546c80.htm#1039152)** ».

### **Dépannage des fonctions d'E/S de base**

#### **Problème**

- l Un message d'erreur indique un problème de port série.
- l Le périphérique connecté à un port série ne fonctionne pas correctement.

#### **Action**

- 1. Accédez au programme de configuration du système et vérifiez que les ports série sont activés. Consultez la section « Utilisation du programme de configuration du système » du *Guide d'utilisation*.
- 2. Si le problème se limite à une application particulière, consultez la documentation de l'application pour connaître la configuration requise des différents ports.
- 3. Exécutez le test de diagnostic en ligne approprié. Consultez la section « [Exécution des diagnostics du système](file:///C:/data/systems/pe1750/fr/it/8w546c40.htm#1039152) » de « Exécution des diagnostics du système »

Si les tests réussissent mais que le problème persiste, consultez la section « [Dépannage d'un périphérique d'E/S série](#page-38-3) ».

# <span id="page-38-3"></span>**Dépannage d'un périphérique d'E/S série**

### **Problème**

l Le périphérique connecté au port série ne fonctionne pas correctement.

### **Action**

- 1. Éteignez le système et les périphériques connectés au port série.
- 2. Remplacez le câble d'interface série par un câble qui fonctionne et allumez le système et le périphérique série.

Si le problème est résolu, remplacez le câble d'interface. Consultez la section « [Obtention d'aide](file:///C:/data/systems/pe1750/fr/it/8w546c80.htm#1039152) ».

- 3. Éteignez le système et le périphérique série et remplacez ce dernier par un périphérique similaire.
- 4. Allumez le système et le périphérique série.
	- Si le problème est résolu, remplacez le périphérique série. Consultez la section « [Obtention d'aide](file:///C:/data/systems/pe1750/fr/it/8w546c80.htm#1039152) »

Si le problème persiste, consultez la section « [Obtention d'aide](file:///C:/data/systems/pe1750/fr/it/8w546c80.htm#1039152) ».

# <span id="page-38-0"></span>**Dépannage d'un périphérique USB**

#### **Problème**

- l Un message du système indique un problème de périphérique USB.
- l Un périphérique connecté à un port USB ne fonctionne pas correctement.

#### **Action**

- 1. Accédez au programme de configuration du système et vérifiez que les ports USB sont activés. Consultez la section « Utilisation du programme de configuration du système » de votre *Guide d'utilisation*.
- 2. Éteignez le système et tous les périphériques USB.
- 3. Déconnectez les périphériques USB, puis raccordez le périphérique qui fonctionne mal à l'autre connecteur USB.
- 4. Allumez le système et le périphérique reconnecté.

Si le problème est résolu, le connecteur USB est peut-être défectueux. Consultez la section « [Obtention d'aide](file:///C:/data/systems/pe1750/fr/it/8w546c80.htm#1039152) »

5. Si possible, remplacez le câble d'interface par un câble qui fonctionne.

Si le problème est résolu, remplacez le câble d'interface. Consultez la section « [Obtention d'aide](file:///C:/data/systems/pe1750/fr/it/8w546c80.htm#1039152) ».

6. Éteignez le système et le périphérique USB et remplacez ce dernier par un périphérique similaire.

- <span id="page-39-3"></span>7. Allumez le système et le périphérique USB.
	- Si le problème est résolu, remplacez le périphérique USB. Consultez la section « [Obtention d'aide](file:///C:/data/systems/pe1750/fr/it/8w546c80.htm#1039152) ».

Si le problème persiste, consultez la section « [Obtention d'aide](file:///C:/data/systems/pe1750/fr/it/8w546c80.htm#1039152) ».

# **Dépannage d'un NIC intégré**

### **Problème**

l Le NIC ne peut pas communiquer avec le réseau.

#### **Action**

1. Exécutez le test de diagnostic en ligne approprié. Consultez la section « [Utilisation des diagnostics de Server Administrator](file:///C:/data/systems/pe1750/fr/it/8w546c40.htm#1043330) » de « Exécution des diagnostics du système ».

Si les tests échouent, passez à l'étape suivante.

- 2. Regardez le voyant approprié sur le connecteur du NIC. Consultez le [Tableau 2](file:///C:/data/systems/pe1750/fr/it/8w546c20.htm#1128087)-2 de la section « Voyants, codes et messages ».
	- l Si le voyant de liaison ne s'allume pas, vérifiez toutes les connexions des câbles.
	- l Si le voyant d'activité ne s'allume pas, les fichiers des pilotes de réseau sont peut-être altérés ou manquants.

Retirez et réinstallez les pilotes le cas échéant. Consultez la documentation du NIC.

- l Si possible, modifiez le paramétrage de négotiation automatique.
- l Utilisez un autre connecteur sur le commutateur ou le concentrateur.

Si vous utilisez une carte NIC au lieu d'un NIC intégré, consultez la documentation de la carte NIC.

- 3. Vérifiez que les pilotes appropriés sont installés et que les protocoles sont liés. Consultez la documentation du NIC.
- 4. Accédez au programme de configuration du système et vérifiez que les NIC sont activés. Consultez la section « Utilisation du programme de configuration du système » de votre Guide d'utilisation.
- 5. Vérifiez que les NIC, les concentrateurs et les commutateurs du réseau sont tous réglés sur la même vitesse de transmission des données. Consultez la documentation du matériel réseau
- 6. Vérifiez que tous les câbles réseau sont du bon type et qu'ils ne dépassent pas la longueur maximale. Consultez la section « Spécifications du câblage réseau » de votre *Guide d'utilisation*.

# <span id="page-39-0"></span>**Réponse à un message d'alerte du logiciel de gestion de systèmes**

Le logiciel de gestion de systèmes surveille les tensions et les températures critiques du système, ainsi que ses ventilateurs et ses disques durs. Les<br>messages d'alerte apparaissent dans la fenêt**re Alert Log (Journal des** 

# <span id="page-39-1"></span>**À l'intérieur du système**

Sur la [Figure 5](#page-39-2)-1, les panneaux du système sont ouverts et le cadre est retiré pour donner un aperçu de l'intérieur du système.

<span id="page-39-2"></span>**Figure 5-1. À l'intérieur du système**

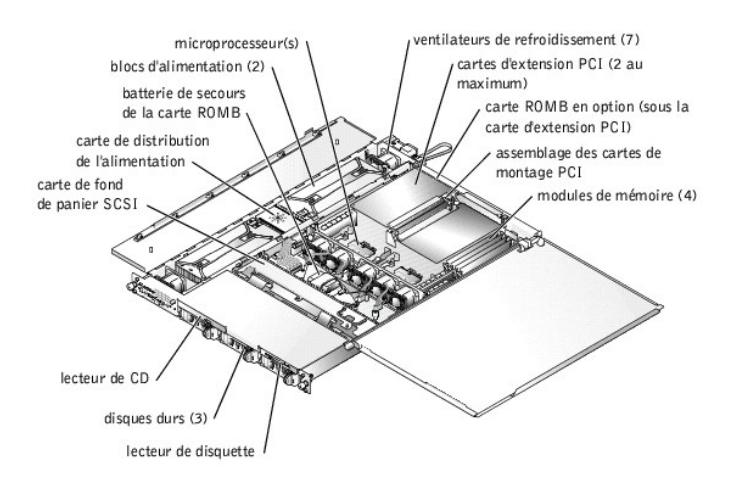

<span id="page-40-4"></span>La carte système peut accueillir un ou deux microprocesseurs. L'assemblage des cartes de montage PCI permet d'installer un maximum de deux cartes d'extension PCI. Un maximum de quatre modules de mémoire peuvent être installés sur la carte système.

Les baies de lecteur de disque dur permettent d'installer un maximum de trois disques durs SCSI de 1 pouce. Les disques durs SCSI sont connectés à un<br>contrôleur SCSI sur la carte système par l'intermédiaire de la carte de

Les baies de périphérique permettent d'installer un lecteur de disquette de 3,5 pouces en option et un lecteur de CD.

La PDB (Power Distribution Board [carte de distribution de l'alimentation]) fournit une logique et une distribution d'alimentation enfichables à chaud au système. Deux blocs d'alimentation redondants enfichables à chaud alimentent la carte système et les périphériques internes.

Au cours d'une procédure d'installation ou de dépannage, vous devrez peut-être changer le réglage d'un cavalier. Pour des informations sur les cavaliers de<br>la carte système, consultez la section « Cavaliers et connecteurs la carte système, consultez la section « Cavaliers et conne

# <span id="page-40-0"></span>**Retrait et remise en place du cadre avant en option**

Le cadre avant comporte des voyants d'état du système. Une serrure sur le cadre limite l'accès au bouton d'alimentation, au lecteur de disquette, au lecteur de CD, aux disques durs et à l'intérieur du système.

- ı Pour retirer le cadre, utilisez la clé du système pour déverrouiller le cadre, appuyez sur les pattes de chaque côté du cadre puis retirez le cadre du<br>système. Consultez la <u>Figure 5-2</u>.
- l Pour remettre le cadre avant en place, engagez les pattes du cadre dans les fentes correspondantes du panneau avant et fermez à clé.

#### <span id="page-40-2"></span>**Figure 5-2. Retrait et remise en place du cadre avant facultatif**

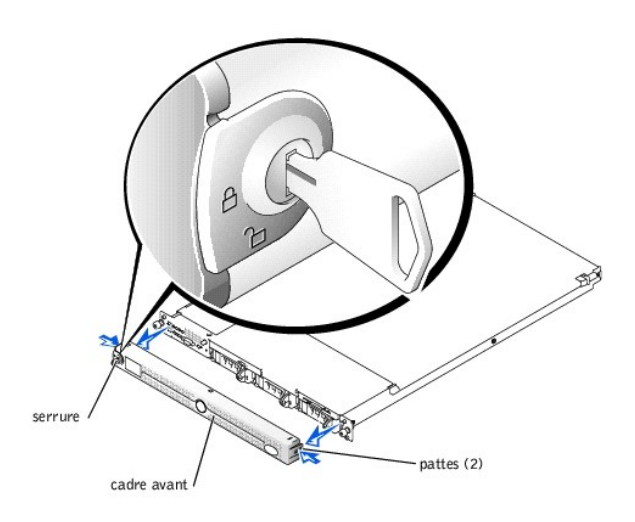

### <span id="page-40-1"></span>**Ouverture des panneaux du système**

Deux panneaux, situés au-dessus du système, donnent accès à la carte système et aux autres composants internes.

Pour ouvrir les panneaux du système, effectuez les étapes suivantes :

- 1. Respectez les consignes de la section « [La sécurité d'abord : pour vous et pour votre système](#page-36-0) ». Respectez aussi les consignes de sécurité qui figurent dans le document intitulé *Guide d'informations sur le système*.
- 2. Sortez le système du rack en le faisant glisser.
- 3. Si le cadre avant est installé, retirez-le. Consultez la section « [Retrait et remise en place du cadre avant en option](#page-40-0) ».
- 4. Si la vis de sécurité en option est installée sur le capot du système (consultez la [Figure 5](#page-40-3)-3), retirez-la maintenant.

### <span id="page-40-3"></span>**Figure 5-3. Ouverture des panneaux du système**

<span id="page-41-3"></span>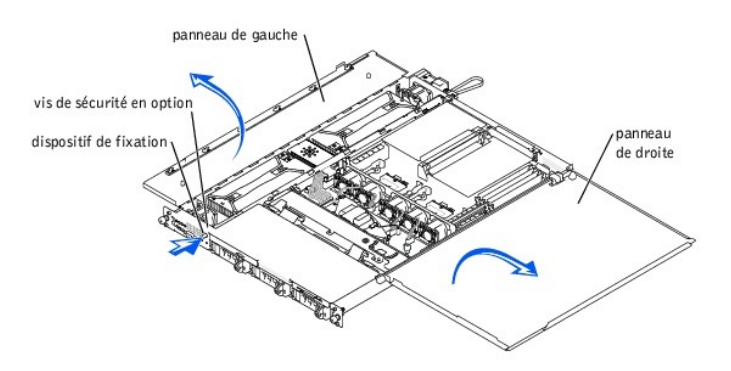

- 5. Appuyez sur le dispositif de fixation situé sur le panneau avant du système et soulevez le panneau de gauche.
- 6. Soulevez le panneau de droite.

# <span id="page-41-0"></span>**Fermeture des panneaux du système**

Lorsque vous fermez les panneaux, fermez d'abord le panneau de droite (le plus grand) puis celui de gauche. Appuyez fermement sur le panneau de gauche pour enclencher le dispositif de fixation.

# <span id="page-41-1"></span>**Dépannage d'un système mouillé**

#### **Problème**

- l Du liquide renversé sur le système.
- l Excès d'humidité.

### **Action**

- PRECAUTION : Seuls les techniciens de service qualifiés sont autorisés à retirer le panneau du système et à accéder à ses composants internes.<br>Consultez votre *Guide d'informations du système* pour obtenir des informations
- 1. Éteignez le système et les périphériques qui y sont raccordés, puis débranchez le système de la prise de courant.
- 2. Ouvrez le système. Consultez la section « [Ouverture des panneaux du système](#page-40-1) ».
- 3. Retirez toutes les cartes d'extension installées dans le système. Consultez la section « [Retrait d'une carte d'extension](file:///C:/data/systems/pe1750/fr/it/8w546c60.htm#1043495) » de « Installation des options du système ».
- 4. Laissez le système sécher complètement pendant au moins 24 heures.
- 5. Refermez le système. Consultez la section « [Fermeture des panneaux du système](#page-41-0) ».
- 6. Rebranchez le système à la prise de courant et allumez-le, ainsi que les périphériques qui y sont raccordés.
	- Si le système ne démarre pas normalement, consultez la section « [Obtention d'aide](file:///C:/data/systems/pe1750/fr/it/8w546c80.htm#1039152) ».
- 7. Si le système démarre normalement, arrêtez-[le et réinstallez les cartes d'extension que vous avez retirées. Consultez la section «](file:///C:/data/systems/pe1750/fr/it/8w546c60.htm#1044665) Installation d'une cartaine normalement, an etez le et remotance.<br><u>Dn</u> » de « Installation des options du système ».
- 8. Exécutez les tests System Board (Carte système) des diagnostics du système pour confirmer le bon fonctionnement du système. Consultez la section « [Exécution des diagnostics du système](file:///C:/data/systems/pe1750/fr/it/8w546c40.htm#1039152) ».

Si les tests échouent, consultez la section « [Obtention d'aide](file:///C:/data/systems/pe1750/fr/it/8w546c80.htm#1039152) ».

# <span id="page-41-2"></span>**Dépannage d'un système endommagé**

### **Problème**

l Le système est tombé ou a été endommagé.

### **Action**

**A** PRÉCAUTION : Seuls les techniciens de service qualifiés sont autorisés à retirer le panneau du système et à accéder à ses composants internes. Consultez votre *Guide d'informations du système* pour obtenir des informations détaillées sur les consignes de sécurité, les opérations à<br>l'intérieur de l'ordinateur et la protection contre les décharges électrostatiques.

- 1. Ouvrez les panneaux du système. Consultez la section « [Ouverture des panneaux du système](#page-40-1) »
- 2. Assurez-vous que les composants suivants sont correctement installés :
	- l Les cartes d'extension
	- l Les blocs d'alimentation
	- l Les ventilateurs
	- l Les connexions du support de lecteur à la carte de fond de panier SCSI, le cas échéant
- 3. Vérifiez que tous les câbles sont correctement connectés.
- 4. Refermez le panneau. Consultez la section « [Fermeture des panneaux du système](#page-41-0) ».
- 5. Exécutez les tests Carte système des diagnostics du système. Consultez la section « [Exécution des diagnostics du système](file:///C:/data/systems/pe1750/fr/it/8w546c40.htm#1039152) ».
	- Si les tests échouent, consultez la section « [Obtention d'aide](file:///C:/data/systems/pe1750/fr/it/8w546c80.htm#1039152) ».

# <span id="page-42-0"></span>**Dépannage de la pile du système**

#### **Problème**

- l Un message du système indique un problème de pile.
- l Le programme de configuration du système perd les informations de configuration du système.
- l La date et l'heure du système ne restent pas justes.

#### **Action**

- 1. Entrez de nouveau l'heure et la date dans le programme de configuration du système. Consultez la section « Utilisation du programme de configuration du système » de votre *Guide d'utilisation*.
- 2. Éteignez le système et débranchez-le de la prise électrique pendant au moins une heure.
- 3. Rebranchez le système à sa prise électrique et allumez-le.
- 4. Accédez au programme de configuration du système.

[Si la date et l'heure du programme de configuration du système ne sont pas correctes, remplacez la pile. Consultez la section «](file:///C:/data/systems/pe1750/fr/it/8w546c60.htm#1044303) <u>Remplacement de la pile</u><br><u>du système</u> » de « Installation des options du système ».

Si le problème n'est pas résolu lorsque vous remplacez la pile, consultez la section « [Obtention d'aide](file:///C:/data/systems/pe1750/fr/it/8w546c80.htm#1039152) ».

**REMARQUE :** Certains logiciels peuvent provoquer une accélération ou un ralentissement de l'heure système. Si le système semble fonctionner normalement à l'exception de l'heure qui est conservée dans le programme de configuration du système, le problème peut être causé par un logiciel plutôt que par une pile défectueuse.

**REMARQUE :** Si le système reste éteint longtemps (pendant des semaines ou des mois), la NVRAM peut perdre ses informations sur la configuration du système. Cette situation est causée par une pile défectueuse.

# <span id="page-42-1"></span>**Dépannage des blocs d'alimentation**

#### **Problème**

- l Les voyants d'état du système sont orange.
- l Les voyants de panne des blocs d'alimentation sont orange.

### **Action**

- **A** PRÉCAUTION : Seuls les techniciens de service qualifiés sont autorisés à retirer le panneau du système et à accéder à ses composants internes. Consultez votre *Guide d'informations du système* pour obtenir des informations détaillées sur les consignes de sécurité, les opérations à<br>l'intérieur de l'ordinateur et la protection contre les décharges électrostatiques.
- 1. Exécutez le test des diagnostics en ligne approprié. Consultez la section « [Utilisation des diagnostics de Server Administrator](file:///C:/data/systems/pe1750/fr/it/8w546c40.htm#1043330) » de « Exécution des diagnostics du système ».
- 2. Éteignez le système et les périphériques qui y sont raccordés, puis débranchez le système de la prise de courant.
- 3. Ouvrez le système. Consultez la section « [Ouverture des panneaux du système](#page-40-1) »
- 4. Déterminez l'emplacement du bloc d'alimentation défectueux.

Le voyant de panne du bloc d'alimentation est allumé. Consultez le [Tableau 2](file:///C:/data/systems/pe1750/fr/it/8w546c20.htm#1124437)-4 de la section « Voyants, messages et codes ».

**AVIS :** Les blocs d'alimentation sont enfichables à chaud. Il faut qu'un bloc d'alimentation soit installé dans le système pour que ce dernier fonctionne. Le système est en mode redondant quand deux blocs d'alimentation sont installés. Ne retirez et ne remplacez qu'un seul bloc d'alimentation à la fois dans un système allumé.

- <span id="page-43-2"></span>5. [Retirez et réinstallez le bloc d'alimentation pour vérifier qu'il est correctement installé. Consultez la section «](file:///C:/data/systems/pe1750/fr/it/8w546c60.htm#1044301) Retrait et remise d'alimentation » de « Installation des options du système ».
	- **REMARQUE :** Une fois un nouveau bloc d'alimentation installé, patientez plusieurs secondes que le système le reconnaisse et qu'il détermine s'il<br>fonctionne correctement. Le voyant d'alimentation s'allume en vert si le blo la section « Voyants, codes et messages ».
- 6. Si le problème est résolu, refermez les panneaux du système. Consultez la section « [Fermeture des panneaux du système](#page-41-0) ».
	- Si le problème persiste, retirez le bloc d'alimentation défectueux. Consultez la section « <u>[Retrait d'un bloc d'alimentation](file:///C:/data/systems/pe1750/fr/it/8w546c60.htm#1046000)</u> » de « Installation des options<br>du système ».
- 7. Installez un nouveau bloc d'alimentation. Consultez la section « [Installation d'un bloc d'alimentation](file:///C:/data/systems/pe1750/fr/it/8w546c60.htm#1045797) » de « Installation des options du système ».

Si le problème persiste, consultez la section « [Obtention d'aide](file:///C:/data/systems/pe1750/fr/it/8w546c80.htm#1039152) ».

# <span id="page-43-0"></span>**Dépannage des problèmes de refroidissement du système**

#### **Problème**

l Le logiciel de gestion de systèmes a émis un message d'erreur concernant les ventilateurs.

#### **Action**

Vérifiez qu'aucune des conditions suivantes n'est présente :

- l La température ambiante est trop élevée.
- l La circulation de l'air extérieur est bloquée.
- l Un des ventilateurs de refroidissement est en panne. Consultez la section « [Dépannage d'un ventilateur](#page-43-1) ».

### <span id="page-43-1"></span>**Dépannage d'un ventilateur**

#### **Problème**

- l Le voyant d'état du système est orange.
- l Le logiciel de gestion de systèmes a émis un message d'erreur concernant les ventilateurs.
- l Le voyant d'état d'un ventilateur indique un problème avec le ventilateur.

#### **Action**

- 1. Exécutez le test de diagnostic approprié. Consultez la section « <u>[Utilisation des diagnostics de Server Administrator](file:///C:/data/systems/pe1750/fr/it/8w546c40.htm#1043330)</u> » de « Exécution des diagnostics du<br>système ».
- PRECAUTION : Seuls les techniciens de service qualifiés sont autorisés à retirer le panneau du système et à accéder à ses composants internes.<br>Consultez votre Guide d'informations du système pour obtenir des informations d

**PRÉCAUTION : La redondance du refroidissement n'est pas prise en charge. Si un ventilateur est en panne, remplacez-le dès que possible.**

2. Ouvrez le système. Consultez la section « [Ouverture des panneaux du système](#page-40-1) ».

**PRÉCAUTION : Les ventilateurs de refroidissement sont enfichables à chaud. Pour maintenir un bon refroidissement quand le système est allumé, ne remplacez qu'un ventilateur à la fois.** 

- 3. Repérez le voyant de ventilateur qui clignote en orange.
	- REMARQUE : Les voyants de ventilateur sont de petites DEL situées à côté de chaque connecteur d'alimentation de ventilateur. Une DEL allumée<br>en vert en continu indique que le ventilateur fonctionne correctement ; une DEL o
- 4. Vérifiez que le câble d'alimentation du ventilateur défectueux est bien raccordé au connecteur d'alimentation du ventilateur. Consultez la section «<br>[Retrait et remise en place des ventilateurs du système](file:///C:/data/systems/pe1750/fr/it/8w546c60.htm#1044121) » de « Installa

**REMARQUE :** Patientez 30 secondes que le système reconnaisse le ventilateur et détermine s'il fonctionne normalement.

5. Si le problème n'est pas résolu, installez un nouveau ventilateur. Consultez la section « [Retrait et remise en place des ventilateurs du système](file:///C:/data/systems/pe1750/fr/it/8w546c60.htm#1044121) » de « Installation des options du système ».

Si le ventilateur de remplacement fonctionne normalement, refermez le système. Consultez la section « [Fermeture des panneaux du système](#page-41-0) ».

Si le ventilateur de remplacement ne fonctionne pas, consultez la section « [Obtention d'aide](file:///C:/data/systems/pe1750/fr/it/8w546c80.htm#1039152) ».

# <span id="page-44-5"></span><span id="page-44-0"></span>**Dépannage de la mémoire système**

### **Problème**

- l Module de mémoire défectueux.
- l Carte système défectueuse.
- l Les voyants orange d'état du système indiquent peut-être un problème de mémoire système.

### **Action**

PRECAUTION : Seuls les techniciens de service qualifiés sont autorisés à retirer le panneau du système et à accéder à ses composants internes.<br>Consultez votre Guide d'informations du système pour obtenir des informations d

1. Exécutez le test de diagnostic en ligne approprié. Consultez la section « [Utilisation des diagnostics de Server Administrator](file:///C:/data/systems/pe1750/fr/it/8w546c40.htm#1043330) » de « Exécution des diagnostics du système

Si le test échoue, passez à l'étape suivante.

2. Allumez le système et les périphériques qui y sont raccordés.

Si aucun message d'erreur n'apparaît, passez à l'[étape 12](#page-44-1).

3. Accédez au programme de configuration du système et vérifiez le paramètre de la mémoire système. Consultez la section « Utilisation du programme de configuration du système » de votre *Guide d'utilisation*.

Si la quantité de mémoire installée correspond au paramètre de mémoire système, passez à l'[étape 12](#page-44-1).

- 4. Si un cadre est installé, retirez-le. Consultez la section « Retrait et remise en place du cadre avant en c
- 5. Éteignez le système et les périphériques qui y sont raccordés, puis débranchez le système de la prise de courant.
- 6. Ouvrez le système. Consultez la section « [Ouverture des panneaux du système](#page-40-1) ».
- Assurez-vous que les bancs de mémoire sont remplis dans le bon ordre. Consultez la section « [Consignes d'installation des modules de mémoire](file:///C:/data/systems/pe1750/fr/it/8w546c60.htm#1043542) » de « Installation des options du système ».

Si les modules de mémoire sont remplis correctement, passez à l'étape suivante.

- 8. Remettez les modules de mémoire dans leurs supports. Consultez la section « [Installation de modules de mémoire](file:///C:/data/systems/pe1750/fr/it/8w546c60.htm#1043711) » de « Installation des options du système
- 9. Refermez le système. Consultez la section « [Fermeture des panneaux du système](#page-41-0) ».
- 10. Rebranchez le système à la prise de courant et allumez-le, ainsi que les périphériques qui y sont raccordés.
- <span id="page-44-2"></span>11. Accédez au programme de configuration du système et vérifiez le paramètre de mémoire système. Consultez la section « Utilisation du programme de configuration du système » de votre *Guide d'utilisation*.

Si la quantité de mémoire installée ne correspond pas au paramètre de mémoire système, effectuez les étapes suivantes :

- a. Éteignez le système et les périphériques qui y sont raccordés, puis débranchez le système de sa prise de courant.
- b. Ouvrez le système. Consultez la section « [Ouverture des panneaux du système](#page-40-1) ».

**REMARQUE :** Il existe plusieurs configurations de modules de mémoire ; consultez la section « [Consignes d'installation des modules de mémoire](file:///C:/data/systems/pe1750/fr/it/8w546c60.htm#1043542) » de « Installation des options du système ».

- <span id="page-44-3"></span>c. [Remplacez les modules de mémoire du banc 1 par une paire de DIMM de même capacité qui fonctionnent. Consultez la section «](file:///C:/data/systems/pe1750/fr/it/8w546c60.htm#1043527) <u>Installation de</u> modules de mémoire » de « Installation de consultez la section « <u>Installation</u>
- d. Refermez le système. Consultez la section « [Fermeture des panneaux du système](#page-41-0) ».
- e. Rebranchez le système à sa prise de courant et allumez-le, ainsi que les périphériques qui y sont raccordés.
- <span id="page-44-4"></span>f. Pendant que le système démarre, observez l'écran du moniteur et les voyants du clavier.
- <span id="page-44-1"></span>12. Effectuez les étapes suivantes :
	- a. Éteignez le système et les périphériques qui y sont raccordés, puis débranchez le système de sa prise de courant.
	- b. Ouvrez le système. Consultez la section « [Ouverture des panneaux du système](#page-40-1) ».
	- c. Répétez les étapes de l'[étape 11](#page-44-2), de l'[étape c](#page-44-3) à l'[étape f](#page-44-4), pour chaque module de mémoire installé.

Si le problème persiste, consultez la section « [Obtention d'aide](file:///C:/data/systems/pe1750/fr/it/8w546c80.htm#1039152) ».

13. Exécutez le test System Memory (Mémoire système) des diagnostics du système. Consultez la section « [Exécution des diagnostics du système](file:///C:/data/systems/pe1750/fr/it/8w546c40.htm#1039152) ».

Si le test échoue, consultez la section « [Obtention d'aide](file:///C:/data/systems/pe1750/fr/it/8w546c80.htm#1039152) ».

# <span id="page-45-2"></span><span id="page-45-0"></span>**Dépannage d'un lecteur de disquette**

#### **Problème**

l Un message d'erreur indique un problème de lecteur de disquette.

### **Action**

- 1. Accédez au programme de configuration du système et vérifiez que le lecteur de disquette est configuré correctement. Consultez la section « Utilisation du programme de configuration du système » du Guide d'utilisation.
- Exécutez le test de diagnostic en ligne approprié. Consultez la section « [Utilisation des diagnostics de Server Administrator](file:///C:/data/systems/pe1750/fr/it/8w546c40.htm#1043330) » de « Exécution des diagnostics du système ».
- 3. Exécutez les tests Diskette Drive (Lecteur de disquette) pour vérifier si le lecteur de disquette fonctionne correctement. Consultez la section « [Exécution des diagnostics du système](file:///C:/data/systems/pe1750/fr/it/8w546c40.htm#1043358) ».

Si les tests échouent, passez à l'étape suivante.

- 4. Éteignez le système et les périphériques qui y sont raccordés, puis débranchez le système de la prise de courant.
- 5. Le cas échéant, ouvrez ou retirez le cadre. Consultez la section « Retrait et remise en p

# **A** PRÉCAUTION : Seuls les techniciens de service qualifiés sont autorisés à retirer le panneau du système et à accéder à ses composants internes. Consultez votre *Guide d'informations du système* pour obtenir des informations détaillées sur les consignes de sécurité, les opérations à<br>l'intérieur de l'ordinateur et la protection contre les décharges électrostatiques.

- 6. Ouvrez le système. Consultez la section « [Ouverture des panneaux du système](#page-40-1) »
- 7. Vérifiez que le câble d'interface du lecteur de disquette est fermement raccordé au lecteur de disquette et à la carte système.
- 8. Refermez le système. Consultez la section « [Fermeture des panneaux du système](#page-41-0) ».
- 9. Rebranchez le système à la prise de courant et allumez-le, ainsi que les périphériques qui y sont raccordés.
- 10. Exécutez les tests Lecteur de disquette pour voir si le lecteur de disquette fonctionne correctement.
- 11. Si les tests réussissent mais que le message d'erreur apparaît de nouveau, passez à l'étape suivante.
- 12. Éteignez le système et les périphériques qui y sont raccordés, puis débranchez le système de sa prise de courant.
- 13. Ouvrez le système. Consultez la section « [Ouverture des panneaux du système](#page-40-1) ».
- <span id="page-45-3"></span>14. Retirez toutes les cartes d'extension installées dans le système. Consultez la section « [Retrait d'une carte d'extension](file:///C:/data/systems/pe1750/fr/it/8w546c60.htm#1043495) » de « Installation des options du système ».
- 15. Refermez le système. Consultez la section « [Fermeture des panneaux du système](#page-41-0) ».
- 16. Rebranchez le système à la prise de courant et allumez-le, ainsi que les périphériques qui y sont raccordés.
- 17. Exécutez les tests Lecteur de disquette pour voir si le lecteur de disquette fonctionne correctement.

Si les tests réussissent, il est possible qu'une carte d'extension soit en conflit avec la logique du lecteur de disquette ou qu'elle soit défectueuse. Passez à l'étape suivante.

Si les tests échouent, consultez la section « [Obtention d'aide](file:///C:/data/systems/pe1750/fr/it/8w546c80.htm#1039152) ».

- <span id="page-45-4"></span>18. Éteignez le système et les périphériques qui y sont raccordés, puis débranchez le système de la prise de courant.
- 19. Ouvrez le système. Consultez la section « [Ouverture des panneaux du système](#page-40-1) »
- 20. Réinstallez une des cartes d'extension que vous avez retirées à l'[étape 14](#page-45-3). Consultez la section « [Installation d'une carte d'extension](file:///C:/data/systems/pe1750/fr/it/8w546c60.htm#1044665) » de « Installation des options du système ».
- 21. Refermez le système. Consultez la section « [Fermeture des panneaux du système](#page-41-0) ».
- 22. Rebranchez le système à la prise de courant et allumez-le, ainsi que les périphériques qui y sont raccordés.
- <span id="page-45-5"></span>23. Exécutez les tests Lecteur de disquette pour voir si le lecteur de disquette fonctionne correctement.
- 24. Répétez les étapes, de l'[étape 18](#page-45-4) à l'[étape 23](#page-45-5), jusqu'à ce que toutes les cartes d'extension soient réinstallées ou que l'une des cartes fasse échouer les tests.

Si le problème n'est pas résolu, consultez la section « [Obtention d'aide](file:///C:/data/systems/pe1750/fr/it/8w546c80.htm#1039152) ».

# <span id="page-45-1"></span>**Dépannage d'un lecteur de CD**

#### **Problème**

- l Le système ne peut pas lire les données d'un CD.
- l Le voyant du lecteur de CD ne clignote pas à l'amorçage.

### **Action**

1. Essayez un autre CD en bon état de fonctionnement.

- <span id="page-46-1"></span>2. Accédez au programme de configuration du système et vérifiez que le contrôleur IDE ou SCSI du lecteur est activé. Consultez la section « Utilisation du programme de configuration du système » du *Guide d'utilisation*.
- 3. [Exécutez le test de diagnostic en ligne approprié. Consultez la section «](file:///C:/data/systems/pe1750/fr/it/8w546c40.htm#1043358) [Utilisation des diagnostics de Server Administrator](file:///C:/data/systems/pe1750/fr/it/8w546c40.htm#1043330) » de « Exécution des diagnostics du système ».
- 4. Exécutez les tests IDE or SCSI Devices (Périphériques IDE ou SCSI) des diagnostics du système pour déterminer si le lecteur fonctionne correctement. Consultez la section « E

Si les tests échouent, passez à l'étape suivante.

- 5. Éteignez le système et les périphériques qui y sont raccordés, puis débranchez le système de la prise de courant.
- 6. Le cas échéant, retirez le cadre. Consultez la section « [Retrait et remise en place du cadre avant en option](#page-40-0) ».
- 7. Éteignez le système et les périphériques qui y sont raccordés, puis débranchez le système de la prise de courant.
- PRECAUTION : Seuls les techniciens de service qualifiés sont autorisés à retirer le panneau du système et à accéder à ses composants internes.<br>Consultez votre Guide d'informations du système pour obtenir des informations d
- 8. Ouvrez le système. Consultez la section « [Ouverture des panneaux du système](#page-40-1) »
- 9. Vérifiez que le câble d'interface du lecteur de CD est fermement raccordé au lecteur de CD et au contrôleur.
- 10. Refermez le système. Consultez la section « [Fermeture des panneaux du système](#page-41-0) »
- 11. Rebranchez le système à la prise de courant et allumez-le, ainsi que les périphériques qui y sont raccordés.
- 12. Exécutez les tests IDE Devices (Périphériques IDE) des diagnostics du système pour déterminer si le lecteur de CD fonctionne correctement.

Si le problème n'est pas résolu, consultez la section « [Obtention d'aide](file:///C:/data/systems/pe1750/fr/it/8w546c80.htm#1039152) »

# <span id="page-46-0"></span>**Dépannage des disques durs SCSI**

#### **Problème**

- l Erreur de pilote de périphérique.
- l Le disque dur n'est pas reconnu par le système.

#### **Action**

- PRECAUTION : Seuls les techniciens de service qualifiés sont autorisés à retirer le panneau du système et à accéder à ses composants internes.<br>Consultez votre *Guide d'informations du système* pour obtenir des informations **l'intérieur de l'ordinateur et la protection contre les décharges électrostatiques.**
- **AVIS :** Cette procédure risque de détruire les données stockées sur le disque dur. Avant de continuer, sauvegardez tous les fichiers du disque dur.
- 1. Exécutez le test de diagnostic en ligne approprié. Consultez la section « [Utilisation des diagnostics de Server Administrator](file:///C:/data/systems/pe1750/fr/it/8w546c40.htm#1043330) » de « Exécution des diagnostics du système ».

Si le test échoue, passez à l'étape suivante.

2. Exécutez le test SCSI Controllers (Contrôleurs SCSI) et les tests Hard Drive (Disque dur) des diagnostics du système. Consultez la section « Exécution des diagnostics du système ».

Pour des informations sur comment tester le contrôleur, consultez la documentation du contrôleur SCSI ou RAID.

Si les tests échouent, passez à l'étape suivante.

3. Si la carte hôte SCSI intégrée contrôle les disques durs SCSI, redémarrez le système et appuyez sur <Ctrl><a> pour accéder au programme de l'utilitaire de configuration SCSI.

**Z** REMARQUE : Si votre système est équipé d'une carte contrôleur RAID en option, redémarrez le système et appuyez sur <Ctrl><h>, <Ctrl><a> ou <Ctrl><m>, selon l'utilitaire. Consultez la documentation fournie avec le contrôleur pour des informations sur l'utilitaire de configuration.

- 4. Vérifiez que le canal SCSI principal est activé et redémarrez le système.
- 5. Vérifiez que les pilotes de périphérique sont installés et configurés correctement. Consultez la documentation de votre système d'exploitation.
- 6. Retirez le disque dur et installez-le dans une autre baie de lecteur.
- 7. Si le problème est résolu, réinstallez le disque dur dans la baie d'origine. Consultez la section « [Installation de disques durs SCSI](file:///C:/data/systems/pe1750/fr/it/8w546c70.htm#1043383) » de « Installation des lecteurs ».

Si le disque dur fonctionne correctement dans la baie d'origine, il se peut que le support de lecteur ait des problèmes par intermittence. Remplacez le<br>support de lecteur. Consultez la section « Installation de disques dur support de lecteur. Consultez la section « Installation

Si le problème persiste, la carte de fond de panier SCSI a un connecteur défectueux. Consultez la section « [Obtention d'aide](file:///C:/data/systems/pe1750/fr/it/8w546c80.htm#1039152) ».

- 8. Formatez et partitionnez le disque dur. Consultez la documentation de votre système d'exploitation.
- 9. Si possible, restaurez ensuite les fichiers sur le disque.

Si le problème persiste, consultez la section « [Obtention d'aide](file:///C:/data/systems/pe1750/fr/it/8w546c80.htm#1039152) ».

# <span id="page-47-0"></span>**Dépannage d'un contrôleur RAID intégré en option (carte ROMB)**

### **Problème**

l Un message d'erreur indique un problème du contrôleur RAID intégré.

**Action**

- PRECAUTION : Seuls les techniciens de service qualifiés sont autorisés à retirer le panneau du système et à accéder à ses composants internes.<br>Consultez votre Guide d'informations du système pour obtenir des informations d
- 1. Exécutez le test de diagnostic en ligne approprié. Consultez la section « [Utilisation des diagnostics de Server Administrator](file:///C:/data/systems/pe1750/fr/it/8w546c40.htm#1043330) » de « Exécution des diagnostics du système

Si le test échoue, passez à l'étape suivante.

- 2. Accédez au programme de configuration du système et vérifiez que le contrôleur RAID intégré est activé. Consultez la section « Utilisation du programme de configuration du système » de votre *Guide d'utilisation*.
- 3. Vérifiez que le contrôleur RAID est configuré correctement. Consultez la documentation du contrôleur RAID pour obtenir des informations sur les paramètres de configuration.

Si le problème n'est pas résolu, passez à l'étape suivante.

- 4. Le cas échéant, retirez le cadre. Consultez la section « [Retrait et remise en place du cadre avant en option](#page-40-0) ».
- 5. Éteignez le système et les périphériques qui y sont raccordés, puis débranchez le système de sa prise de courant.
- 6. Ouvrez le système. Consultez la section « [Ouverture des panneaux du système](#page-40-1) ».
- 7. Vérifiez que la carte ROMB est bien installée.

Consultez la section « [Installation d'une carte ROMB](file:///C:/data/systems/pe1750/fr/it/8w546c60.htm#1044030) » de « Installation des options du système ».

- 8. Refermez le système. Consultez la section « [Fermeture des panneaux du système](#page-41-0) ».
- 9. Rebranchez le système à sa prise de courant et allumez-le, ainsi que les périphériques qui y sont raccordés.

Si le problème n'est pas résolu, passez à l'étape suivante.

- 10. Éteignez le système et les périphériques qui y sont raccordés, puis débranchez le système de sa prise de courant.
- 11. Ouvrez le système. Consultez la section « [Ouverture des panneaux du système](#page-40-1) ».
- **A** PRÉCAUTION : Remplacez la batterie par une batterie de type identique ou d'un type équivalent recommandé par le fabricant. Mettez les **batteries usagées au rebut selon les instructions du fabricant. Consultez le** *Guide d'informations du système* **pour des informations supplémentaires.**
- 12. Remplacez la batterie de la ROMB. Consultez la section « [Installation d'une carte ROMB](file:///C:/data/systems/pe1750/fr/it/8w546c60.htm#1044030) » de « Installation des options du système ».
- 13. Refermez le système. Consultez la section « [Fermeture des panneaux du système](#page-41-0) ».
- 14. Rebranchez le système à sa prise de courant et allumez-le, ainsi que les périphériques qui y sont raccordés.

Si le problème persiste, consultez la section « [Obtention d'aide](file:///C:/data/systems/pe1750/fr/it/8w546c80.htm#1039152) ».

# <span id="page-47-1"></span>**Dépannage d'une carte contrôleur RAID**

**REMARQUE** : Lorsque vous dépannez une carte contrôleur RAID, consultez aussi la documentation de votre système d'exploitation et du contrôleur<br>RAID.

#### **Problème**

- l Un message d'erreur indique un problème de contrôleur RAID.
- l Le contrôleur RAID fonctionne mal ou ne fonctionne pas.

## **Action**

<span id="page-48-2"></span>PRECAUTION : Seuls les techniciens de service qualifiés sont autorisés à retirer le panneau du système et à accéder à ses composants internes.<br>Consultez votre *Guide d'informations du système* pour obtenir des informations

1. Exécutez le test de diagnostic en ligne approprié. Consultez la section « [Utilisation des diagnostics de Server Administrator](file:///C:/data/systems/pe1750/fr/it/8w546c40.htm#1043330) » de « Exécution des diagnostics du système ».

Si le test échoue, passez à l'étape suivante.

- 2. Le cas échéant, retirez le cadre. Consultez la section « Retrait et remise
- 3. Éteignez le système et les périphériques qui y sont raccordés, puis débranchez le système de la prise de courant.
- 4. Ouvrez le système. Consultez la section « [Ouverture des panneaux du système](#page-40-1) ».
- 5. Vérifiez que la carte contrôleur est engagée à fond dans son connecteur. Consultez la section « [Installation de cartes d'extension](file:///C:/data/systems/pe1750/fr/it/8w546c60.htm#1070360) » de « Installation des options du système ».
- 6. Vérifiez que les câbles adéquats sont solidement raccordés à leurs connecteurs sur la carte contrôleur.
- 7. Refermez le système. Consultez la section « [Fermeture des panneaux du système](#page-41-0) ».
- 8. Rebranchez le système à la prise de courant et allumez-le, ainsi que les périphériques qui y sont raccordés.

Si le problème persiste, consultez la documentation du contrôleur RAID pour des informations supplémentaires sur le dépannage.

# <span id="page-48-0"></span>**Dépannage des cartes d'extension**

**A REMARQUE :** Lorsque vous dépannez une carte d'extension, consultez la documentation de votre système d'exploitation et de la carte d'extension.

#### **Problème**

- l Un message d'erreur indique un problème de carte d'extension.
- l La carte d'extension fonctionne mal ou ne fonctionne pas.

#### **Action**

- 1. Exécutez le test de diagnostic en ligne approprié. Consultez la section « [Utilisation des diagnostics de Server Administrator](file:///C:/data/systems/pe1750/fr/it/8w546c40.htm#1043330) » de « Exécution des diagnostics du système ».
- 2. Le cas échéant, retirez le cadre. Consultez la section « [Retrait et remise en place du cadre avant en option](#page-40-0) ».
- 3. Éteignez le système et les périphériques qui y sont raccordés, puis débranchez le système de la prise de courant.
- **A** PRÉCAUTION : Seuls les techniciens de service qualifiés sont autorisés à retirer le panneau du système et à accéder à ses composants internes. Consultez votre *Guide d'informations du système* pour obtenir des informations détaillées sur les consignes de sécurité, les opérations à<br>l'intérieur de l'ordinateur et la protection contre les décharges électrostatiques.
- 4. Ouvrez le système. Consultez la section « [Ouverture des panneaux du système](#page-40-1) »
- 5. Vérifiez que chaque carte d'extension est bien engagée dans son connecteur. Consultez la section « [Installation de cartes d'extension](file:///C:/data/systems/pe1750/fr/it/8w546c60.htm#1070360) » de « Installation des options du système ».
- 6. Refermez le système. Consultez la section « [Fermeture des panneaux du système](#page-41-0) ».
- 7. Rebranchez le système à la prise de courant et allumez-le, ainsi que les périphériques qui y sont raccordés.
- 8. Exécutez les tests appropriés des diagnostics du système. Consultez la section « [Exécution des diagnostics du système](file:///C:/data/systems/pe1750/fr/it/8w546c40.htm#1039152) ».

Si le problème continue, passez à l'étape suivante.

- 9. Éteignez le système et les périphériques qui y sont raccordés, puis débranchez le système de la prise de courant.
- 10. Ouvrez le système. Consultez la section « [Ouverture des panneaux du système](#page-40-1) ».
- <span id="page-48-1"></span>11. Retirez toutes les cartes d'extension installées dans le système. Consultez la section « [Retrait d'une carte d'extension](file:///C:/data/systems/pe1750/fr/it/8w546c60.htm#1043495) » de « Installation des options du système ».
- 12. Refermez le système. Consultez la section « [Fermeture des panneaux du système](#page-41-0) »
- 13. Rebranchez le système à la prise de courant et allumez-le, ainsi que les périphériques qui y sont raccordés.
- 14. Exécutez les **Quick Tests (Tests rapides)** des diagnostics du système.

Si les tests échouent, consultez la section « [Obtention d'aide](file:///C:/data/systems/pe1750/fr/it/8w546c80.htm#1039152) ».

- 15. Pour chaque carte d'extension que vous avez retirée à l'[étape 11](#page-48-1), effectuez les étapes suivantes :
	- a. Éteignez le système et les périphériques qui y sont raccordés, puis débranchez le système de la prise de courant.
	- b. Ouvrez le système. Consultez la section « [Ouverture des panneaux du système](#page-40-1) »
	- c. Réinstallez une des cartes d'extension.
	- d. Refermez le système. Consultez la section « [Fermeture des panneaux du système](#page-41-0) »
- <span id="page-49-2"></span>e. Exécutez les tests appropriés des diagnostics du système.
	- Si les tests échouent, consultez la section « [Obtention d'aide](file:///C:/data/systems/pe1750/fr/it/8w546c80.htm#1039152) ».

Si vous avez réinstallé toutes les cartes d'extension et que les tests échouent, consultez la section « [Obtention d'aide](file:///C:/data/systems/pe1750/fr/it/8w546c80.htm#1039152) ».

# <span id="page-49-0"></span>**Dépannage des microprocesseurs**

### **Problème**

- l Un message d'erreur indique un problème de processeur.
- l Un dissipateur de chaleur n'est pas installé pour chaque processeur.

#### **Action**

- PRECAUTION : Seuls les techniciens de service qualifiés sont autorisés à retirer le panneau du système et à accéder à ses composants internes.<br>Consultez votre *Guide d'informations du système* pour obtenir des informations **l'intérieur de l'ordinateur et la protection contre les décharges électrostatiques.**
- 1. Exécutez le test des diagnostics en ligne approprié. Consultez la section « [Utilisation des diagnostics de Server Administrator](file:///C:/data/systems/pe1750/fr/it/8w546c40.htm#1043330) » de « Exécution des diagnostics du système
- 2. Éteignez le système et les périphériques qui y sont raccordés, puis débranchez le système de la prise de courant.
- 3. Ouvrez le système. Consultez la section « [Ouverture des panneaux du système](#page-40-1) ».
- 4. Vérifiez que chaque processeur et dissipateur de chaleur sont bien installés. Consultez la section « [Installation de microprocesseurs](file:///C:/data/systems/pe1750/fr/it/8w546c60.htm#1043773) » de « Installation des options du système ».
- 5. Refermez le système. Consultez la section « [Fermeture des panneaux du système](#page-41-0) ».
- 6. Rebranchez le système à la prise de courant et allumez-le, ainsi que les périphériques qui y sont raccordés.
- 7. Exécutez les **Tests rapides** des diagnostics du système. Consultez la section « [Exécution des diagnostics du système](file:///C:/data/systems/pe1750/fr/it/8w546c40.htm#1039152) ».

Si les tests échouent ou que le problème persiste, passez à l'étape suivante.

- 8. Éteignez le système et les périphériques qui y sont raccordés, puis débranchez le système de la prise de courant.
- 9. Ouvrez le système. Consultez la section « [Ouverture des panneaux du système](#page-40-1) ».
- 10. Retirez le processeur 2. Consultez la section « [Installation de microprocesseurs](file:///C:/data/systems/pe1750/fr/it/8w546c60.htm#1043773) » de « Installation des options du système ».

Pour trouver les supports de processeur 1 et 2, consultez la [Figure A](file:///C:/data/systems/pe1750/fr/it/8w546aa0.htm#1056909)-3.

S'il n'y a qu'un processeur d'installé, consultez la section « [Obtention d'aide](file:///C:/data/systems/pe1750/fr/it/8w546c80.htm#1039152) ».

- 11. Refermez le système. Consultez la section « [Fermeture des panneaux du système](#page-41-0) ».
- 12. Rebranchez le système à la prise de courant et allumez-le, ainsi que les périphériques qui y sont raccordés.
- 13. Exécutez les **Tests rapides** des diagnostics du système. Consultez la section « [Exécution des diagnostics du système](file:///C:/data/systems/pe1750/fr/it/8w546c40.htm#1039152) ».

Si les tests réussissent, passez à l'[étape 19](#page-49-1).

- 14. Éteignez le système et les périphériques qui y sont raccordés, puis débranchez le système de la prise de courant.
- 15. Ouvrez le système. Consultez la section « [Ouverture des panneaux du système](#page-40-1) ».
- 16. Remplacez le processeur 1 par un autre processeur de même capacité. Consultez la section « [Installation de microprocesseurs](file:///C:/data/systems/pe1750/fr/it/8w546c60.htm#1043773) » de « Installation des options du système ».
- 17. Refermez le système. Consultez la section « [Fermeture des panneaux du système](#page-41-0) »
- 18. Exécutez les **Tests rapides** des diagnostics du système. Consultez la section « [Exécution des diagnostics du système](file:///C:/data/systems/pe1750/fr/it/8w546c40.htm#1039152) ».

Si les tests réussissent, remplacez le processeur 1. Consultez la section « [Obtention d'aide](file:///C:/data/systems/pe1750/fr/it/8w546c80.htm#1039152) ».

- <span id="page-49-1"></span>19. Éteignez le système et les périphériques qui y sont raccordés, puis débranchez le système de la prise de courant.
- 20. Ouvrez le système. Consultez la section « [Ouverture des panneaux du système](#page-40-1) ».
- 21. Réinstallez le processeur 2. Consultez la section « **[Installation de microprocesseurs](file:///C:/data/systems/pe1750/fr/it/8w546c60.htm#1043773)** » de « Installation des options du système ».
- 22. Refermez le système. Consultez la section « [Fermeture des panneaux du système](#page-41-0) ».
- 23. Rebranchez le système à la prise de courant et allumez-le, ainsi que les périphériques qui y sont raccordés.
- 24. Exécutez les **Tests rapides** des diagnostics du système. Consultez la section « [Exécution des diagnostics du système](file:///C:/data/systems/pe1750/fr/it/8w546c40.htm#1039152) ».

Si les tests échouent ou le problème persiste, consultez la section « Obtentio

[Retour à la page du sommaire](file:///C:/data/systems/pe1750/fr/it/index.htm)

<span id="page-51-0"></span>[Retour à la page du sommaire](file:///C:/data/systems/pe1750/fr/it/index.htm)

# **Installation des options du système**

**Systèmes Dell™ PowerEdge™ 1750 Guide d'installation et de dépannage**

- **O** [Installation de cartes d'extension](#page-51-1)
- **O** Installation de modules de mémoir
- **O** Installation de microprocesseurs
- [Installation d'une carte ROMB](#page-58-1)
- [Retrait et remise en place des ventilateurs du système](#page-59-1)
- [Retrait et remise en place des blocs d'alimentation](#page-60-1)
- [Remplacement de la pile du système](#page-61-1)

Cette section explique comment installer les options suivantes :

- l Les cartes d'extension
- l Les modules de mémoire
- l Les microprocesseurs
- l carte ROMB

Cette section comprend aussi des instructions pour remplacer les ventilateurs, les blocs d'alimentation et la pile du système.

# <span id="page-51-1"></span>**Installation de cartes d'extension**

Un maximum de deux cartes d'extension PCI-X de demi-longueur peuvent être installées dans le système : une de chaque côté de l'assemblage des cartes de<br>montage. Consultez la <u>Fiqure 6-1</u>. L'assemblage des cartes de montage montants en plastique. Il s'insère dans les deux connecteurs de montage de la carte système et est considéré être une extension de celle-ci. Consultez la [Figure A](file:///C:/data/systems/pe1750/fr/it/8w546aa0.htm#1056909)-3.

Les emplacements des logements PCI sont marqués sur la carte système PCI 1 et PCI 2. Le connecteur PCI 1 de l'assemblage des cartes de montage est<br>plus haut que le connecteur PCI 2 car la carte PCI 1 s'installe au dessus d

Il existe deux possibilités de configuration de carte PCI :

- l Deux cartes d'extension PCI-X 64 bits, à 133-MHz et 3,3 V
- l Une carte d'extension PCI-X 64 bits, à 133 MHz et 3,3 V dans PCI 2, et une carte d'extension PCI 64 bits, à 33 MHz et 5 V dans PCI 1.

<span id="page-51-2"></span>**Figure 6-1. Connecteurs de carte d'extension de la carte de montage**

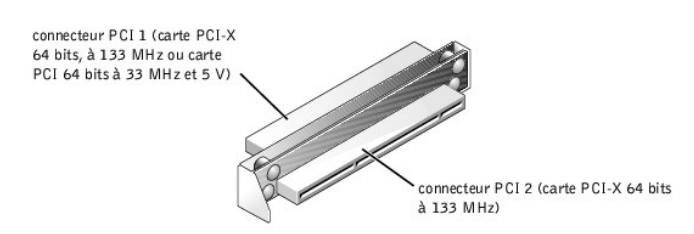

### <span id="page-51-4"></span>**Installation d'une carte d'extension**

Pour installer une carte d'extension, effectuez les étapes suivantes.

PRECAUTION : Avant d'effectuer cette procédure, vous devez éteindre votre système et le débrancher de sa source d'alimentation. Pour plus<br>d'informations, consultez la section « <u>La sécurité d'abord : pour vous et pour votr</u>

- 1. Éteignez le système, y compris les périphériques qui y sont raccordés, et débranchez le système de sa prise électrique.
- 2. Préparez la carte d'extension pour l'installer et ouvrez les panneaux du système. Consultez la section « <u>[Ouverture des panneaux du système](file:///C:/data/systems/pe1750/fr/it/8w546c50.htm#1043885)</u> » de «<br>Dépannage de votre système ».

Consultez la documentation fournie avec la carte d'extension pour des informations sur la manière de configurer la carte, d'effectuer les connexions internes et de personnaliser la carte pour votre système.

3. Retirez la plaque de protection du logement d'extension.

<span id="page-51-3"></span>**Figure 6-2. Installation d'une carte d'extension**

<span id="page-52-0"></span>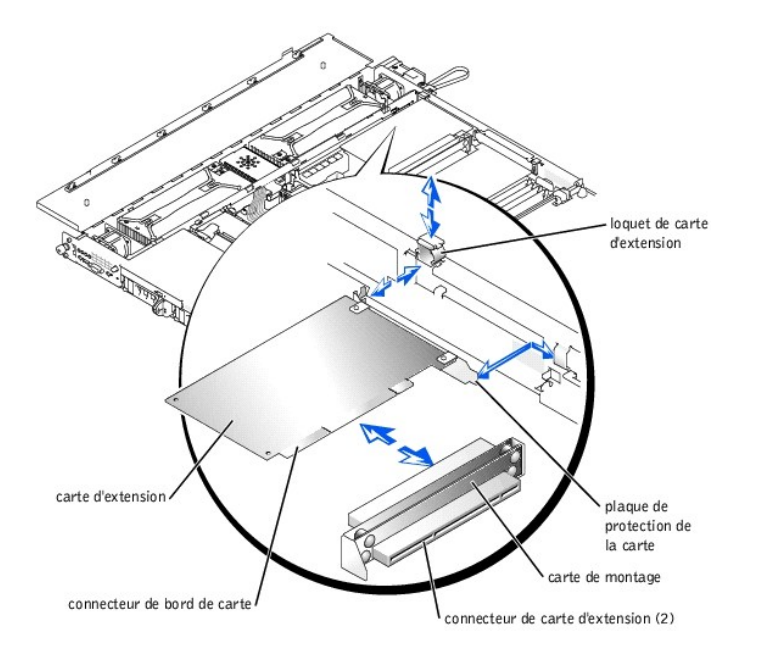

- 4. Faites glisser vers le haut le dispositif de fixation de carte d'extension en plastique, situé sur la paroi du châssis, pour le mettre en position de dégagement.
- 5. Installez la nouvelle carte d'extension :
	- a. Mettez la carte dans le système.
	- b. Insérez fermement le connecteur de bord de carte dans le connecteur de carte d'extension de la carte de montage. Appuyez sur la carte jusqu'à<br>2- ce qu'elle soit insérée à fond et que la plaque de protection de la carte
- 6. Une fois la carte installée dans le connecteur, appuyez fermement sur le dispositif de fixation de la carte d'extension.
- 7. Raccordez tous les câbles qui doivent être connectés à la carte.

Reportez-vous à la documentation livrée avec la carte pour des informations sur les connexions des câbles de la carte.

- 8. Refermez les panneaux du système. Consultez la section « [Fermeture des panneaux du système](file:///C:/data/systems/pe1750/fr/it/8w546c50.htm#1044191) » de « Dépannage de votre système ».
- 9. Rebranchez le système et ses périphériques à leurs prises électriques et allumez-les.

### <span id="page-52-2"></span>**Retrait d'une carte d'extension**

Pour retirer une carte d'extension, effectuez les étapes suivantes.

**A** PRÉCAUTION : Avant d'effectuer cette procédure, vous devez éteindre votre système et le débrancher de sa source d'alimentation. Pour plus **d'informations, consultez la section « [La sécurité d'abord : pour vous et pour votre système](file:///C:/data/systems/pe1750/fr/it/8w546c50.htm#1043334) » de « Dépannage de votre système ».**

- 1. Éteignez le système, y compris les périphériques qui y sont raccordés, et débranchez le système de sa prise électrique.
- 2. Ouvrez les panneaux du système. Consultez la section « [Ouverture des panneaux du système](file:///C:/data/systems/pe1750/fr/it/8w546c50.htm#1043885) » de « Dépannage de votre système ».
- 3. Déconnectez tous les câbles connectés à la carte.
- 4. Faites glisser vers le haut le dispositif de fixation de carte d'extension en plastique, situé sur la paroi du châssis, pour le mettre en position de dégagement. Consultez la [Figure 6](#page-51-3)-2.
- 5. Tenez la carte d'extension par les bords et retirez-la du connecteur de carte d'extension.
- 6. Si vous retirez la carte de façon permanente, installez une plaque de protection sur l'ouverture du connecteur de carte vide.

REMARQUE : L'installation d'une plaque de protection pour recouvrir un logement d'extension vide est nécessaire au maintien de la certification<br>FCC (Federal Communications Commission [commission fédérale des communications

- 7. Appuyez fermement sur le dispositif de fixation de carte d'extension.
- 8. Refermez les panneaux du système. Consultez la section « [Fermeture des panneaux du système](file:///C:/data/systems/pe1750/fr/it/8w546c50.htm#1044191) » de « Dépannage de votre système ».
- 9. Rebranchez le système et ses périphériques à leurs prises électriques et allumez-les.

# <span id="page-52-1"></span>**Installation de modules de mémoire**

<span id="page-53-0"></span>Les quatre logements de module de mémoire de la carte système permettent d'installer de 256 Mo à 8 Go de SDRAM DDR à registres. Consultez la [Figure 5](file:///C:/data/systems/pe1750/fr/it/8w546c50.htm#1043764)-1.

### **Kits d'extension de module de mémoire**

Le système peut être étendu à 8 Go en installant des combinaisons de modules de mémoire à registres de 128, 256, 512 Mo, 1 Go ou 2 Go. Vous pouvez<br>acheter des kits d'extension de mémoire selon vos besoins.

**REMARQUE :** Les modules de mémoire doivent être homologués pour un fonctionnement à 266 MHz.

### **Consignes d'installation des modules de mémoire**

En commençant par le logement le plus proche du bord de la carte système, les logements sont appelés DIMM\_1A et DIMM\_1B (banc 1), et DIMM\_2A et<br>DIMM\_2B (banc 2). Consultez la <u>[Figure 6](#page-53-1)-3</u>. Lorsque vous installez des module

- l Vous devez installer des modules de mémoire par paire assortie (les DIMM du banc 1 doivent être identiques ; les DIMM du banc 2 doivent être identiques).
- l Installez une paire de modules de mémoire dans le banc de mémoire 1 avant d'en installer une dans le banc de mémoire 2.

#### <span id="page-53-1"></span>**Figure 6-3. Supports de module de mémoire**

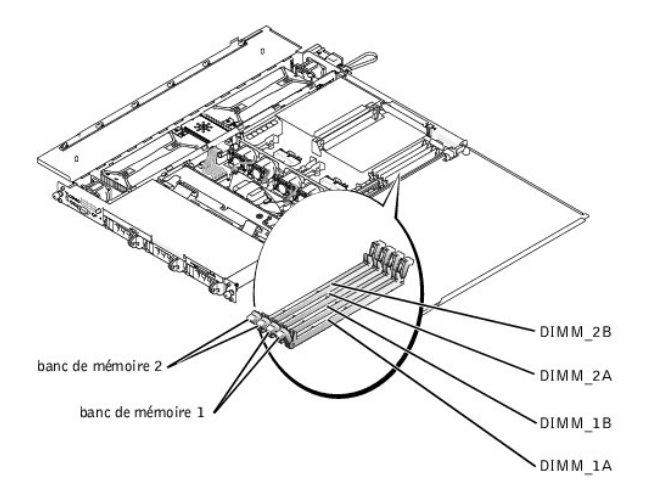

Le [Tableau 6](#page-53-2)-1 illustre plusieurs exemples de configurations de mémoire en fonction de ces consignes.

### <span id="page-53-2"></span>**Tableau 6-1. Exemples de configurations de mémoire**

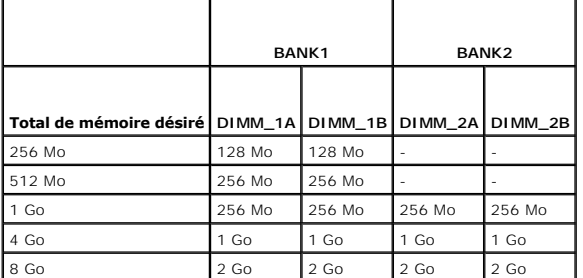

### <span id="page-53-3"></span>**Réalisation d'une extension de module de mémoire**

Pour effectuer une extension de module de mémoire sur la carte système, effectuez les étapes suivantes.

**PRÉCAUTION : Avant d'effectuer cette procédure, vous devez éteindre votre système et le débrancher de sa source d'alimentation. Pour plus d'informations, consultez la section « [La sécurité d'abord : pour vous et pour votre système](file:///C:/data/systems/pe1750/fr/it/8w546c50.htm#1043334) » de « Dépannage de votre système ».**

1. Ouvrez les panneaux du système. Consultez la section « [Ouverture des panneaux du système](file:///C:/data/systems/pe1750/fr/it/8w546c50.htm#1043885) » de « Dépannage de votre système ».

2. Repérez les supports de module de mémoire dans lesquels vous désirez installer ou remplacer des modules de mémoire.

La [Figure 6](#page-53-1)-3 identifie les bancs de modules de mémoire de la carte système et indique le nom des logements.

- <span id="page-54-0"></span>3. [Installez ou remplacez les modules de mémoire qui sont nécessaires pour atteindre le total de mémoire désiré. Consultez la section «](#page-54-1) Installation de mire » ou « Retrait de modules de model.
- 4. Refermez les panneaux du système. Consultez la section « [Fermeture des panneaux du système](file:///C:/data/systems/pe1750/fr/it/8w546c50.htm#1044191) » de « Dépannage de votre système ».
- 5. Rebranchez le système à la prise électrique et allumez-le.

Une fois que le système a exécuté la routine du POST, il effectue un test de la mémoire. Le système détecte que la nouvelle mémoire ne correspond pas<br>aux informations sur la configuration du système et affiche un message d

6. Appuyez sur <F2> pour accéder au programme de configuration du système et vérifiez le paramètre de **System Memory (Mémoire système)** des écrans de configuration du système.

Le système devrait déjà avoir changé la valeur du paramètre de **Mémoire système** pour tenir compte de la mémoire qui vient d'être installée.

- 7. Si la valeur de **Mémoire système** est fausse, il est possible qu'un ou plusieurs modules de mémoire soient mal installés. Répétez les étapes 1 à 6, en vérifiant que les modules de mémoire sont engagés à fond dans leur support.
- 8. Exécutez le test System Memory (Mémoire système) des diagnostics du système.

# <span id="page-54-1"></span>**Installation de modules de mémoire**

Pour installer un module de mémoire, effectuez les étapes suivantes :

1. Pour ouvrir un logement de module de mémoire, poussez ses dispositifs de fixation vers le bas et vers l'extérieur. Consultez la [Figure 6](#page-54-3)-4.

### <span id="page-54-3"></span>**Figure 6-4. Installation d'un module de mémoire**

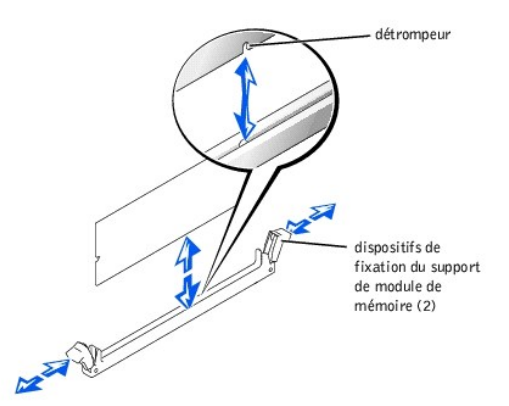

2. Alignez le connecteur de bord du module de mémoire avec la fente au milieu du support de module de mémoire et insérez le module de mémoire<br>verticalement dans le support. Consultez la <u>[Figure 6](#page-54-3)-4.</u>

Le module et le logement sont munis d'un détrompeur pour être alignés correctement.

3. Appuyez sur le module de mémoire avec vos pouces jusqu'à ce que les dispositifs de fixation se relèvent et le fixe en place. Consultez la [Figure 6](#page-54-3)-4.

Lorsque le module de mémoire est bien engagé dans le support, les dispositifs de fixation du support du module de mémoire doivent s'aligner avec les dispositifs des autres supports dotés de modules de mémoire.

- 4. Répétez les étapes 1 à 3 de cette procédure pour installer les modules de mémoire restants.
- 5. Effectuez les étapes 4 à 8 de la section « [Réalisation d'une extension de module de mémoire](#page-53-3) ».

### <span id="page-54-2"></span>**Retrait de modules de mémoire**

Pour retirer un module de mémoire, poussez les dispositifs de fixation du support situés à chaque extrémité du support vers le bas et vers l'extérieur jusqu'à ce que le module de mémoire se dégage d'un coup du support. Consultez la [Figure 6](#page-54-4)-5.

<span id="page-54-4"></span>**Figure 6-5. Retrait de modules de mémoire**

<span id="page-55-0"></span>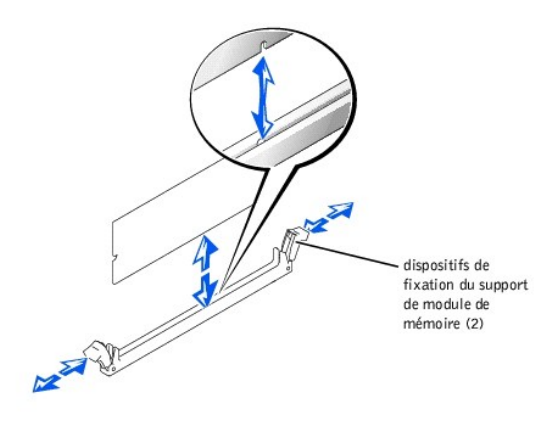

# <span id="page-55-1"></span>**Installation de microprocesseurs**

Pour bénéficier de futures options en matière de vitesse et de fonctionnalité, vous pouvez ajouter un second microprocesseur ou remplacer le microprocesseur principal ou secondaire.

**AVIS :** Les deux microprocesseurs doivent être du même type et de la même vitesse.

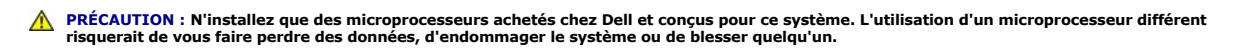

Chaque microprocesseur et la mémoire cache L2 (Level 2 [de niveau 2]) qui lui est associée sont contenus dans un boîtier FC-PGA2 installé dans un support<br>ZIF de la carte système. Le microprocesseur secondaire doit fonction principal.

Les éléments suivants font partie du kit de mise à niveau du microprocesseur :

- l Un microprocesseur
- l Un dissipateur de chaleur
- l Deux clips de fixation

Les sous-sections suivantes décrivent comment retirer et installer un microprocesseur dans le connecteur de microprocesseur principal ou secondaire.

### **Retrait d'un microprocesseur**

PRECAUTION : Avant d'effectuer cette procédure, vous devez éteindre votre système et le débrancher de sa prise électrique. Pour plus<br>d'informations, consultez la section « <u>La sécurité d'abord : pour vous et pour votre sys</u>

- 1. Éteignez le système, y compris les périphériques qui y sont raccordés, et débranchez le système de sa prise électrique.
- 2. Ouvrez les panneaux du système. Consultez la section « [Ouverture des panneaux du système](file:///C:/data/systems/pe1750/fr/it/8w546c50.htm#1043885) » de « Dépannage de votre système »
- 3. Pour retirer les deux clips de fixation qui maintiennent chaque extrémité du dissipateur de chaleur au support de microprocesseur, appuyez avec force<br>19 sur la patte de dégagement de chaque clip de fixation jusqu'à ce q

**AVIS** : Ne retirez jamais le dissipateur de chaleur d'un microprocesseur, sauf si vous avez l'intention de retirer le microprocesseur. Le dissipateur de<br>chaleur est indispensable pour maintenir les conditions de températu

**PRÉCAUTION : La puce du microprocesseur et le dissipateur de chaleur peuvent devenir brûlants. Assurez-vous que le microprocesseur a eu le temps de refroidir avant de le manipuler.**

<span id="page-55-2"></span>**Figure 6-6. Clip de fixation**

<span id="page-56-2"></span>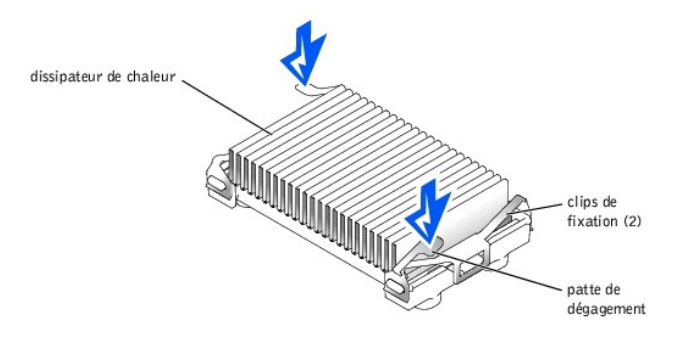

- 4. Enlevez le dissipateur de chaleur.
- AVIS : Prenez soin de ne pas tordre de broches lorsque vous retirez le microprocesseur. Si des broches sont pliées, le microprocesseur risque d'être<br>endommagé de manière irréversible.
- 5. Retirez le microprocesseur du support en relevant le levier de dégagement du support jusqu'à ce que le processeur soit libéré, puis soulevez ce dernier<br>pour le sortir du support. Consultez la <u>Fiqure 6-7</u>.

Si vous installez un nouveau microprocesseur, laissez le levier relevé pour que le support soit prêt pour le nouveau microprocesseur.

#### <span id="page-56-0"></span>**Figure 6-7. Retrait du microprocesseur**

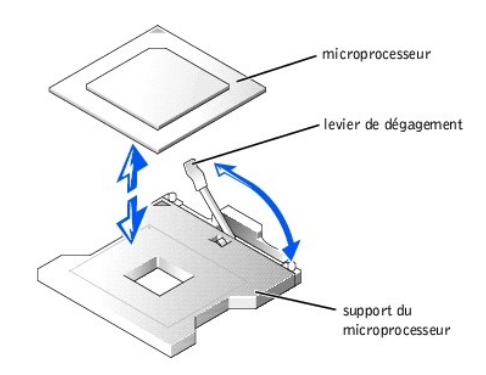

### **Installation d'un microprocesseur**

PRECAUTION : Avant d'effectuer cette procédure, vous devez éteindre votre système et le débrancher de sa prise électrique. Pour plus<br>d'informations, consultez la section « <u>La sécurité d'abord : pour vous et pour votre sys</u>

- 1. Éteignez le système, y compris les périphériques qui y sont raccordés, et débranchez le système de sa prise électrique.
- 2. Ouvrez les panneaux du système. Consultez la section « [Ouverture des panneaux du système](file:///C:/data/systems/pe1750/fr/it/8w546c50.htm#1043885) » de « Dépannage de votre système ».

**AVIS :** Prenez soin de ne pas tordre de broches lorsque vous déballez le microprocesseur. Si des broches sont pliées, le microprocesseur risque d'être endommagé de manière irréversible.

3. Déballez le nouveau microprocesseur.

Si des broches du microprocesseur sont pliées, consultez la section « [Obtention d'aide](file:///C:/data/systems/pe1750/fr/it/8w546c80.htm#1039152) ».

**AVIS :** Il est essentiel d'identifier le coin de la broche 1 pour bien placer le processeur.

4. Identifiez le coin de la broche 1 du microprocesseur, identifié par un petit triangle doré sur le microprocesseur. Consultez la [Figure 6](#page-56-1)-8.

<span id="page-56-1"></span>**Figure 6-8. Identification de la broche -1**

<span id="page-57-2"></span>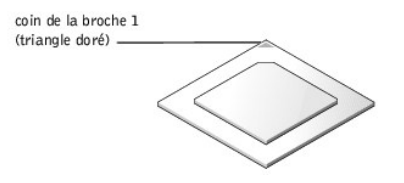

**AVIS :** Un mauvais positionnement du microprocesseur peut endommager irrémédiablement le processeur et le système lorsque vous allumez le système.

5. Alignez le coin de la broche 1 du microprocesseur et celui du support, identifié lui-aussi par un petit triangle. Consultez la [Figure 6](#page-57-0)-9.

<span id="page-57-0"></span>**Figure 6-9. Installation du microprocesseur**

Θ

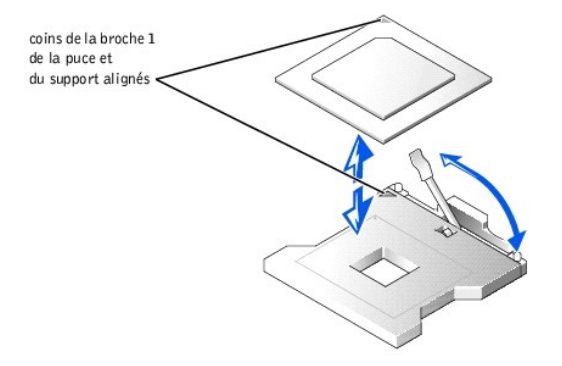

- 6. Installez le microprocesseur dans le support. Consultez la [Figure 6](#page-57-0)-9.
	- a. Si le levier de dégagement du support du microprocesseur n'est pas complètement relevé, mettez-le dans cette position. Consultez la [Figure 6](#page-57-0)-9.

**AVIS : Lorsque vous placez le microprocesseur dans le support, vérifiez que toutes les broches du processeur s'insèrent dans les orifices<br>correspondants sur le support. Faites attention de ne pas tordre les broches.** 

b. Une fois les coins de la broche 1 du processeur et du support alignés, déposez délicatement le processeur dans le support et vérifiez que toutes les broches sont bien alignées avec les trous qui leur correspondent sur le support.

Comme le système utilise un support de microprocesseur ZIF, vous n'avez pas besoin de forcer (cela risquerait de tordre les broches si le<br>microprocesseur était mal aligné). Une fois le microprocesseur bien positionné, il d

- c. Lorsque le processeur est installé à fond dans le support, rabaissez le levier de dégagement du support en le faisant pivoter, jusqu'à ce qu'il s'enclenche, pour fixer le processeur.
- 7. Placez le nouveau dissipateur de chaleur sur le microprocesseur. Consultez la [Figure 6](#page-57-1)-10.
- 8. Remettez les deux clips de fixation en place :
	- a. Orientez les clips de fixation. Les clips sont conçus par paire, chaque clip s'installant à une extrémité spécifique du support ; une fois installés, les clips sont orientés en sens inverse.
		- l Pour le processeur 1, la patte de dégagement du clip de fixation le plus vers l'extérieur est tournée vers l'arrière du système ; l'autre clip de fixation est orienté en sens inverse.
		- l Pour le processeur 2, la patte de dégagement du clip de fixation le plus vers l'extérieur est tournée vers l'avant du système ; l'autre clip de fixation est orienté en sens inverse.
	- b. Accrochez l'extrémité du clip éloignée de la patte de dégagement à la saillie de fixation située sur le bord du support.
	- c. Appuyez sur le clip pour que la saillie située sur le côté du support s'insère dans l'orifice situé au milieu du clip.
	- d. Continuez d'appuyer sur la patte de dégagement en appuyant sur l'extrémité libre du clip pour que celle-ci s'enclenche sur la saillie située sur le coin du support. Consultez la [Figure 6](#page-57-1)-1

<span id="page-57-1"></span>**Figure 6-10. Installation du dissipateur de chaleur**

<span id="page-58-0"></span>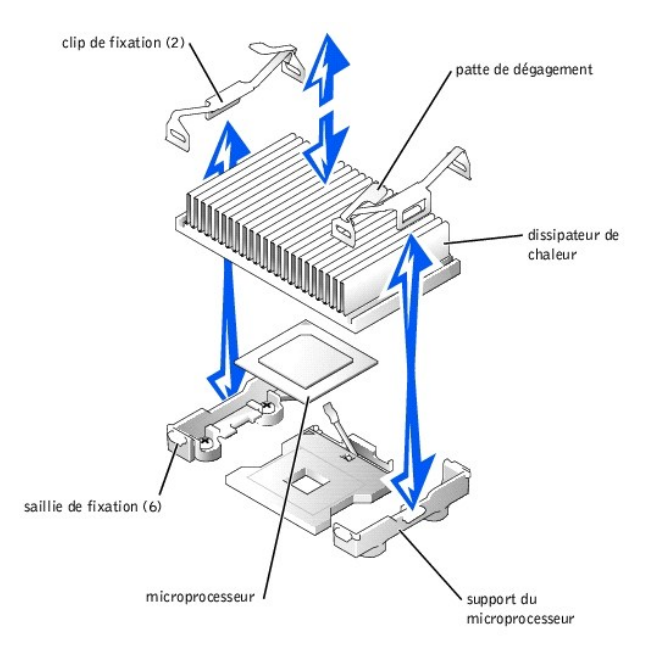

- 9. Refermez les panneaux du système. Consultez la section « [Fermeture des panneaux du système](file:///C:/data/systems/pe1750/fr/it/8w546c50.htm#1044191) » de « Dépannage de votre système ».
- 10. Rebranchez votre système et ses périphériques à leurs prises électriques et allumez-les.

Lorsque le système démarre, il détecte la présence du nouveau microprocesseur et change automatiquement les informations sur la configuration du système dans le programme de configuration du système.

- 11. Appuyez sur <F2> pour accéder au programme de configuration du système et vérifiez que les rubriques concernant le microprocesseur correspondent<br>à la nouvelle configuration du système. Consultez le *Guide d'utilisation*
- 12. Exécutez les diagnostics du système pour vérifier que le nouveau microprocesseur fonctionne bien.

Consultez la section « <u>Exécution des diagnostics du système</u> » pour obtenir des informations sur l'exécution des diagnostics et le dépannage des<br>problèmes qui peuvent survenir.

# <span id="page-58-1"></span>**Installation d'une carte ROMB**

- PRECAUTION : Avant d'effectuer cette procédure, vous devez éteindre votre système et le débrancher de sa source d'alimentation. Pour plus<br>d'informations, consultez la section « <u>La sécurité d'abord : pour vous et pour votr</u>
- PRECAUTION : Seuls les techniciens de service qualifiés sont autorisés à retirer le panneau du système et à accéder à ses composants internes.<br>Consultez votre *Guide d'informations du système* pour obtenir des informations
- **AVIS :** Pour ne pas perdre de données, sauvegardez toutes les données des disques durs avant de faire passer le mode de fonctionnement du contrôleur SCSI intégré de SCSI à RAID.
- 1. Éteignez le système, y compris les périphériques qui y sont raccordés, et débranchez le système de la prise de courant.
- 2. Ouvrez les panneaux du système. Consultez la section « [Ouverture des panneaux du système](file:///C:/data/systems/pe1750/fr/it/8w546c50.htm#1043885) » de « Dépannage de votre système ».
- 3. Trouvez l'emplacement du connecteur de la carte ROMB sur la carte système. Consultez la [Figure A](file:///C:/data/systems/pe1750/fr/it/8w546aa0.htm#1056909)-3.
- <span id="page-58-3"></span>4. Si une carte PCI est installée au dessus du connecteur de carte ROMB, retirez-la. Consultez la section « [Retrait d'une carte d'extension](#page-52-2) ».
- 5. Placez la carte ROMB en mettant l'encoche de la plaque en plastique qui la recouvre du côté de la baie du bloc d'alimentation redondant et alignez les<br>bords de la carte sur les quatre montants en plastique de la carte s
- 6. Appuyez sur les trois « cibles » situées sur la plaque qui recouvre la carte ROMB pour que les quatre montants en plastique s'enclenchent sur le bord de la carte. Consultez la [Figure 6](#page-58-2)-11.

<span id="page-58-2"></span>**Figure 6-11. Installation de la carte ROMB et de la batterie de secours**

<span id="page-59-0"></span>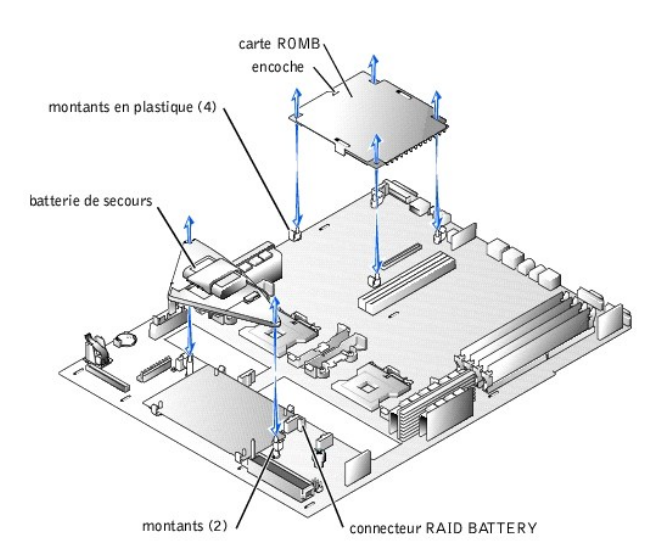

- 7. Installez la batterie de secours de la ROMB :
	- a. Placez la carte de la batterie comme l'indique la [Figure 6](#page-58-2)-11, et engagez-la dans les deux montants jusqu'à ce qu'elle s'enclenche.
	- b. Branchez le câble de la batterie dans le connecteur RAID BATTERY de la carte système.
- 8. Si vous avez retiré une carte PCI à l'[étape 4](#page-58-3), remettez-la en place. Consultez la section « [Installation d'une carte d'extension](#page-51-4) ».
- 9. Refermez les panneaux du système. Consultez la section « [Fermeture des panneaux du système](file:///C:/data/systems/pe1750/fr/it/8w546c50.htm#1044191) » de « Dépannage de votre système ».
- 10. Rebranchez ensuite le système et ses périphériques à leur source d'alimentation et allumez-les.
- 11. Accédez au programme de configuration du système et vérifiez que le paramètre du contrôleur SCSI a changé et tient compte de la présence du matériel RAID. Consultez la section « Utilisation du programme de configuration du système » de votre Guide d'utilisation.
- 12. Installez les logiciels du RAID. Pour des informations supplémentaires, consultez la documentation du logiciel de la carte ROMB.

### **Retrait d'une carte ROMB**

- **A** PRÉCAUTION : Avant d'effectuer cette procédure, vous devez éteindre votre système et le débrancher de sa source d'alimentation. Pour plus **d'informations, consultez la section « [La sécurité d'abord : pour vous et pour votre système](file:///C:/data/systems/pe1750/fr/it/8w546c50.htm#1043334) » de « Dépannage de votre système ».**
- PRECAUTION : Seuls les techniciens de service qualifiés sont autorisés à retirer le panneau du système et à accéder à ses composants internes.<br>Consultez votre Guide d'informations du système pour obtenir des informations d
- AVIS : Pour ne pas perdre de données, sauvegardez toutes les données des disques durs avant de faire passer le mode de fonctionnement du contrôleur SCSI intégré de SCSI à RAID.
- 1. Éteignez le système, y compris les périphériques qui y sont raccordés, et débranchez le système de la prise de courant.
- 2. Ouvrez les panneaux du système. Consultez la section « [Ouverture des panneaux du système](file:///C:/data/systems/pe1750/fr/it/8w546c50.htm#1043885) » de « Dépannage de votre système ».
- 3. Si une carte PCI est installée au dessus de la carte ROMB, retirez la carte PCI. Consultez la section « [Retrait d'une carte d'extension](#page-52-2) ».
- 4. Soulevez la carte ROMB pour la dégager des quatre montants. Consultez la [Figure 6](#page-58-2)-11.
- 5. Déconnectez la batterie de secours de la ROMB de son connecteur et soulevez l'assemblage de la batterie pour le dégager des deux montants. Consultez la [Figure 6](#page-58-2)-11
- 6. Refermez les panneaux du système. Consultez la section « [Fermeture des panneaux du système](file:///C:/data/systems/pe1750/fr/it/8w546c50.htm#1044191) » de « Dépannage de votre système ».

# <span id="page-59-1"></span>**Retrait et remise en place des ventilateurs du système**

Les cinq ventilateurs de refroidissement de la carte système et les deux ventilateurs de refroidissement des blocs d'alimentation doivent toujours être<br>installés et opérationnels. Consultez la <u>[Figure 6](#page-60-2)-12</u>. Une DEL orange

**A** PRÉCAUTION : Seuls les techniciens de service qualifiés sont autorisés à retirer le panneau du système et à accéder à ses composants internes. Consultez votre *Guide d'informations du système* pour obtenir des informations détaillées sur les consignes de sécurité, les opérations à<br>l'intérieur de l'ordinateur et la protection contre les décharges électrostatiques.

**AVIS :** Les ventilateurs sont enfichables à chaud. Si un ventilateur tombe en panne, remplacez-le dès que possible. Si vous faites fonctionner le système avec un ventilateur en panne, le système risque de surchauffer et de se bloquer.

- <span id="page-60-0"></span>1. Ouvrez les panneaux du système. Consultez la section « [Ouverture des panneaux du système](file:///C:/data/systems/pe1750/fr/it/8w546c50.htm#1043885) » de « Dépannage de votre système »
- 2. Identifiez le ou les ventilateurs de refroidissement défectueux avec les DEL orange clignotantes.
- 3. Avant de remplacer un ventilateur, vérifiez la connexion du câble d'alimentation du ventilateur pour confirmer que le problème ne provient pas d'une mauvaise connexion. Si le problème n'est pas résolu, poursuivez cette procédure.

#### <span id="page-60-2"></span>**Figure 6-12. Ventilateur de refroidissement**

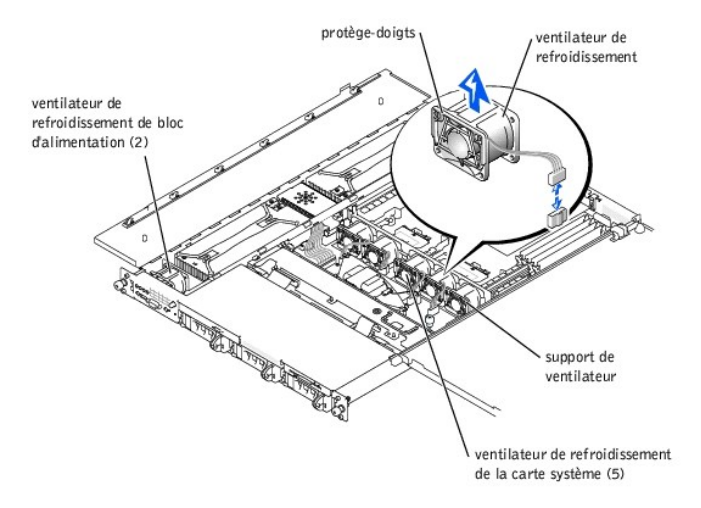

- 4. Déconnectez le câble d'alimentation du ventilateur de la carte système ou de la carte du panneau de commande.
- 5. Soulevez le ventilateur défectueux pour le sortir de la baie des blocs d'alimentation ou du support de ventilateur. Consultez la [Figure 6](#page-60-2)-12
- 6. Insérez le nouveau ventilateur dans la baie des blocs d'alimentation ou dans le support de ventilateur. Les ventilateurs sont dotés d'un détrompeur pour être bien orientés :
	- Pour les ventilateurs installés dans le support de ventilateur, le protège-doigts du ventilateur est orienté vers l'avant du système.
	- l Pour les deux ventilateurs installés dans les baies de blocs d'alimentation, les protège-doigts sont orientés vers l'arrière du système.
- 7. Raccordez le câble d'alimentation du ventilateur au connecteur d'alimentation correspondant, sur la carte système ou la carte du panneau de commandes.
- 8. Si le ventilateur de remplacement ne fonctionne pas, le panneau de commandes, le câble du panneau de commandes ou la carte système sont<br>défectueux. Consultez la section « <u>[Obtention d'aide](file:///C:/data/systems/pe1750/fr/it/8w546c80.htm#1039152)</u> ».

**REMARQUE :** Une fois un nouveau ventilateur installé, patientez jusqu'à 30 secondes que le système le reconnaisse et qu'il détermine s'il fonctionne correctement.

# <span id="page-60-1"></span>**Retrait et remise en place des blocs d'alimentation**

PRECAUTION : Seuls les techniciens de service qualifiés sont autorisés à retirer le panneau du système et à accéder à ses composants internes.<br>Consultez votre *Guide d'informations du système* pour obtenir des informations **l'intérieur de l'ordinateur et la protection contre les décharges électrostatiques.**

**A** PRÉCAUTION : Les connecteurs de la PDB ont une tension élevée. Ne retirez pas le boîtier en métal qui recouvre la PDB et ne touchez pas les **connecteurs de la PDB ou du bloc d'alimentation.**

**AVIS :** Les blocs d'alimentation sont enfichables à chaud. Ne retirez et ne remettez en place qu'un bloc d'alimentation à la fois.

### **Retrait d'un bloc d'alimentation**

- 1. Ouvrez les panneaux du système. Consultez la section « [Ouverture des panneaux du système](file:///C:/data/systems/pe1750/fr/it/8w546c50.htm#1043885) » de « Dépannage de votre système »
- 2. [Identifiez le bloc d'alimentation en panne grâce au voyant de panne rouge situé au](file:///C:/data/systems/pe1750/fr/it/8w546c20.htm#1039173)-dessus du bloc. Consultez la [Figure 2](file:///C:/data/systems/pe1750/fr/it/8w546c20.htm#1050688)-5 de la section « Voyants, messages et codes ».

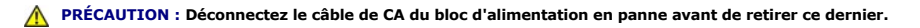

- 3. Déconnectez le câble d'alimentation en CA du bloc d'alimentation. Pour identifier le connecteur d'alimentation en question, consultez la [Figure 2](file:///C:/data/systems/pe1750/fr/it/8w546c20.htm#1128529)-4 de la section « Voya
- 4. Saisissez la poignée du bloc d'alimentation et faites glisser ce dernier pour l'écarter d'environ 2 cm de la carte de distribution d'alimentation, puis soulevez-le pour le sortir du châssis. Consultez la [Figure 6](#page-61-2)-13

### <span id="page-61-2"></span><span id="page-61-0"></span>**Figure 6-13. Retrait d'un bloc d'alimentation**

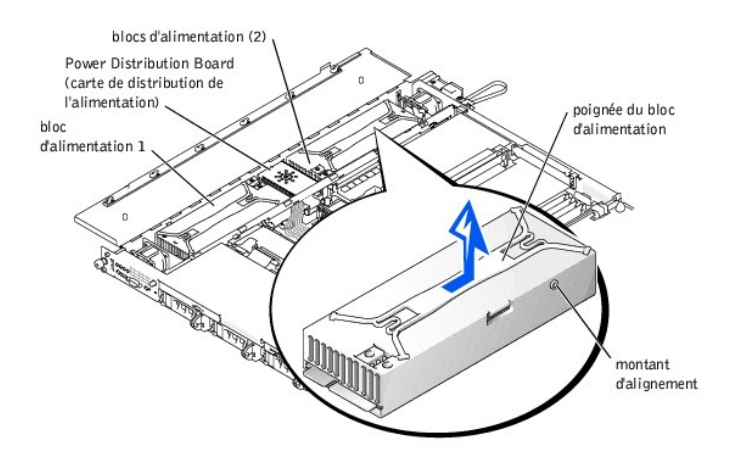

### **Installation d'un bloc d'alimentation**

- 1. Pour installer le bloc d'alimentation de remplacement, alignez le montant situé sur le côté du bloc d'alimentation avec l'encoche correspondante sur le châssis puis déposez le bloc d'alimentation dans le châssis. Consultez la [Figure 6](#page-61-2)-13.
- 2. Faites glisser le bloc d'alimentation vers la PDB jusqu'à ce que le connecteur du bloc d'alimentation s'engage complètement dans le connecteur de la PDB.

# <span id="page-61-1"></span>**Remplacement de la pile du système**

La pile du système est une pile bouton de 3,0 V qui maintient les informations sur la configuration du système, la date et l'heure dans une section particulière<br>de la mémoire quand le système est éteint. La durée de foncti

Vous pouvez faire fonctionner le système sans pile ; toutefois, les informations sur la configuration du système maintenues par la pile en NVRAM sont effacées<br>à chaque fois que vous éteignez le système. Par conséquent, vou les options à chaque fois que le système démarre jusqu'à ce que vous remplaciez la pile.

Pour remplacer la pile, effectuez les étapes suivantes.

- **A** PRÉCAUTION : Seuls les techniciens de service qualifiés sont autorisés à retirer le panneau du système et à accéder à ses composants internes. Consultez votre *Guide d'informations du système* pour obtenir des informations détaillées sur les consignes de sécurité, les opérations à<br>l'intérieur de l'ordinateur et la protection contre les décharges électrostatiques.
- PRECAUTION : Une nouvelle pile mal installée risque d'exploser. Remplacez la pile par une pile de type identique ou d'un type équivalent selon<br>les recommandations du fabricant. Mettez les piles usagées au rebut selon les i
- 1. Accédez au programme de configuration du système et, si possible, imprimez une copie des écrans de configuration du système. Consultez la section «<br>Utilisation du programme de configuration du système » du *Guide d'util*
- 2. Éteignez le système, y compris les périphériques qui y sont raccordés, et débranchez le système de la prise de courant.
- 3. Ouvrez les panneaux du système. Consultez la section « [Ouverture des panneaux du système](file:///C:/data/systems/pe1750/fr/it/8w546c50.htm#1043885) » de « Dépannage de votre système ».

AVIS : Pour ne pas endommager le connecteur de pile, vous devez maintenir le connecteur en place lorsque vous installez ou retirez une pile.

4. Retirez la pile du système. Consultez la [Figure A](file:///C:/data/systems/pe1750/fr/it/8w546aa0.htm#1056909)-3 pour connaître l'emplacement du connecteur de la pile.

- a. Maintenez le connecteur de pile en place en appuyant fermement sur le côté positif du connecteur. Consultez la [Figure 6](#page-61-3)-14.
- b. Tout en maintenant le connecteur de pile en place, poussez la pile vers le côté positif du connecteur et extrayez-la des pattes de fixation du côté négatif du connecteur.

### <span id="page-61-3"></span>**Figure 6-14. Installation de la pile du système**

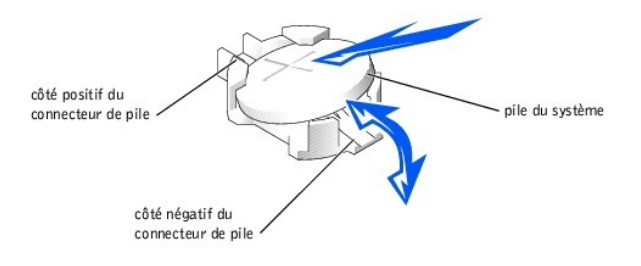

- **AVIS :** Pour ne pas endommager le connecteur de pile, vous devez maintenir le connecteur en place lorsque vous installez ou retirez une pile.
- 5. Installez la nouvelle pile du système. Consultez la [Figure 6](#page-61-3)-14.
	- a. Maintenez le connecteur de pile en place en appuyant fermement sur le côté positif du connecteur.
	- b. Tenez la pile avec le « + » vers le haut et faites-la glisser sous les pattes de fixation du côté positif du connecteur.
	- c. Appuyez sur la pile pour l'engager dans le connecteur.
- 6. Refermez les panneaux du système. Consultez la section « [Fermeture des panneaux du système](file:///C:/data/systems/pe1750/fr/it/8w546c50.htm#1044191) » de « Dépannage de votre système ».
- 7. Rebranchez le système et tous les périphériques qui y sont connectés à leurs prises électriques, et allumez-les.
- 8. Accédez au programme de configuration du système pour vérifier que la pile fonctionne correctement. Consultez la section « Utilisation du programme de configuration du système » du *Guide d'utilisation*.
- 9. Entrez l'heure et la date exactes dans les options **Time (Heure)** et **Date** du programme de configuration du système.
- 10. Entrez de nouveau toutes les informations de configuration du système qui ne sont plus affichées sur les écrans de configuration du système, puis quittez le programme de configuration du système.
- 11. Pour tester la pile qui vient d'être installée, éteignez le système et débranchez-le de sa source d'électricité pendant au moins une heure.
- 12. Une heure plus tard, rebranchez le système à sa source d'électricité et allumez-le.
- 13. Accédez au programme de configuration du système ; si l'heure et la date sont toujours fausses, consultez la section « [Obtention d'aide](file:///C:/data/systems/pe1750/fr/it/8w546c80.htm#1039152) ».

[Retour à la page du sommaire](file:///C:/data/systems/pe1750/fr/it/index.htm)

<span id="page-63-0"></span>[Retour à la page du sommaire](file:///C:/data/systems/pe1750/fr/it/index.htm)

### **Installation de lecteurs Systèmes Dell™ PowerEdge™ 1750 Guide d'installation et de dépannage**

- **[Installation de disques durs SCSI](#page-63-1)**
- **O** [Installation d'un lecteur de CD](#page-64-0)
- **[Installation d'un lecteur de disquette](#page-65-0)**
- [Connexion de disques durs SCSI externes](#page-66-0)
- [Connexion d'un lecteur de bande SCSI externe](#page-67-0)
- [Configuration du périphérique d'amorçage](#page-67-1)
- 

. Votre système comprend trois baies de disque dur internes qui permettent d'installer trois disques durs SCSI. Il comporte aussi deux baies de périphérique<br>qui peuvent être utilisées pour un lecteur de CD en option et un

# <span id="page-63-1"></span>**Installation de disques durs SCSI**

Cette sous-section décrit comment installer et configurer des disques durs SCSI dans les baies de disque dur internes du système, et comment mettre à niveau le système en installant une carte d'extension hôte.

Les baies de disques durs internes permettent d'installer un maximum de trois lecteurs de disque dur SCSI de 1 pouce. Ces lecteurs se raccordent à la carte système par le biais de la carte de fond de panier SCSI.

### **Avant de commencer**

Les disques durs SCSI sont fournis dans des supports de lecteur spéciaux qui se logent dans les baies de disques durs.

**AVIS :** Avant de tenter de retirer ou d'installer un lecteur pendant que le système est en cours d'exécution, reportez-vous à la documentation de la carte hôte pour vérifier que cette dernière est configurée pour pouvoir prendre en charge le retrait et l'insertion de lecteurs enfichables à chaud.

**REMARQUE :** Nous vous conseillons d'utiliser uniquement des lecteurs testés et approuvés pour une utilisation avec la carte de fond de panier SCSI.

Il vous faudra peut-être utiliser des programmes autres que ceux fournis avec le système d'exploitation pour partitionner et formater les disques durs SCSI.

**AVIS :** N'éteignez pas et ne redémarrez pas votre système pendant le formatage du lecteur. Le lecteur risquerait de tomber en panne.

Lorsque vous formatez un lecteur de disque dur SCSI à haute capacité, prévoyez suffisamment de temps pour que le formatage s'exécute entièrement. De<br>longs délais de formatage sont normaux pour ces lecteurs. Par exemple, le demie.

# **Installation d'un disque dur SCSI**

**AVIS :** L'installation de lecteurs enfichables à chaud n'est pas prise en charge par les systèmes qui ne sont pas équipés de la carte ROMB en option.

- 1. S'il n'y a pas de carte ROMB installée dans le système, arrêtez le système.
- 2. Retirez le cadre avant, s'il est installé. Consultez la section « [Retrait et remise en place du cadre avant en option](file:///C:/data/systems/pe1750/fr/it/8w546c50.htm#1043847) » de « Dépannage de votre système
- 3. Ouvrez la poignée du lecteur de disque dur. Consultez la [Figure 7](#page-63-2)-1.

<span id="page-63-2"></span>**Figure 7-1. Installation d'un disque dur SCSI**

».

<span id="page-64-2"></span>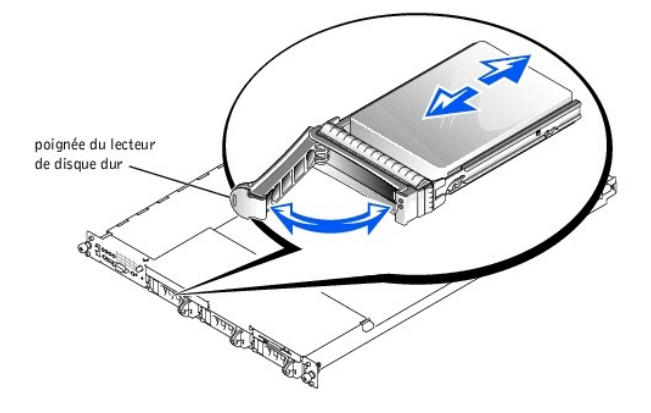

- 4. Insérez le disque dur dans la baie de lecteurs. Consultez la [Figure 7](#page-63-2)-1.
- 5. Fermez la poignée du lecteur de disque dur pour verrouiller le lecteur en place.
- 6. Remettez le cadre avant en place s'il a été retiré à l'étape 3.
- 7. Si le disque dur est un nouveau lecteur, exécutez le test **SCSI Controllers (Contrôleurs SCSI)** des diagnostics du système.

### **Retrait d'un lecteur de disque dur SCSI**

**AVIS :** L'installation de lecteurs enfichables à chaud n'est pas prise en charge par les systèmes qui ne sont pas équipés de la carte ROMB en option.

- 1. S'il n'y a pas de ROMB installée dans le système, arrêtez le système.
- 2. Retirez le cadre avant, s'il est installé. Consultez la section « [Retrait et remise en place du cadre avant en option](file:///C:/data/systems/pe1750/fr/it/8w546c50.htm#1043847) » de « Dépannage de votre système
- 3. Pour les systèmes équipés d'une carte ROMB, mettez la baie de lecteurs de disque dur hors tension et attendez que les voyants du support de lecteur de disque dur SCSI indiquent que le lecteur peut être retiré en toute sécurité.

Si le lecteur était en ligne, le voyant de marche/panne vert clignotera lors de la procédure de mise hors tension. Quand les deux voyants sont éteints, vous pouvez retirer le lecteur.

- 4. Ouvrez la poignée du lecteur de disque dur pour dégager le lecteur.
- 5. Faites glisser le lecteur de disque dur jusqu'à ce qu'il se dégage de la baie de lecteurs.
- 6. Remettez le cadre avant en place s'il a été retiré à l'étape 2.

# <span id="page-64-0"></span>**Installation d'un lecteur de CD**

».

Le lecteur de CD en option est installé dans un support qui se glisse dans la baie de périphériques.

PRECAUTION : Seuls les techniciens de service qualifiés sont autorisés à retirer le panneau du système et à accéder à ses composants internes.<br>Consultez votre Guide d'informations du système pour obtenir des informations d

- 1. Éteignez le système, y compris les périphériques qui y sont raccordés, et débranchez le système de la prise de courant.
- 2. Retirez le cadre avant, s'il est installé. Consultez la section « [Retrait et remise en place du cadre avant en option](file:///C:/data/systems/pe1750/fr/it/8w546c50.htm#1043847) » de « Dépannage de votre système ».
- 3. Ouvrez les panneaux du système. Consultez la section « [Ouverture des panneaux du système](file:///C:/data/systems/pe1750/fr/it/8w546c50.htm#1043885) » de « Dépannage de votre système ».
- 4. Si la baie de lecteurs est recouverte d'une plaque de protection, retirez cette dernière.
- 5. Si le support de lecteur et le lecteur sont fournis séparément, installez le lecteur dans le support. Consultez la [Figure 7](#page-64-1)-2.

<span id="page-64-1"></span>**Figure 7-2. Installation d'un lecteur de CD dans un support de lecteur**

<span id="page-65-2"></span>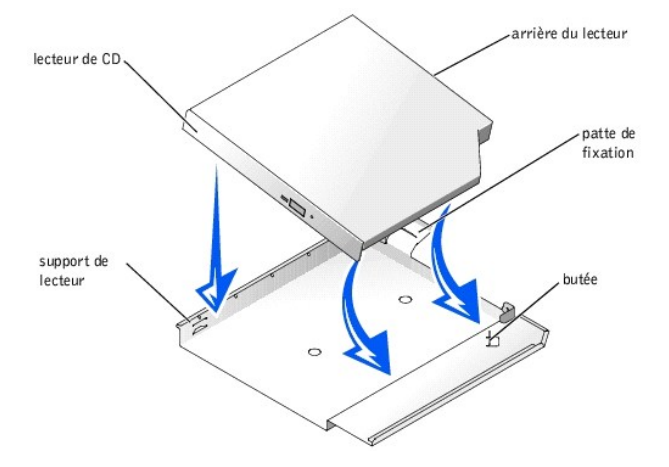

- a. Alignez l'arrière du lecteur sur l'arrière du support, qui est muni d'une patte de fixation.
- b. Insérez le bord droit du lecteur de CD dans le plateau du support, en poussant fermement le lecteur contre la butée située près du coin arrière droit du support.
- c. Abaissez le côté gauche du lecteur dans le support jusqu'à ce que le lecteur s'enclenche en place.
- 6. Faites glisser le lecteur dans la baie de périphériques jusqu'à ce qu'il soit complètement inséré. Consultez la [Figure 7](#page-65-1)-3.

<span id="page-65-1"></span>**Figure 7-3. Installation d'un lecteur de CD**

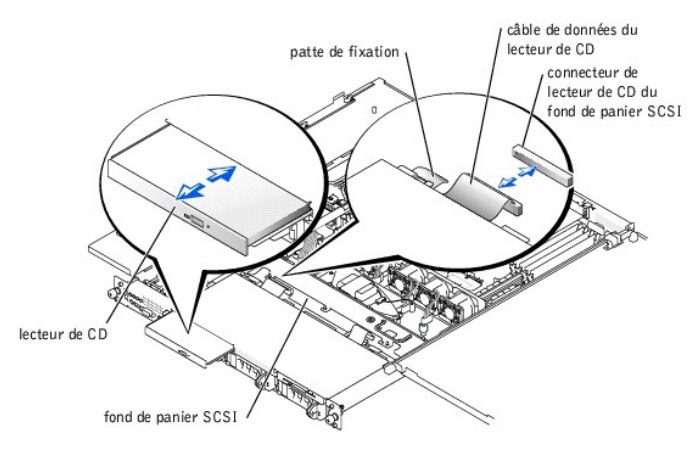

- 7. Raccordez le câble de données de CD au lecteur de CD et au connecteur de lecteur de CD du fond de panier SCSI. Consultez la [Figure A](file:///C:/data/systems/pe1750/fr/it/8w546aa0.htm#1043442)-4.
- 8. Refermez les panneaux du système. Consultez la section « [Fermeture des panneaux du système](file:///C:/data/systems/pe1750/fr/it/8w546c50.htm#1044191) » de « Dépannage de votre système ».
- 9. Remettez le cadre avant en place s'il a été retiré à l'étape 2. Consultez la section « [Retrait et remise en place du cadre avant en option](file:///C:/data/systems/pe1750/fr/it/8w546c50.htm#1043847) » de « Dépannage de votre système ».
- 10. Rebranchez le système et ses périphériques à leurs prises électriques.

# <span id="page-65-0"></span>**Installation d'un lecteur de disquette**

».

Le lecteur de disquette en option est installé dans un support qui se glisse dans la baie de périphériques. Pour installer un lecteur de disquette, effectuez les étapes suivantes :

- PRECAUTION : Seuls les techniciens de service qualifiés sont autorisés à retirer le panneau du système et à accéder à ses composants internes.<br>Consultez votre *Guide d'informations du système* pour obtenir des informations
- 1. Éteignez le système, y compris les périphériques qui y sont raccordés, et débranchez le système de la prise de courant.
- 2. Retirez le cadre avant, s'il est installé. Consultez la section « [Retrait et remise en place du cadre avant en option](file:///C:/data/systems/pe1750/fr/it/8w546c50.htm#1043847) » de « Dépannage de votre système
- 3. Ouvrez les panneaux du système. Consultez la section « Quverture des panneaux du système » de « Dépannage de votre système ».
- 4. Si la baie de lecteurs est recouverte d'une plaque de protection, retirez cette dernière.

<span id="page-66-3"></span>5. Si le support et le lecteur vous ont été fournis séparément, installez le lecteur dans le support. Consultez la [Figure 7](#page-66-1)-4.

<span id="page-66-1"></span>**Figure 7-4. Installation d'un lecteur de disquette dans un support**

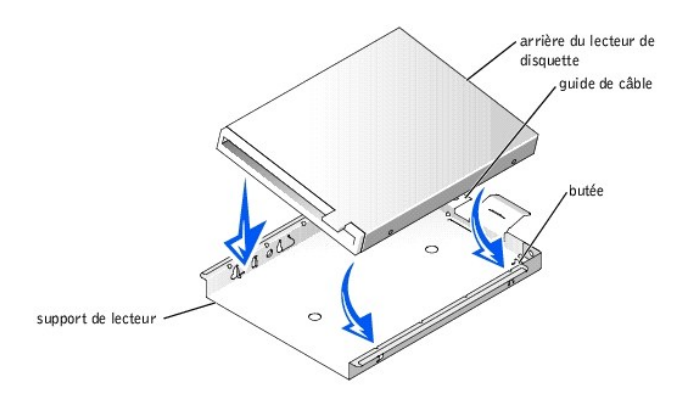

- a. Insérez le bord droit du lecteur de disquette dans le plateau du support, en poussant le lecteur contre la butée à l'arrière du support.
- b. Abaissez le bord gauche du lecteur dans le support jusqu'à ce que le lecteur s'enclenche en place.
- c. Raccordez l'extrémité du câble ruban marqué « FLOPPY » à l'arrière du lecteur de disquette, puis faites passer le câble par la fente du guide de câble à l'arrière du support.
- 6. Faites glisser le lecteur dans la baie de périphériques jusqu'à ce qu'il soit complètement engagé. Consultez la [Figure 7](#page-66-2)-5.

Prenez soin de ne pas endommager le câble ruban à l'arrière du lecteur.

<span id="page-66-2"></span>**Figure 7-5. Installation d'un lecteur de disquette**

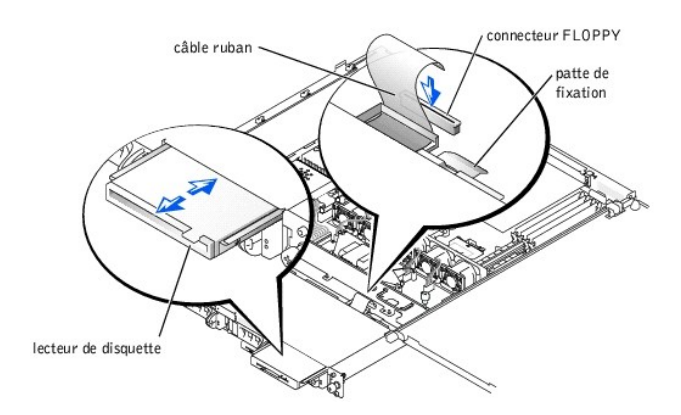

- 7. Raccordez l'autre extrémité du câble ruban au connecteur de lecteur de disquette du fond de panier SCSI. Consultez la [Figure A](file:///C:/data/systems/pe1750/fr/it/8w546aa0.htm#1043442)-4.
- 8. Refermez les panneaux du système. Consultez la section « [Fermeture des panneaux du système](file:///C:/data/systems/pe1750/fr/it/8w546c50.htm#1044191) » de « Dépannage de votre système ».
- 9. Remettez le cadre avant en place s'il a été retiré à l'étape 2. Consultez la section « [Retrait et remise en place du cadre avant en option](file:///C:/data/systems/pe1750/fr/it/8w546c50.htm#1043847) » de « Dépannage de votre système
- 10. Rebranchez le système et ses périphériques à leurs prises électriques.

# <span id="page-66-0"></span>**Connexion de disques durs SCSI externes**

Suivez ces consignes d'ordre général lorsque vous raccordez des lecteurs de disque dur SCSI externes au connecteur SCSI externe du panneau arrière du système ou à une carte contrôleur SCSI.

PRECAUTION : Avant d'effectuer cette procédure, vous devez éteindre votre système et le débrancher de sa source d'alimentation. Pour plus<br>d'informations, consultez la section « <u>La sécurité d'abord : pour vous et pour votr</u>

**A** PRÉCAUTION : Seuls les techniciens de service qualifiés sont autorisés à retirer le panneau du système et à accéder à ses composants internes. Consultez votre *Guide d'informations du système* pour obtenir des informations détaillées sur les consignes de sécurité, les opérations à<br>l'intérieur de l'ordinateur et la protection contre les décharges électrostatiques.

1. Éteignez le système, y compris les périphériques qui y sont raccordés, et débranchez le système de la prise de courant.

- 2. Si vous voulez installer une carte contrôleur SCSI, installez-la maintenant. Consultez la section « [Installation de cartes d'extension](file:///C:/data/systems/pe1750/fr/it/8w546c60.htm#1070360) » de « Installation des options du système
- 3. Raccordez les périphériques SCSI externes au connecteur SCSI externe du panneau arrière du système.

Si vous raccordez plusieurs périphériques SCSI externes, connectez les périphériques en série en utilisant les câbles livrés avec chaque périphérique.

- 4. Rebranchez le système à une prise électrique et allumez-le.
- 5. Connectez le ou les périphériques externes à une prise de courant et allumez-les.
- 6. Installez tous les pilotes de périphérique SCSI nécessaires. Consultez la section « Installation et configuration des pilotes SCSI » de votre Guide d'utilisation.
- 7. Testez les périphériques SCSI.

# <span id="page-67-0"></span>**Connexion d'un lecteur de bande SCSI externe**

Cette sous-section décrit comment configurer et installer un lecteur de bande SCSI externe avec une carte contrôleur PCI compagnon.

- REMARQUE : Le contrôleur SCSI intégré ne prend pas en charge le mode mixte (un canal SCSI et un canal RAID). De ce fait, dans un système avec<br>RAID, Dell ne prend pas en charge la connexion d'un lecteur de bande externe au
- PRECAUTION : Seuls les techniciens de service qualifiés sont autorisés à retirer le panneau du système et à accéder à ses composants internes.<br>Consultez votre *Guide d'informations du système* pour obtenir des informations **l'intérieur de l'ordinateur et la protection contre les décharges électrostatiques.**
- 1. Éteignez le système, y compris les périphériques qui y sont raccordés, et débranchez le système de la prise de courant.
- 2. Mettez-vous à la terre en touchant une partie métallique non-peinte à l'arrière du système, déballez le lecteur et comparez les paramètres du cavalier et du commutateur avec ceux décrits dans la documentation fournie avec le lecteur.
- 3. Déballez le lecteur de bande et la carte contrôleur et configurez le lecteur de bande comme l'indique la documentation qui l'accompagne, selon les principes suivants :
	- a. Chaque périphérique raccordé à une carte hôte SCSI doit avoir un numéro d'ID SCSI unique (les périphériques SCSI étroits utilisent les ID 0 à 7 ; les périphériques SCSI larges utilisent les ID 0 à 15).

En général, un lecteur de bande SCSI est configuré sur l'ID SCSI 6.

**EXEMARQUE** : Il n'est pas nécessaire d'attribuer les numéros d'ID SCSI dans l'ordre ou de connecter les périphériques au câble dans l'ordre de leur numéro d'ID.

- b. La logique SCSI requiert que les deux périphériques situés aux deux extrémités d'une chaîne SCSI soient dotés d'une terminaison et que tous les périphériques intermédiaires n'en aient pas. De ce fait, vous activez la terminaison du lecteur de bande s'il s'agit du dernier périphérique d'une<br>chaîne de périphériques (ou d'un périphérique unique) connectée au cont
- 4. Installez la carte contrôleur dans un logement d'extension. Consultez la section « [Installation de cartes d'extension](file:///C:/data/systems/pe1750/fr/it/8w546c60.htm#1070360) » de « Installation des options du système ».
- 5. Raccordez le câble d'interface/alimentation en CC du lecteur de bande au connecteur de la carte contrôleur fournie avec le lecteur de bande.
- 6. Rebranchez le système et ses périphériques à leurs prises électriques et allumez-les.
- 7. Effectuez une sauvegarde sur bande et un test de vérification du lecteur selon les instructions de la documentation du logiciel fournie avec le lecteur.

# <span id="page-67-1"></span>**Configuration du périphérique d'amorçage**

Si vous envisagez de démarrer le système à partir d'un disque dur, celui-ci doit être relié au contrôleur principal (ou d'amorçage). L'ordre de démarrage spécifié dans le programme de configuration du système détermine le périphérique d'amorçage du système.

Le programme de configuration du système fournit des options que le système utilise pour rechercher les périphériques d'amorçage installés. Consultez le<br>Guide d'utilisation de votre système pour des informations sur le pro

[Retour à la page du sommaire](file:///C:/data/systems/pe1750/fr/it/index.htm)

### <span id="page-68-0"></span>[Retour à la page du sommaire](file:///C:/data/systems/pe1750/fr/it/index.htm)

### **Obtention d'aide Systèmes Dell™ PowerEdge™ 1750 Guide d'installation et de dépannage**

### [Assistance technique](#page-68-1)

- [Formation d'entreprise et certification Dell](#page-69-0)
- **[Problèmes avec votre commande](#page-69-1)**
- **[Informations sur les produits](#page-69-2)**
- [Renvoi d'articles pour une réparation sous garantie ou un remboursement sous forme d'avoir](#page-69-3)
- [Avant d'appeler](#page-70-0)
- **O** [Contacter Dell](#page-70-1)

### <span id="page-68-1"></span>**Assistance technique**

Si vous avez besoin d'assistance pour un problème technique, effectuez les étapes suivantes :

- 1. Effectuez les procédures de la section « [Dépannage de votre système](file:///C:/data/systems/pe1750/fr/it/8w546c50.htm#1039152) ».
- 2. Exécutez les diagnostics du système et prenez note de toutes les informations fournies.
- 3. Faites une copie de la *[Liste de vérification des diagnostics](#page-70-2)* et remplissez-la.
- 4. Utilisez la gamme étendue des services en ligne de Dell disponibles sur le site Web Support Dell, à **support.dell.com**, pour vous aider lors des procédures d'installation et de dépannage.

Pour des informations supplémentaires, consultez la section « [Services en ligne](#page-68-2) ».

5. Si les étapes précédentes n'ont pas résolu le problème, appelez Dell pour obtenir une assistance technique.

**A** REMARQUE : Appelez le support technique d'un téléphone qui se trouve près du système pour que le support technique puisse vous aider avec les procédures requises.

*A* REMARQUE : Il se peut que le système de code de service express de Dell ne soit pas disponible dans votre pays.

Lorsque le système téléphonique automatisé de Dell vous le demande, entrez votre code de service express pour acheminer directement votre appel vers le personnel de support compétent. Si vous ne disposez pas de code de service express, ouvrez le dossier Dell Accessories (Accessoires Dell),<br>double-cliquez sur l'icône Express Service Code (Code de service express) e

[Pour obtenir des instructions sur l'utilisation du service de support technique, consultez les sections](#page-70-0) « [Service de support technique](#page-69-4) » et « Avant d'appe

**REMARQUE :** Certains des services suivant ne sont pas disponibles partout en dehors des États-Unis continentaux. Appelez votre représentant Dell pour obtenir des informations sur leur disponibilité.

# <span id="page-68-2"></span>**Services en ligne**

Vous pouvez accéder à Support Dell à **support.dell.com**. Sélectionnez votre région sur la page **WELCOME TO DELL SUPPORT (Bienvenue sur Support Dell)** et fournissez les renseignements requis pour pouvoir accéder aux outils d'aide et aux informations.

Vous pouvez contacter Dell électroniquement aux adresses suivantes :

l World Wide Web

**www.dell.com/**

**www.dell.com/ap/** (pour les pays de l'Asie/du Pacifique uniquement)

**www.euro.dell.com** (pour l'Europe uniquement)

**www.dell.com/la** (pour les pays d'Amérique Latine)

l Protocole de transfert de fichiers (FTP) anonyme

#### **ftp.dell.com/**

Ouvrez une session en tant que user:anonymous (utilisateur : anonyme), et utilisez votre adresse e-mail comme mot de passe.

- l Service de support électronique
	- support@us.dell.com

apsupport@dell.com (pour les pays d'Asie/du Pacifique uniquement)

**support.euro.dell.com** (pour l'Europe uniquement)

#### <span id="page-69-5"></span>l Service de devis électronique

sales@dell.com

apmarketing@dell.com (pour les pays d'Asie/du Pacifique uniquement)

l Service d'informations électronique

info@dell.com

### **Service AutoTech**

Le service de support technique automatisé de Dell, « AutoTech », fournit des réponses préenregistrées aux questions les plus fréquentes des clients de Dell concernant leurs systèmes informatiques portables et de bureau.

Quand vous appelez AutoTech, utilisez votre téléphone à touches pour choisir les sujets qui correspondent à vos questions.

Le service AutoTech est disponible 24 heures sur 24, 7 jours sur 7. Vous pouvez aussi accéder à ce service par le biais du service de support technique. Consultez les informations de contact de votre région.

### **Service automatisé de suivi des commandes**

Pour vérifier l'état d'un produit Dell que vous avez commandé, vous pouvez visiter le site s**uppor**t.dell.com ou appeler le service automatisé de suivi des<br>commandes. Un message préenregistré vous invite à entrer les infor

### <span id="page-69-4"></span>**Service de support technique**

Le service de support technique de Dell est disponible 24 heures sur 24, 7 jours sur 7, pour répondre aux questions concernant le matériel Dell. Notre équipe<br>de support technique utilise des diagnostics assistés par ordina

Pour contacter le service de support technique de Dell, consultez la section « [Avant d'appeler](#page-70-0) » puis consultez les informations de contact de votre région.

# <span id="page-69-0"></span>**Formation d'entreprise et certification Dell**

Le service de formation d'entreprise et certification de Dell, Dell Enterprise Training and Certification, est disponible ; consultez **www.dell.com/training** pour de plus amples informations. Ce service n'est pas offert partout.

### <span id="page-69-1"></span>**Problèmes avec votre commande**

. Si vous avez un problème avec votre commande, comme des pièces manquantes, des mauvaises pièces ou une facturation erronée, contactez le service<br>clientèle de Dell. Ayez votre facture ou votre bordereau de livraison à por

# <span id="page-69-2"></span>**Informations sur les produits**

Si vous avez besoin d'informations à propos d'autres produits disponibles chez Dell ou si vous désirez passer une commande, consultez le site Web de Dell à<br>l'adresse www.dell.com. Pour trouver le numéro de téléphone à appe votre région.

# <span id="page-69-3"></span>**Renvoi d'articles pour une réparation sous garantie ou un remboursement sous forme d'avoir**

Préparez comme indiqué ci-après tous les articles à renvoyer, que ce soit pour un renvoi ou un remboursement sous forme d'avoir :

- 1. Appelez Dell pour obtenir un numéro d'autorisation de renvoi du matériel et écrivez-le lisiblement et bien en vue sur l'extérieur de la boîte.
- Pour trouver le numéro de téléphone à appeler, consultez les informations de contact de votre région.
- 2. Joignez une copie de votre facture et une lettre décrivant la raison du renvoi.
- 3. Joignez une copie des informations de diagnostic (y compris la liste de vérification des diagnostics) indiquant les tests que vous avez effectués et les messages d'erreur générés par les diagnostics du système.
- 4. Joignez tous les accessoires qui font partie du matériel renvoyé (comme les câbles d'alimentation, les médias comme les disquettes et les CD, et les guides) s'il s'agit d'un retour pour avoir.
- 5. Renvoyez l'équipement dans son emballage d'origine (ou un équivalent).

Vous êtes responsable des frais d'envoi. Vous devez aussi assurer les produits retournés et assumer les risques de perte en cours d'expédition. Les envois en port dû ne sont pas acceptés.

Si l'un des éléments décrits ci-dessus manque à l'envoi, ce dernier sera refusé à l'arrivée et vous sera renvoyé.

# <span id="page-70-3"></span><span id="page-70-0"></span>**Avant d'appeler**

**REMARQUE :** Ayez votre code de service express à portée de main quand vous appelez. Le code permet au système automatisé d'assistance téléphonique de Dell de diriger votre appel plus efficacement.

N'oubliez pas de remplir la [Liste de vérification des diagnostics](#page-70-2). Si possible, allumez votre système avant d'appeler Dell pour obtenir une assistance technique<br>et utilisez un téléphone qui se trouve à proximité de votre o informations détaillées pendant les opérations ou d'essayer d'autres opérations de dépannage qui ne sont possibles que sur le système informatique même.<br>Veillez à avoir la documentation de votre système sous la main.

# PRECAUTION : Seuls les techniciens de service qualifiés sont autorisés à retirer le panneau du système et à accéder à ses composants internes.<br>Consultez votre Guide d'informations du système pour obtenir des informations d

<span id="page-70-2"></span>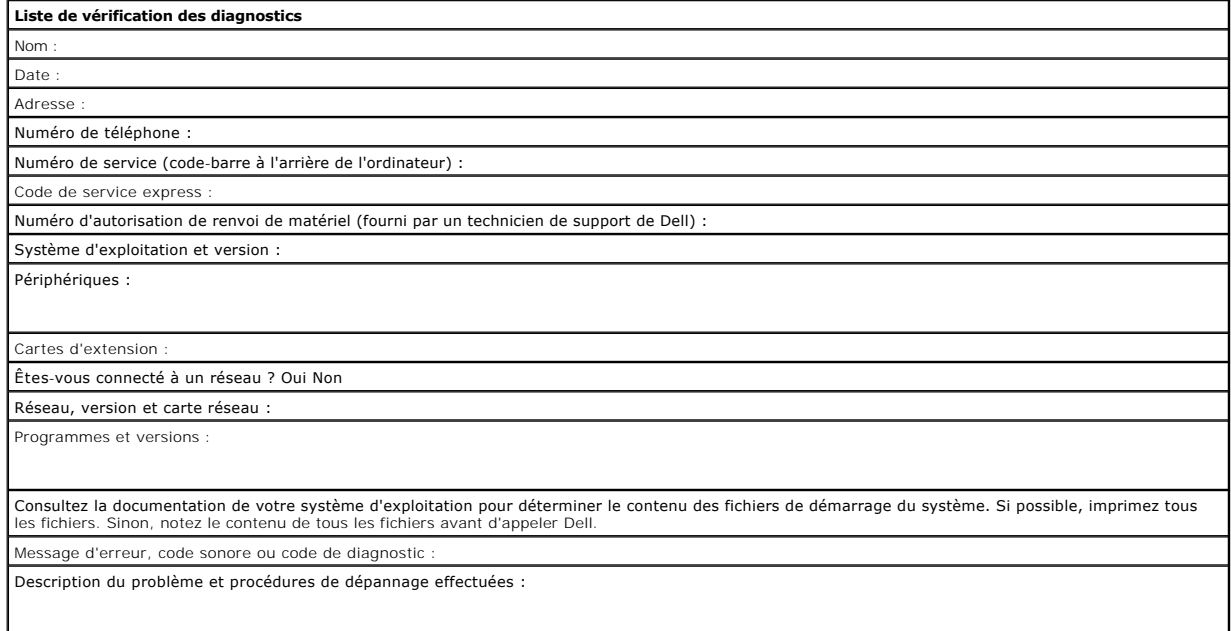

# <span id="page-70-1"></span>**Contacter Dell**

Pour contacter Dell électroniquement, accédez aux sites Web suivants :

- l **www.dell.com/**
- l **support.dell.com** (support technique)
- r premiersupport.dell.com (support technique pour les clients du secteur de l'enseignement, des pouvoirs publics, des services de santé et des moyennes et grandes entreprises, y compris les clients Premier, Platinum et Gol

Pour les adresses Web spécifiques à votre pays, consultez la section du pays approprié dans le tableau suivant.

**REMARQUE :** Les numéros d'appels gratuits ne peuvent être utilisés que dans le pays pour lequel ils sont mentionnés.

Lorsque vous contactez Dell, utilisez les adresses électroniques, les numéros de téléphone et les codes fournis dans le tableau suivant. Si vous avez besoin<br>d'assistance pour connaître les indicatifs à utiliser, contactez

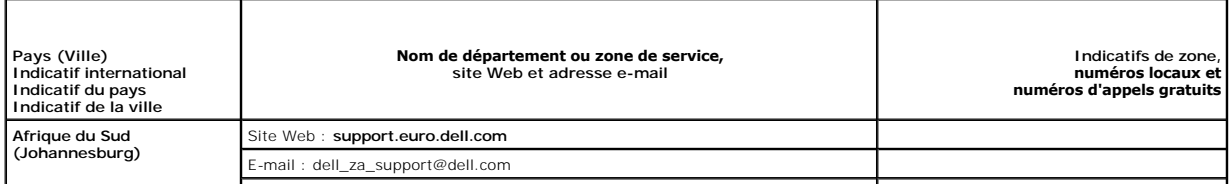

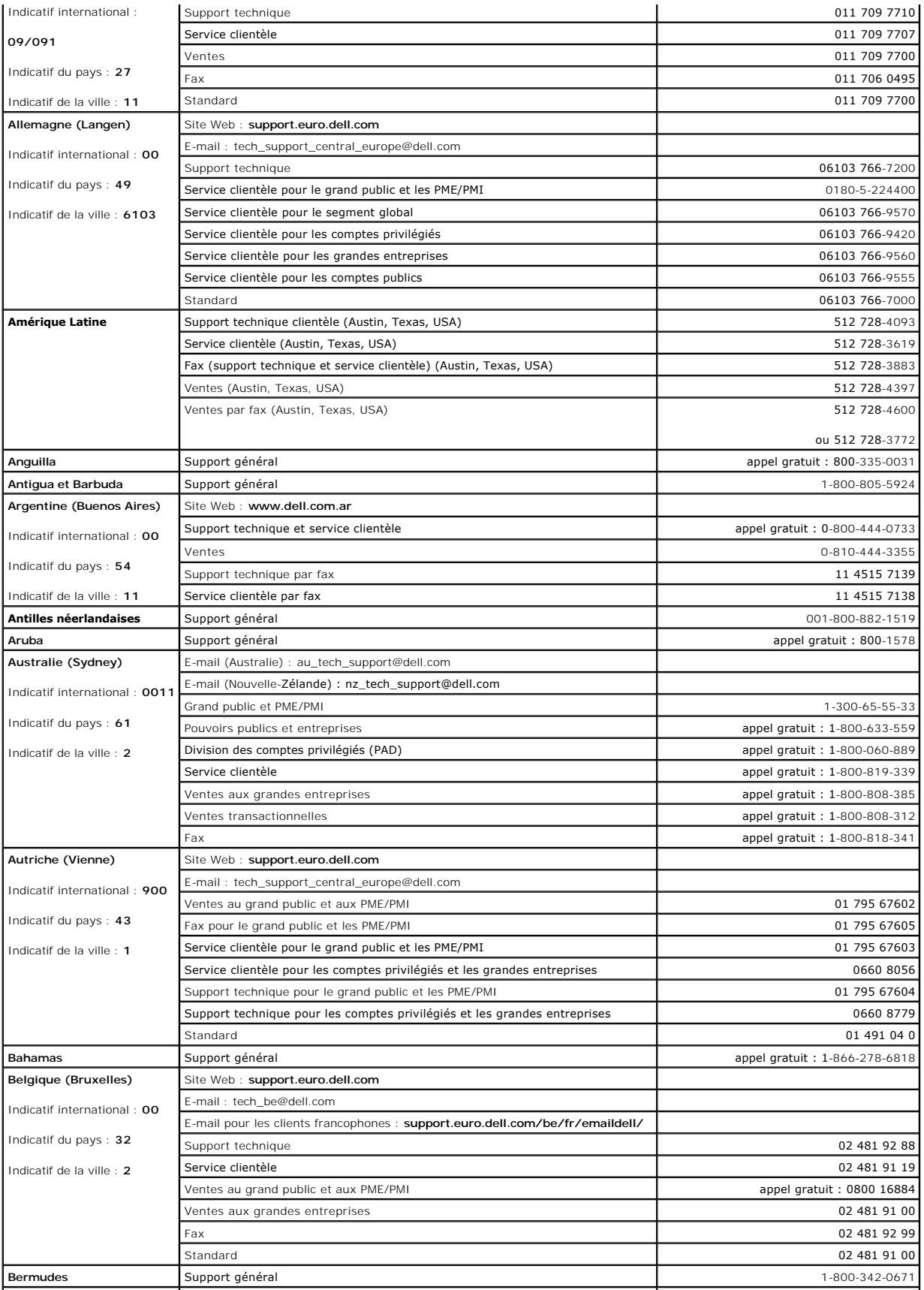
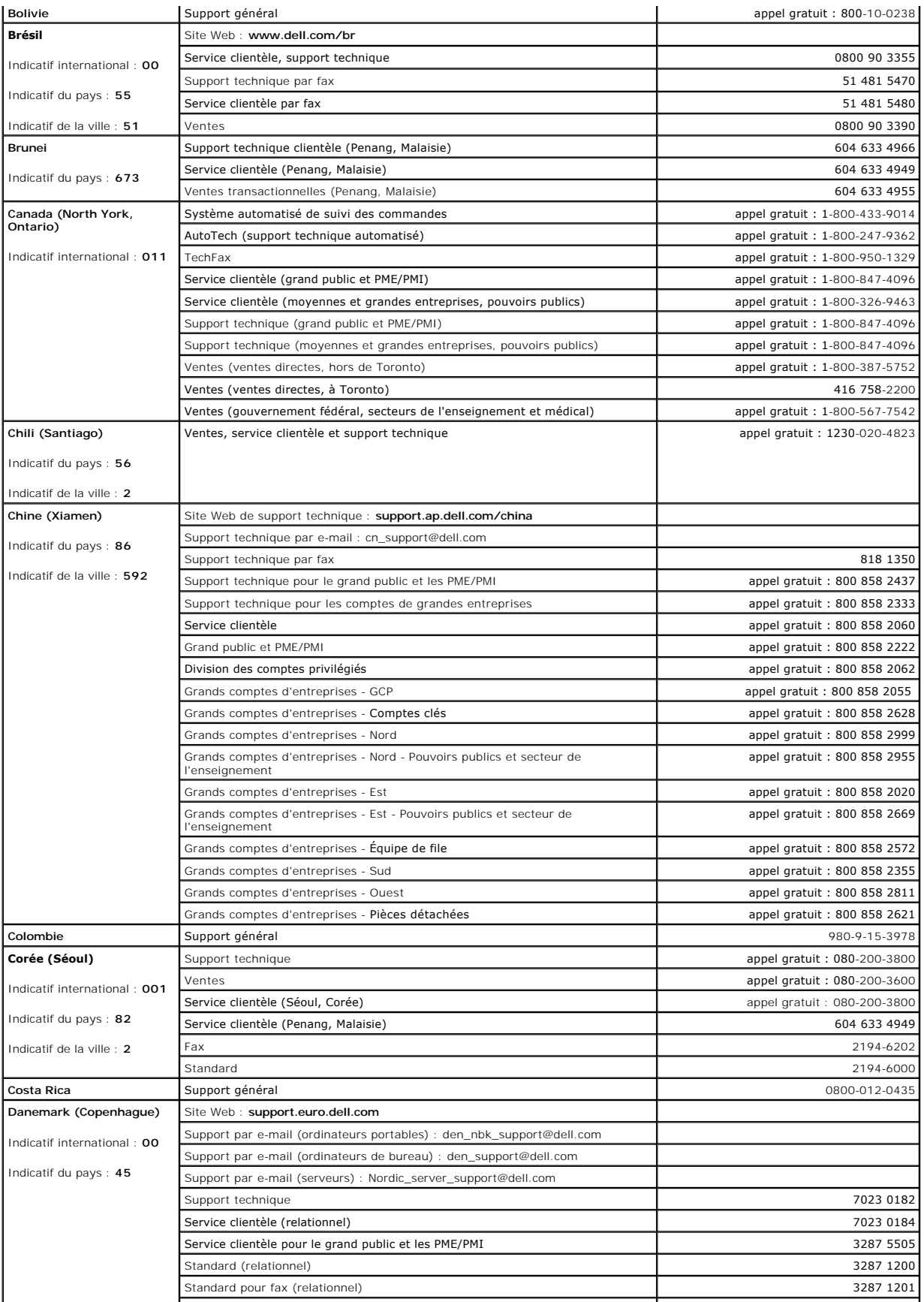

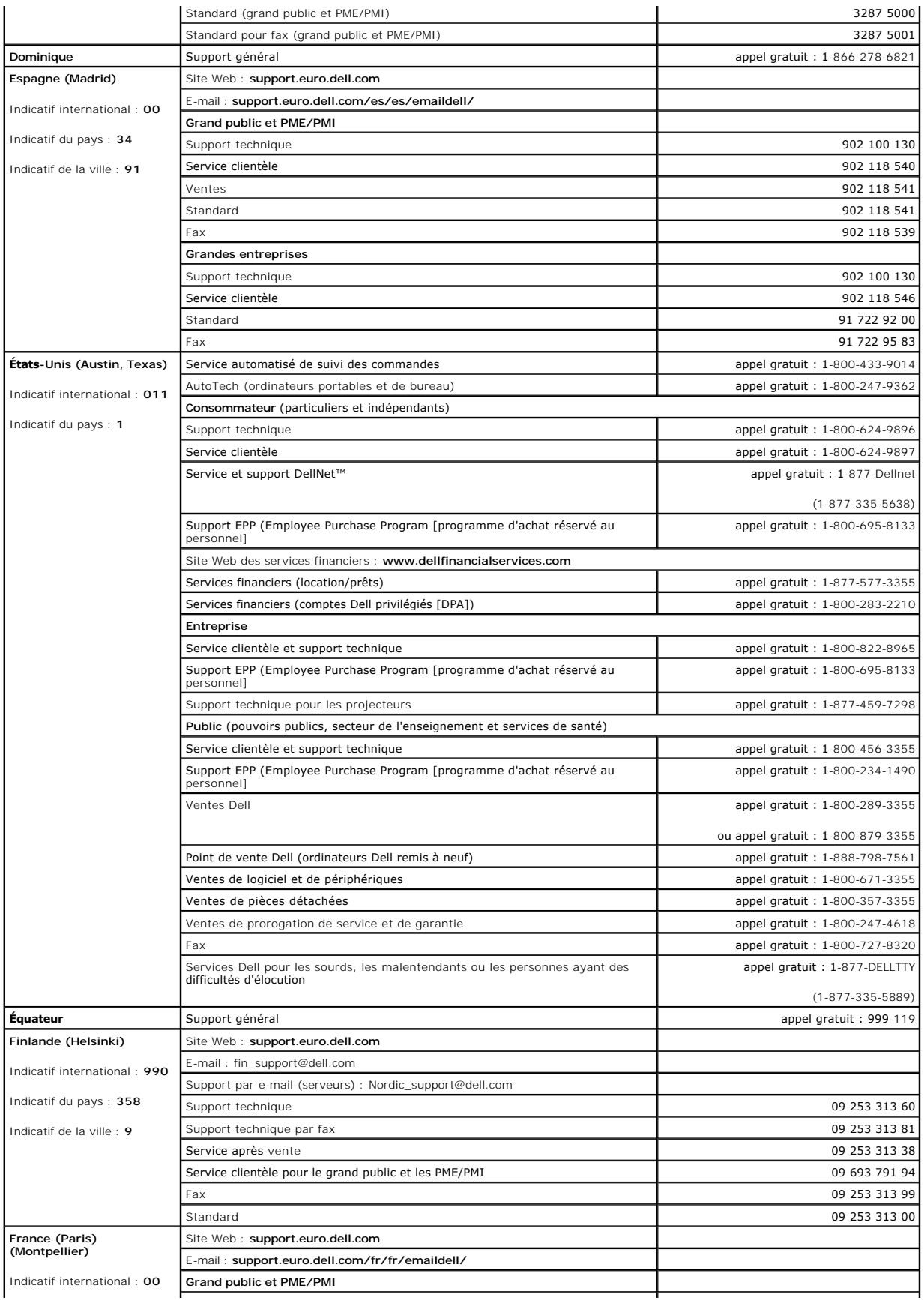

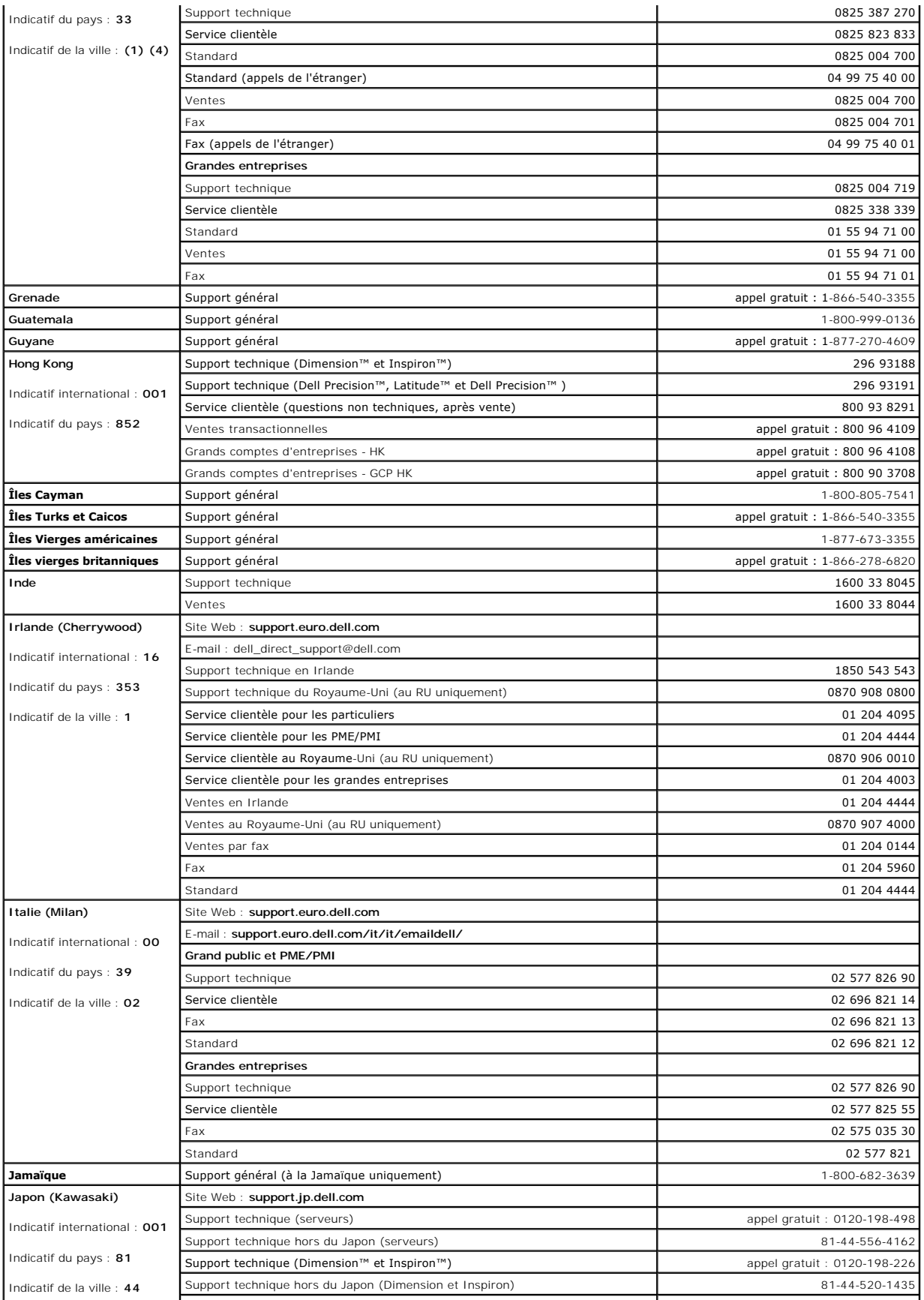

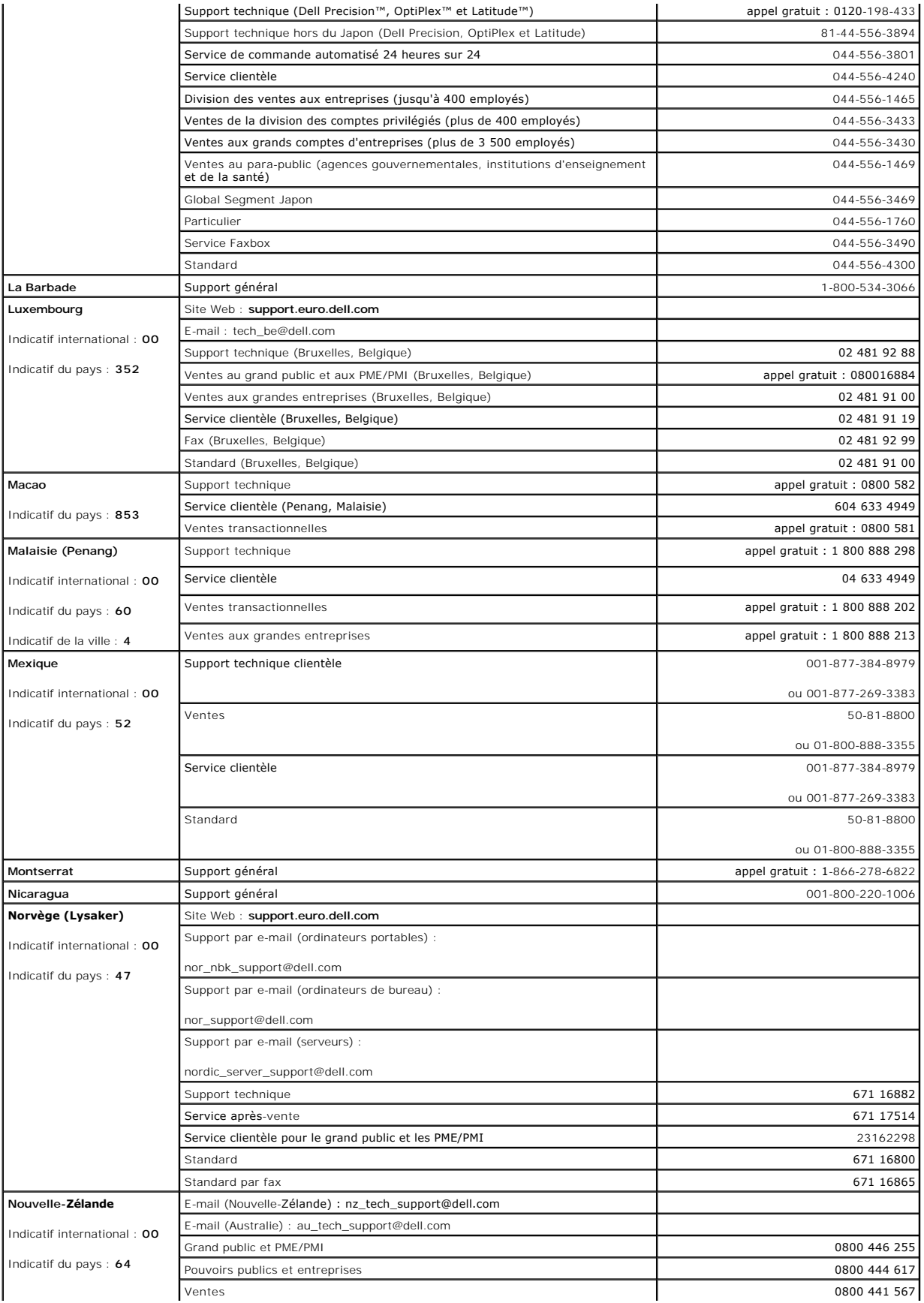

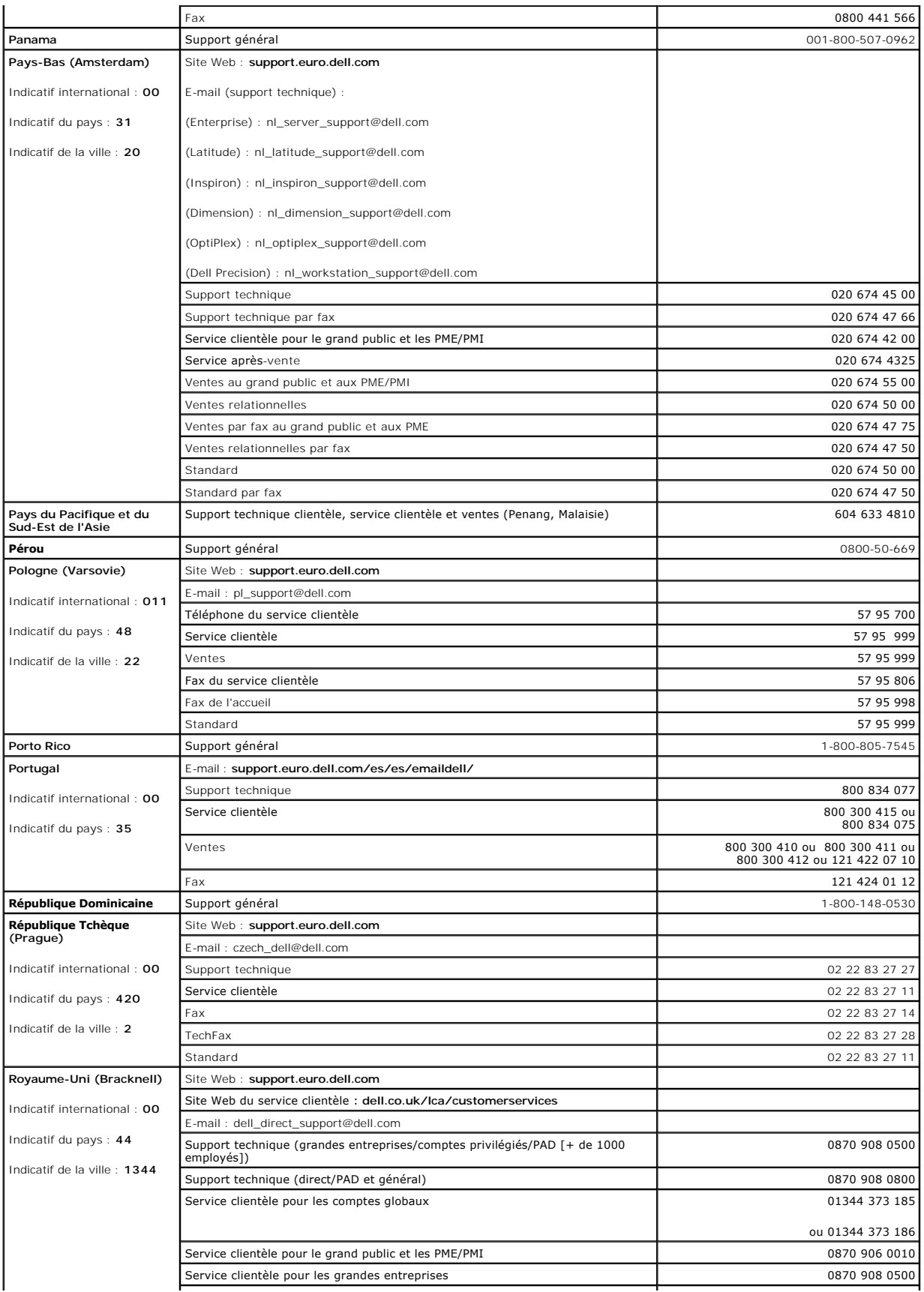

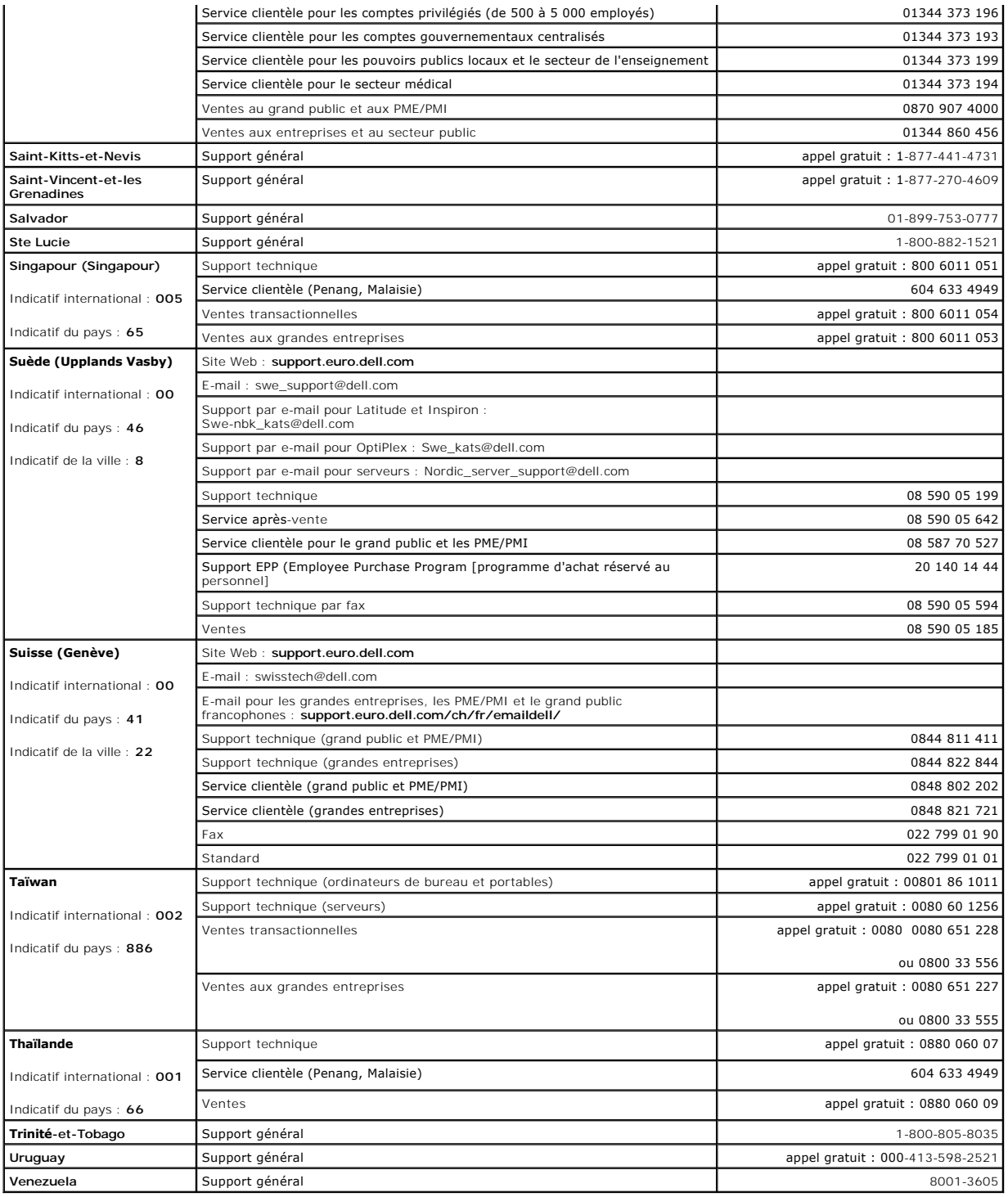

[Retour à la page du sommaire](file:///C:/data/systems/pe1750/fr/it/index.htm)